Zenfone Max Plus<sup>®</sup>

# **ZB570TL Руководство пользователя**

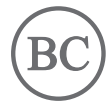

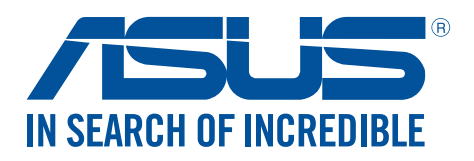

#### **R13437**

**Ноябрь 2017 Первое издание**

# Эксплуатация и безопасность

до 35° C (95° F).

#### Инструкции

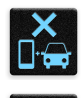

Безопасность на дороге. Мы настоятельно рекомендуем не использовать устройство при вождении автомобиля.

Это устройство может использоваться при температуре воздуха в диапазоне от  $0^{\circ}$  C (32 $^{\circ}$  F)

Выключайте устройство в местах, где запрещено

использование мобильных устройств. Соблюдайте правила при нахождении в местах ограниченного доступа, например в самолете, в кинотеатре, в больнице или рядом с медицинским оборудованием, рядом с горючими материалами или в зонах проведения взрывных работ и других местах.

ଋ

Используйте только блок питания и кабели, одобренные ASUS для данного устройства. Обратите внимание на этикетку на нижней стороне устройства и убедитесь, что Ваш блок питания поддерживает соответствующее напряжение.

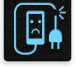

Не пользуйтесь поврежденными сетевыми шнурами, аксессуарами и периферийными устройствами.

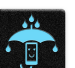

Храните устройство в сухом состоянии. Не подвергайте устройство воздействию жидкостей и не используйте в условиях повышенной влажности.

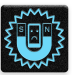

Устройство можно пропускать через рентгеновский сканер, но не рекомендуется проносить его через магнитные детекторы или подвергать его воздействию портативных магнитных сканеров.

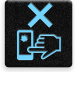

Экран устройства изготовлен из стекла. Если стекло разбилось, прекратите использование устройства и не прикасайтесь к сломанным частям. Немедленно обратитесь к сертифицированным компанией ASUS специалистам для ремонта.

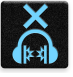

Для предотвращения возможной потери слуха не слушайте звук на высокой громкости в течение длительного времени.

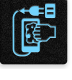

Перед очисткой устройства отключите его от сети. Для очистки экрана устройства используйте чистую губку или кусочек замши.

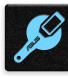

Для ремонта обращайтесь только к сертифицированным компанией ASUS специалистам.

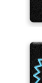

### Утилизация

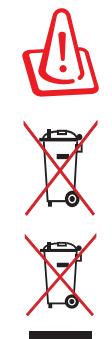

При установке аккумулятора несоответствующего типа возможен взрыв. Утилизируйте использованные аккумуляторы в соответствии с инструкциями производителя.

Не выбрасывайте аккумулятор вместе с бытовым мусором. Символ перечеркнутого мусорного бака означает, что аккумулятор нельзя выбрасывать вместе с бытовым мусором.

Не выбрасывайте это устройство вместе с бытовым мусором. Устройство предназначено для повторного использования и переработки. Символ перечеркнутого мусорного бака означает, что продукт (электрическое и электронное оборудование и содержащие ртуть аккумуляторы) нельзя выбрасывать вместе с бытовым мусором. Ознакомьтесь с правилами утилизации таких продуктов.

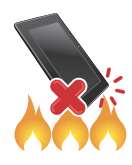

Не выбрасывайте устройство вместе с бытовым мусором. НЕ замыкайте электрические контакты. НЕ разбирайте устройство.

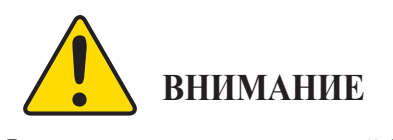

Рак и нарушение репродуктивной функции www.P65Warnings.ca.gov

**Форум ZenTalk (http://www.asus.com/zentalk/global\_forward.php)**

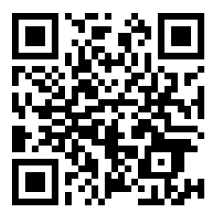

**ПРИМЕЧАНИЕ:** Описания приложений показаны только для справки и могут отличаться от изображения на Вашем экране.

# Содержание

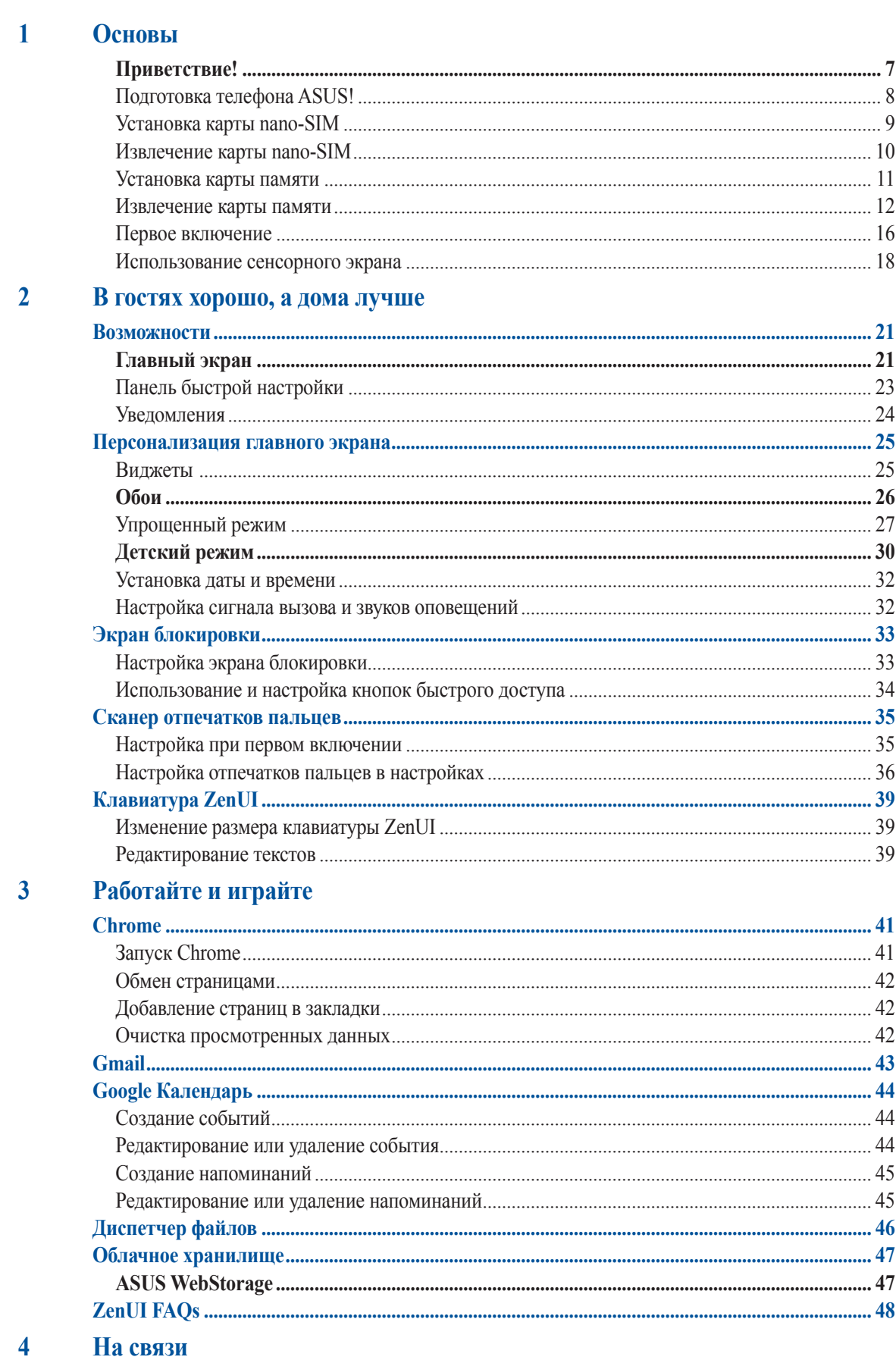

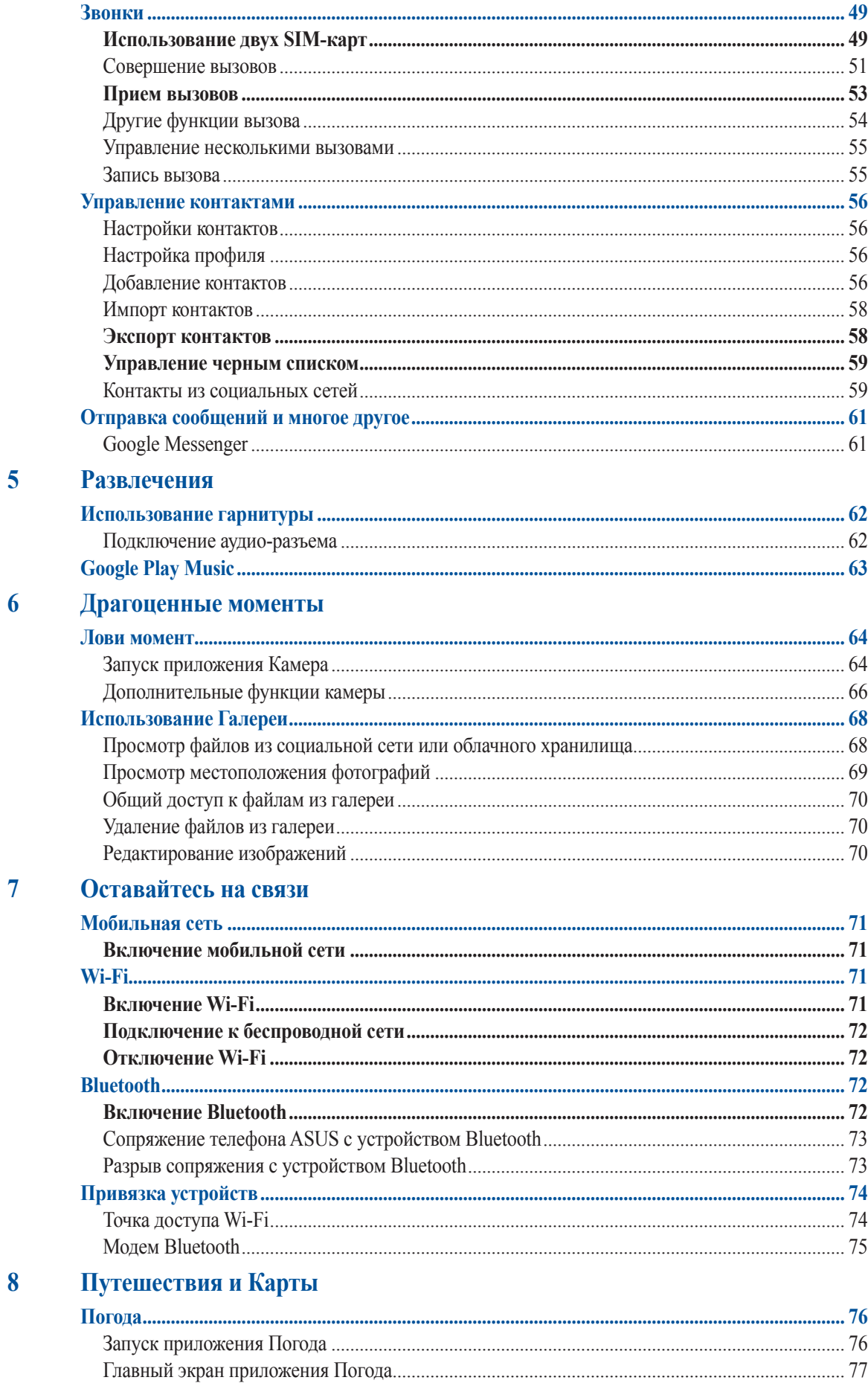

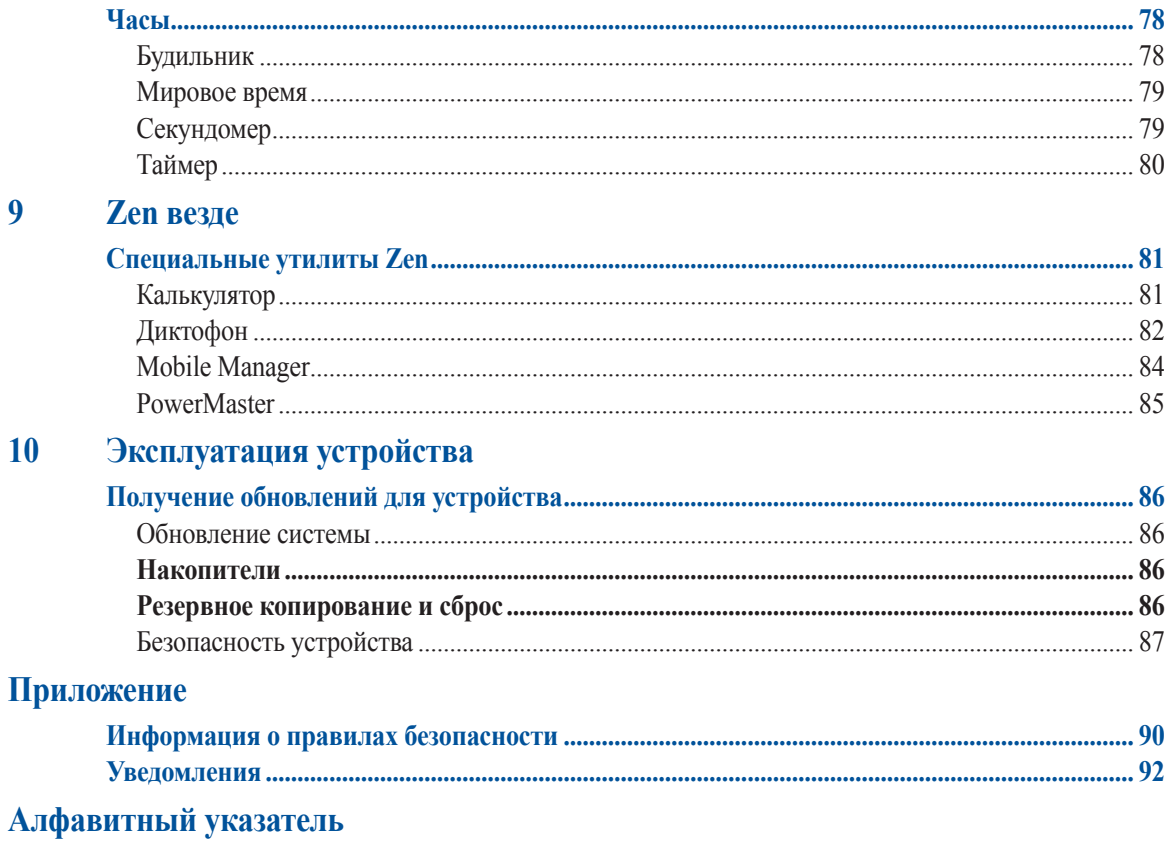

# <span id="page-6-0"></span>*Основы 1*

# **Приветствие!**

Получайте удовольствие от знакомства с простым и интуитивно понятным интерфейсом ASUS Zen UI! ASUS ZenUI - это удобный и интуитивно понятный интерфейс для телефонов ASUS. Он содержит встроенные приложения, которые подстраиваются под вас и позволяют сделать жизнь проще.

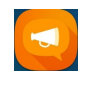

#### **[ZenUI FAQ](#page-50-1)**

Приложение позволяет найти ответы на часто задаваемые вопросы или написать отзыв на форуме.

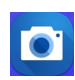

#### **[Камера](#page-66-1)**

С помощью технологии PixelMaster сохраняйте драгоценные моменты на фото и видео.

**ПРИМЕЧАНИЕ:** Доступность тех или иных приложений может отличаться в зависимости от модели и региона. Проведите по экрану снизу вверх для проверки доступных приложений.

# <span id="page-7-0"></span>**Подготовка телефона ASUS!**

#### Части и компоненты

Настроить ваше новое устройство легко и быстро. Давайте приступим.

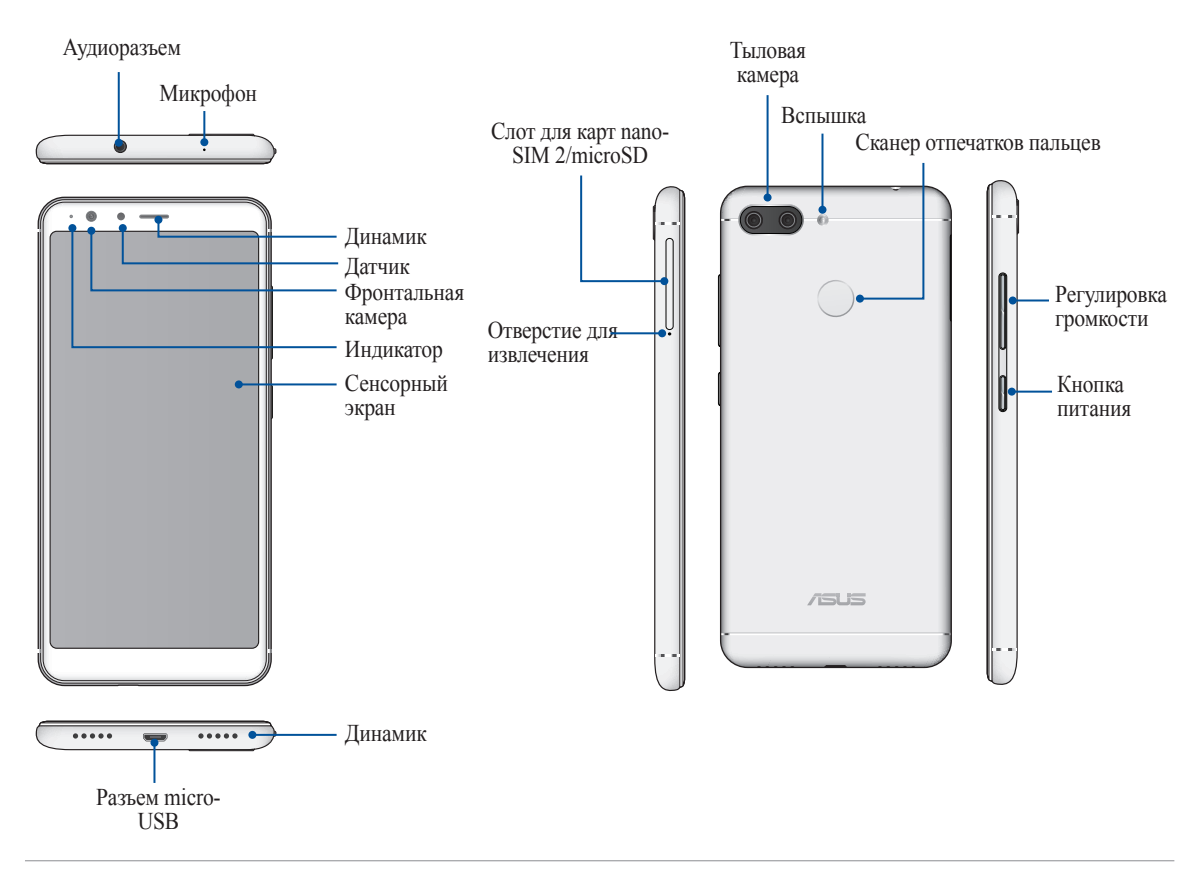

#### **ВНИМАНИЕ!**

- Во избежание проблем с сетевым подключением и аккумулятором:
	- Не помещайте на антенну металлический стикер.
	- Не используйте для телефона металлический чехол/футляр.
	- При совершении звонков или передачи данных через мобильную сеть не закрывайте область антенны руками или другими предметами.
- Рекомендуется использовать защитную пленку совместимую с устройствами ASUS. Использование несовместимой защитной пленки может повлиять на работу датчиков.

#### **ПРИМЕЧАНИЯ:**

- Слоты для карт nano-SIM поддерживают карты для сетей стандарта LTE, WCDMA и GSM/EDGE. Но одновременно только одна карта nano-SIM может быть подключена к сети LTE.
- Слот для карт памяти MicroSD поддерживает карты памяти MicroSD и MicroSDHC.

#### **ВАЖНО!**

- Не рекомендуется использовать защитную пленку, поскольку она может помешать работе датчика приближения. Если Вы хотите использовать защитную пленку, убедитесь, что она не блокирует датчик приближения.
- Храните устройство, особенно сенсорный экран, в сухом состоянии. Вода или другая жидкость может вызвать неисправность сенсорного экрана.

# <span id="page-8-0"></span>Установка карты nano-SIM

Слоты для карт nano-SIM поддерживают карты для сетей стандарта GSM, WCDMA, FDD-LTE и TDD-LTE.

**ПРИМЕЧАНИЕ:** Во избежание повреждения разъема используйте только стандартную карту nano-SIM.

**ВНИМАНИЕ!** Будьте осторожны при использовании карты nano-SIM. ASUS не несет ответственности за потерю данных или повреждение карты nano-SIM.

Для установки карты nano-SIM:

1. Расположите телефон дисплеем вверх и вставьте инструмент, идущий в комплекте, в отверстие на лотке для карты SIM/microSD и осторожно нажмите для открытия лотка.

#### **ВНИМАНИЕ!**

- Во избежание царапин не касайтесь устройства острыми предметами.
- Во избежание царапин не касайтесь устройства острыми предметами.
- Во избежание царапин не касайтесь устройства острыми предметами.
- 2. Поместите карту nano-SIM в слот (как показано на рисунке) контактами вниз.
- 3. Аккуратно закройте лоток.

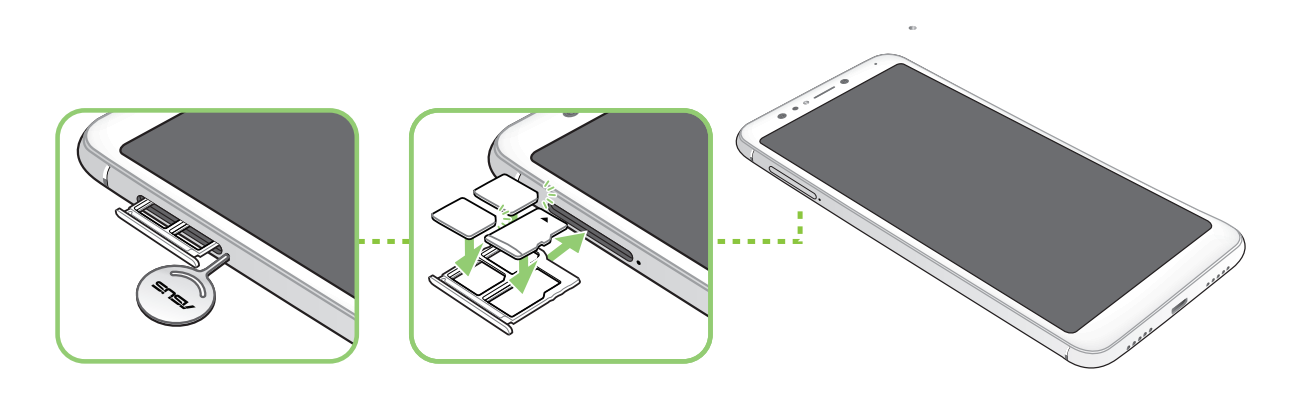

**ВАЖНО!** При установке двух SIM-карт только одна SIM-карта поддерживает сети 4G/3G. Другая SIM-карта поддерживает только сети 3G.

# <span id="page-9-0"></span>Извлечение карты nano-SIM

**ВНИМАНИЕ!** Будьте осторожны при использовании карты nano-SIM. ASUS не несет ответственности за потерю данных или повреждение карты nano-SIM.

Для извлечения карты nano-SIM:

1. Расположите телефон дисплеем вверх и вставьте инструмент, идущий в комплекте, в отверстие на лотке для карты SIM/microSD и осторожно нажмите для открытия лотка.

#### **ВНИМАНИЕ!**

- Будьте осторожны при снятии крышки, не повредите ее и не сломайте ногти.
- Во избежание царапин не касайтесь устройства острыми предметами.
- Во избежание царапин не касайтесь устройства острыми предметами.
- 2. Извлеките карту nano-SIM из слота.
- 3. Аккуратно закройте лоток.

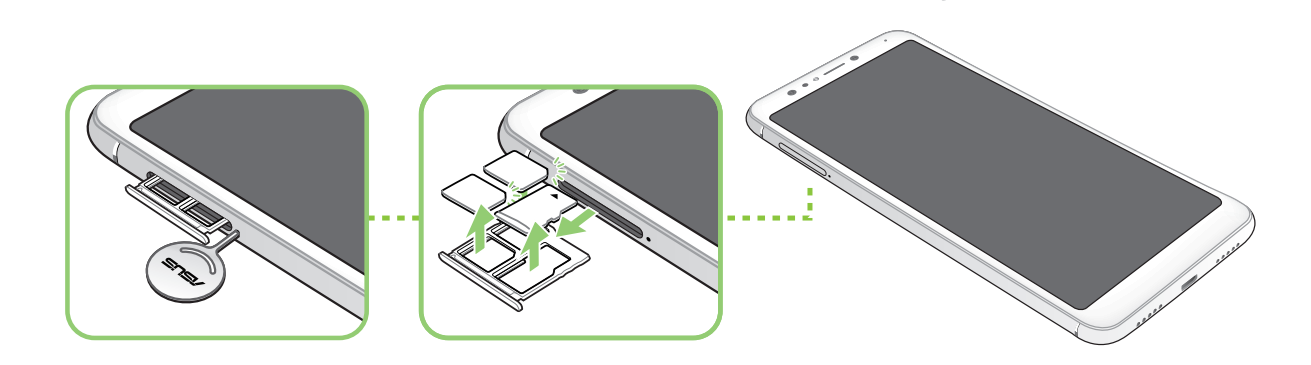

### <span id="page-10-0"></span>Установка карты памяти

Телефон поддерживает карты памяти MicroSD и MicroSDHC объемом до 256 ГБ.

#### **ПРИМЕЧАНИЕ:**

- Некоторые карты памяти могут быть несовместимы с устройством. Для предотвращения потери данных, повреждения устройства или карты памяти используйте только совместимые карты памяти.
- Карта microSD приобретается отдельно.

**ВНИМАНИЕ!** Будьте осторожны при использовании карты памяти. ASUS не несет ответственности за потерю данных или повреждение карты памяти.

Для установки карты памяти:

1. Расположите телефон дисплеем вверх и вставьте инструмент, идущий в комплекте, в отверстие на лотке для карты SIM/microSD и осторожно нажмите для открытия лотка.

#### **ВНИМАНИЕ!**

- Во избежание царапин не касайтесь устройства острыми предметами.
- Во избежание царапин не касайтесь устройства острыми предметами.
- Во избежание царапин не касайтесь устройства острыми предметами.
- 2. Вставьте карту MicroSD в лоток контактами вниз.
- 3. Аккуратно закройте лоток.

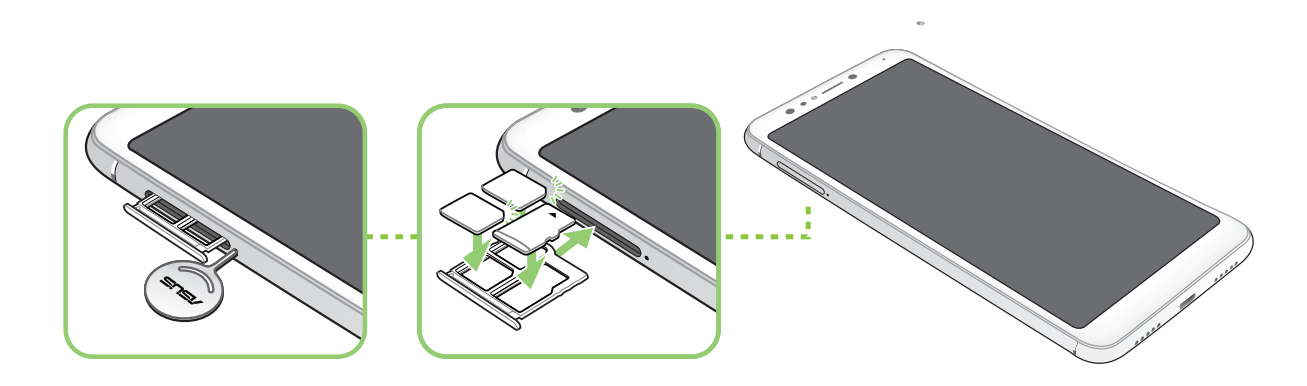

#### <span id="page-11-0"></span>Извлечение карты памяти

#### **ВНИМАНИЕ!**

- Будьте осторожны при использовании карты памяти. ASUS не несет ответственности за потерю данных или повреждение карты памяти.
- Безопасно извлекайте карту памяти из устройства. Для извлечения карты памяти нажмите **Настройки** > Накопитель, затем нажмите, затем нажмите <sup>■</sup> рядом с SD-картой.

Для извлечения карты памяти:

1. Расположите телефон дисплеем вверх и вставьте инструмент, идущий в комплекте, в отверстие на лотке для карты SIM/microSD и осторожно нажмите для открытия лотка.

#### **ВНИМАНИЕ!**

- Во избежание царапин не касайтесь устройства острыми предметами.
- Во избежание царапин не касайтесь устройства острыми предметами.
- Во избежание царапин не касайтесь устройства острыми предметами.
- 2. Извлеките карту MicroSD из лотка.
- 3. Аккуратно закройте лоток.

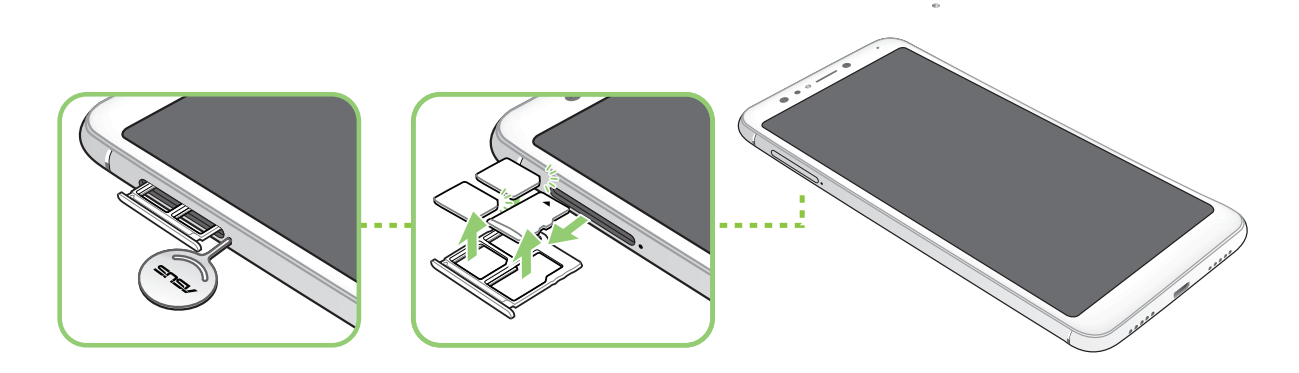

#### Зарядка устройства

Телефон поставляется частично заряженным, но его необходимо полностью зарядить перед первым использованием. Перед зарядкой устройства ознакомьтесь с информацией ниже.

#### **ВАЖНО!**

- Во избежание повреждения устройства и получения травмы, используйте **ТОЛЬКО** входящие в комплект блок питания и кабель.
- Перед зарядкой устройства снимите защитную пленку с блока питания и кабеля USB.
- Убедитесь, что напряжение в электросети соответствует входному напряжению блока питания. Блок питания можно подключить к розетке с напряжением 100 - 240 В переменного тока.
- Выходное напряжение блока питания:5 В 2 A/.
- При питании телефона от сети розетка должна быть расположена рядом с устройством и быть легко доступной.
- Отключите блок питания от розетки, если он не используется.
- Не ставьте что-либо на телефон.

#### **ВНИМАНИЕ!**

- Во время зарядки, устройство может нагреваться. Это нормально, но если устройство становится слишком горячим, отсоедините от устройства кабель micro-USB и отправьте устройство, включая блок питания и кабель, в сервис-центр ASUS.
- Для предотвращения повреждения устройства, блока питания или кабеля micro-USB. Убедитесь в правильности подключения кабеля micro-USB, блока питания и устройства перед зарядкой.

#### Для зарядки устройства:

- 1. Подключите разъем micro-USB к блоку питания.
- 2. Подключите кабель micro-USB к устройству.
- 3. Подключите блок питания к розетке с заземлением.

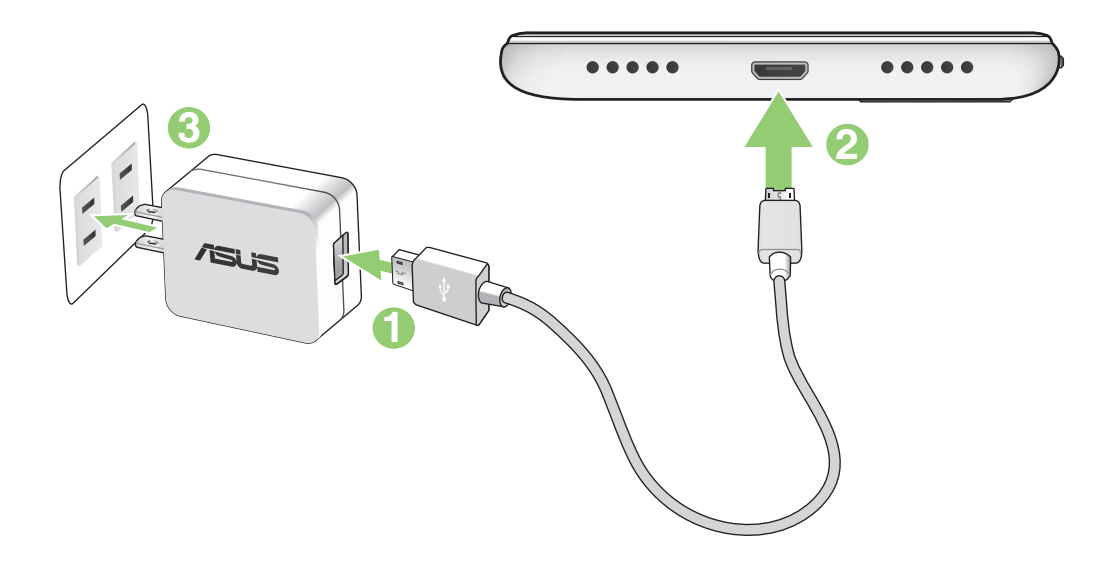

#### **ВАЖНО!**

- При питании устройства от сети розетка должна быть расположена рядом с устройством и быть легко доступной.
- Для зарядки вашего устройства от компьютера подключите его с помощью USB-кабеля к USB-порту компьютера.
- Избегайте зарядки вашего устройства при окружающей температуре выше 35 °C (95 °F).
- Перед использованием устройства в первый раз зарядите аккумулятор в течение 8 часов.
- Состояние заряда аккумулятора обозначается следующими значками:

h

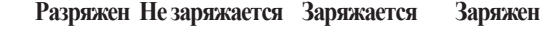

# **ПРИМЕЧАНИЯ:**

- Во избежание повреждения устройства и получения травмы, используйте **ТОЛЬКО** входящие в комплект блок питания и кабель.
- Для подзарядки телефона используйте **ТОЛЬКО** поставляемый блок питания и кабель.
- Блок питания рассчитан на работу с входным напряжением от 100 до 240 В переменного тока. Выходное напряжение (на кабель с разъемом «micro-USB») составляет 5 В, 2 А постоянного тока.
- 4. Когда подзарядка закончена, отключите кабель USB от устройства перед отключением блока питания от розетки.

#### **ПРИМЕЧАНИЯ:**

- Устройство можно использовать во время подзарядки, но это может увеличить время зарядки.
- Зарядка от USB-порта компьютера займет больше времени.
- Если компьютер не обеспечивает достаточную мощность для зарядки устройства, используйте для подзарядки блок питания.

#### Включение и отключение устройства

#### Включение устройства

Для включения устройства нажмите и удерживайте кнопку питания.

#### Выключение устройства

Для выключения устройства:

- 1. Если экран выключен, для включения нажмите кнопку питания. Если экран заблокирован, разблокируйте устройство.
- 2. Нажмите и удерживайте кнопку питания до появления запроса, затем выберите **Выключить** и нажмите **OK**.

#### Спящий режим

Для перевода устройства в спящий режим нажмите и удерживайте кнопку питания, пока экран не погаснет.

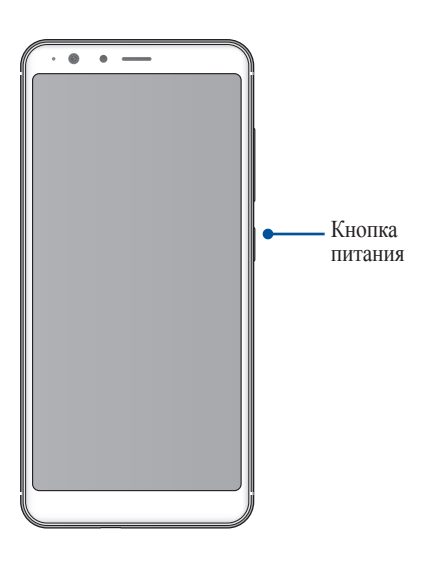

## <span id="page-15-0"></span>Первое включение

При включении устройства в первый раз появится мастер установки, который поможет настроить параметры устройства. Следуйте инструкциям на экране для выбора языка, способа ввода, настройки мобильной связи, Wi-Fi, вашего местоположения и синхронизации учетных записей.

Используйте учетную запись Google или ASUS для настройки устройства; если у вас еще нет учетной записи Google или ASUS, создайте их.

#### Учетная запись Google

Учетная запись Google позволяет использовать все возможности ОС Android:

- Организация и просмотр своих данных из любого места.
- Автоматическое резервное копирование всех данных.
- Использование служб Google в любом месте.

#### Учетная запись ASUS

Учетная запись ASUS позволяет использовать следующие преимущества:

- Персональная служба поддержки ASUS и продление гарантии для зарегистрированных продуктов.
- 5 ГБ места в облачном хранилище бесплатно.
- Получение обновлений.

#### Советы для увеличения времени автономной работы

Время автономной работы очень важно для устройства. Ниже приведены советы для его увеличения.

- Закройте все неиспользуемые выполняемые приложения.
- Если Вы не пользуетесь устройством, нажмите кнопку питания для перевода его в спящий режим.
- Уменьшите яркость дисплея.
- Уменьшите громкость динамика.
- Отключите Wi-Fi.
- Отключите Bluetooth.
- Отключите автоматический поворот экрана.
- Отключите автоматическую синхронизацию.

#### <span id="page-17-0"></span>Использование сенсорного экрана

Жесты позволяют запускать программы и получать доступ к настройкам устройства.

#### Запуск приложений или выбор элементов

Можно выполнить следующие действия:

- Для запуска приложения нажмите на него.
- Для выбора элемента, например Диспетчера файлов, просто нажмите на него.

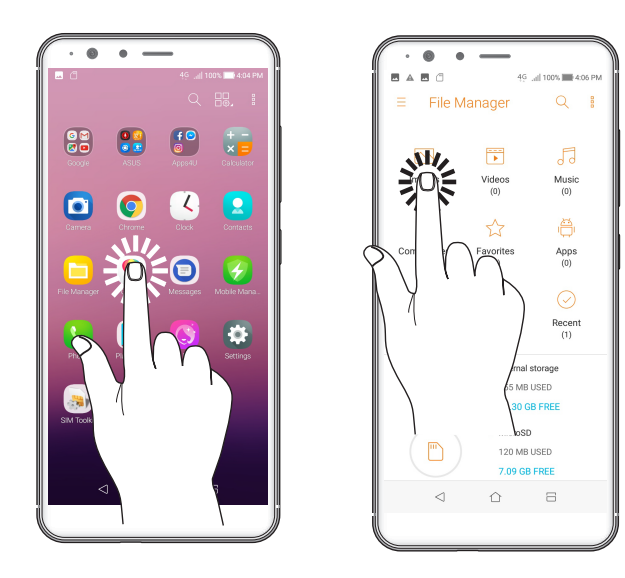

#### Перемещение или удаление элементов

Можно выполнить следующие действия:

- Для перемещения приложения или виджета выберите его и перетащите на новое место.
- Для удаления приложения или виджета с главного экрана выберите его и перетащите в **Удалить**.

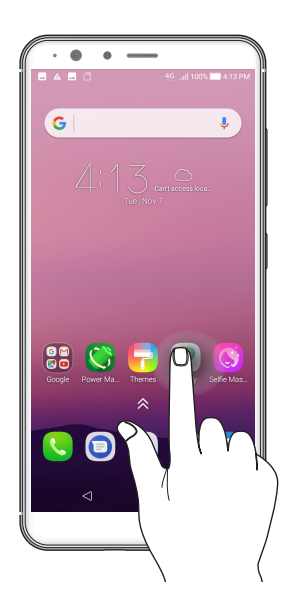

#### Перемещение по страницам или экранам

Можно выполнить следующие действия:

- Проведите пальцем вправо или влево для переключения между экранами или смены страницы электронной книги или изображения в галерее.
- Проведите пальцем вверх или вниз для прокрутки окна или списка элементов.

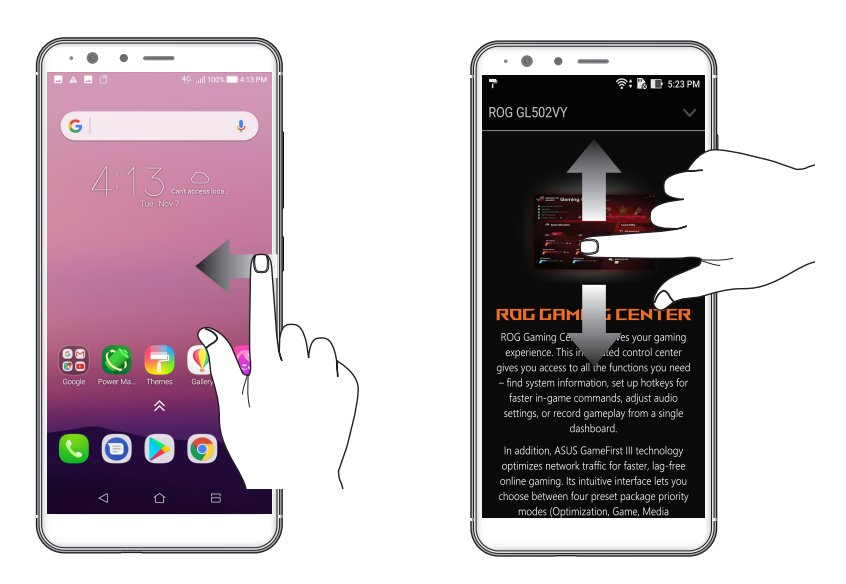

#### Увеличение

Разведите два пальца для увеличения масштаба изображения в галерее или на карте.

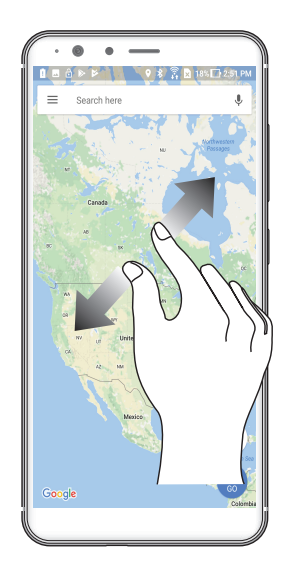

# Уменьшение

Сведите два пальца вместе для уменьшения масштаба изображения в галерее или на карте.

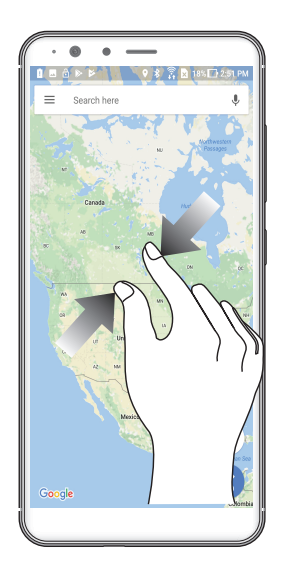

**ПРИМЕЧАНИЕ:** Некоторые веб-страницы невозможно увеличить или уменьшить, если они созданы для соответствия экрану мобильного устройства.

# <span id="page-20-0"></span>*<sup>В</sup> гостях хорошо, <sup>а</sup> дома лучше 2*

# **Возможности**

## Главный экран

Получайте напоминания о важных событиях, обновлениях, текстовых сообщениях и сводку погоды непосредственно на главном экране.

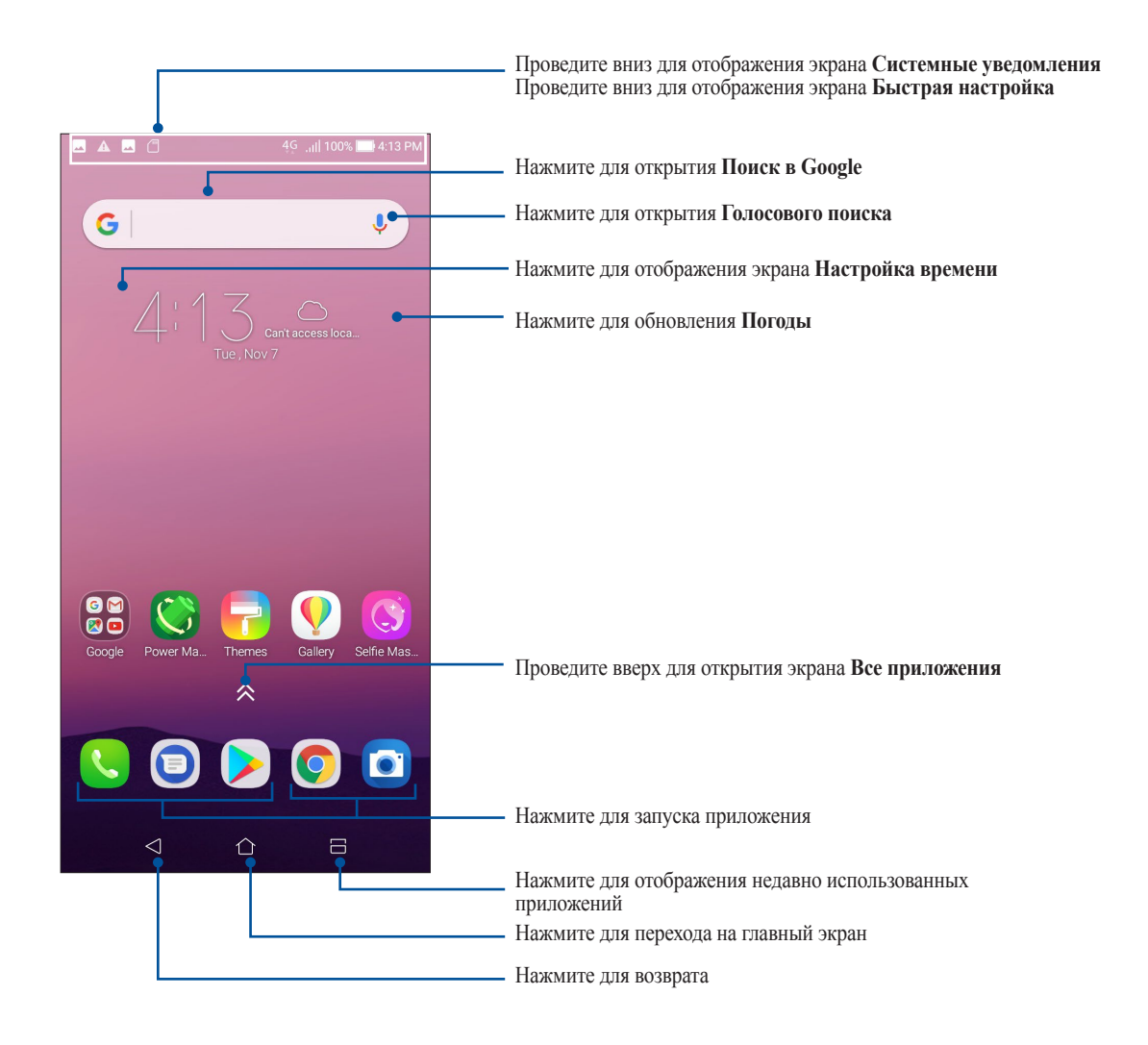

# Значки уведомлений

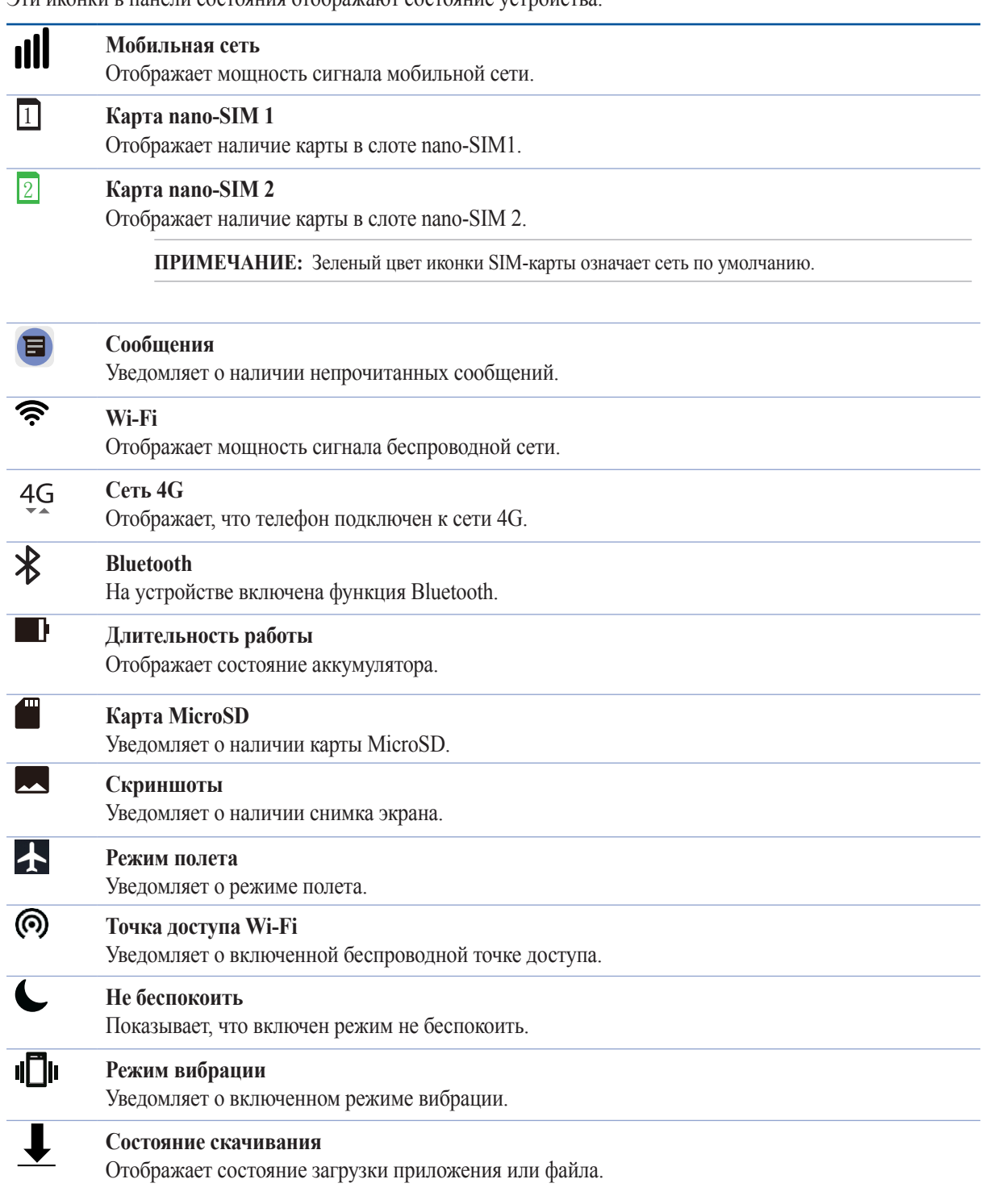

Эти иконки в панели состояния отображают состояние устройства.

# <span id="page-22-0"></span>Панель быстрой настройки

Панель быстрой настройки предоставляет быстрый доступ к функциям и настройкам устройства. Каждая из этих функций представлена кнопкой.

Для запуска панели быстрой настройки дважды проведите сверху вниз.

**ПРИМЕЧАНИЕ:** Синяя кнопка указывает, что функция включена, а серая кнопка указывает, что функция выключена. Зеленые кнопки относятся к утилитам, к которым можно получить доступ с панели быстрой настройки.

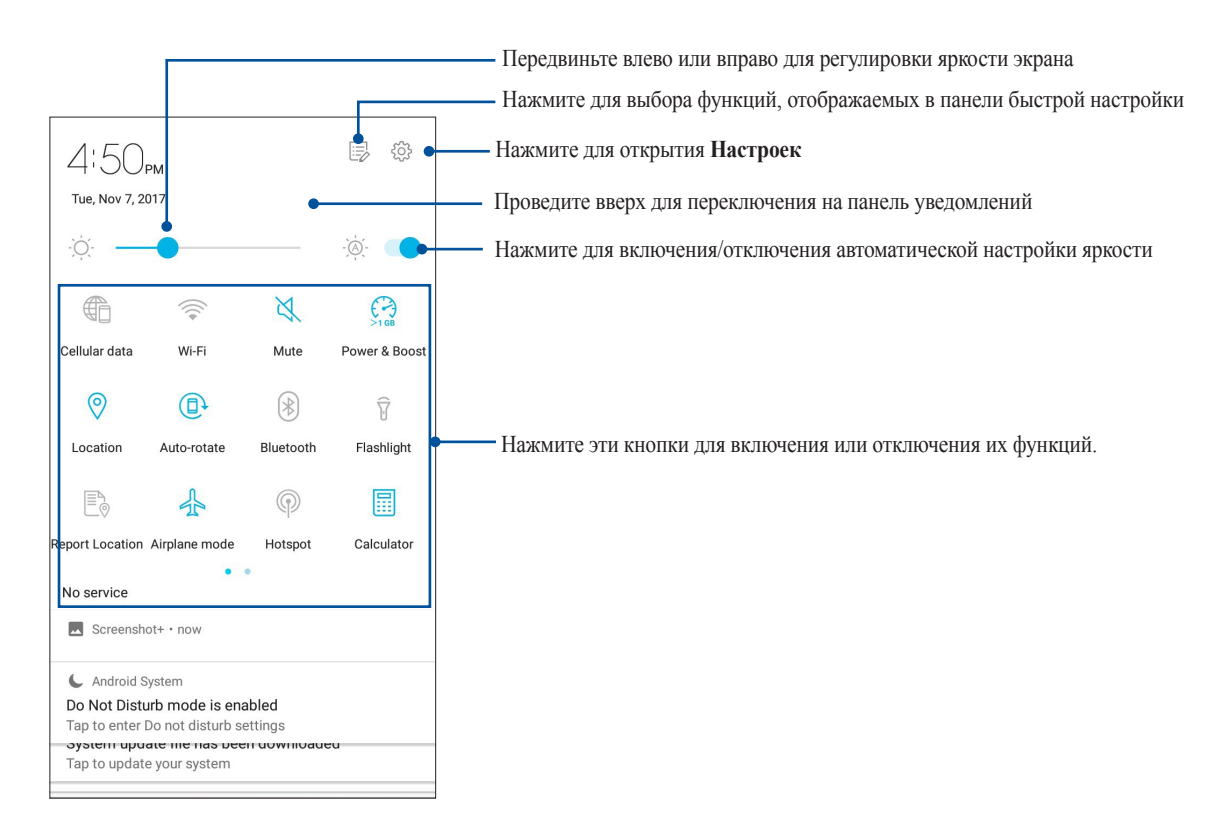

#### Добавление кнопок

Для добавления кнопок на панель быстрой настройки ASUS:

- 1. Запустите панель быстрой настройки, затем нажмите
- 2. Нажмите **Перетащите для добавления плиток**.
- 3. Выберите плитку и перетащите ее на панель быстрой настройки.

#### Удаление кнопок

Для удаления кнопок с панели быстрой настройки ASUS:

- 1. Запустите панель быстрой настройки, затем нажмите .
- 2. Для удаления кнопки с панели быстрой настройки выберите кнопку и перетащите ее вниз.

# <span id="page-23-0"></span>Уведомления

В уведомлениях отображаются последние обновления и системные изменения вашего телефона. Большинство этих изменений связаны с системой.

Для запуска панели уведомлений проведите сверху вниз.

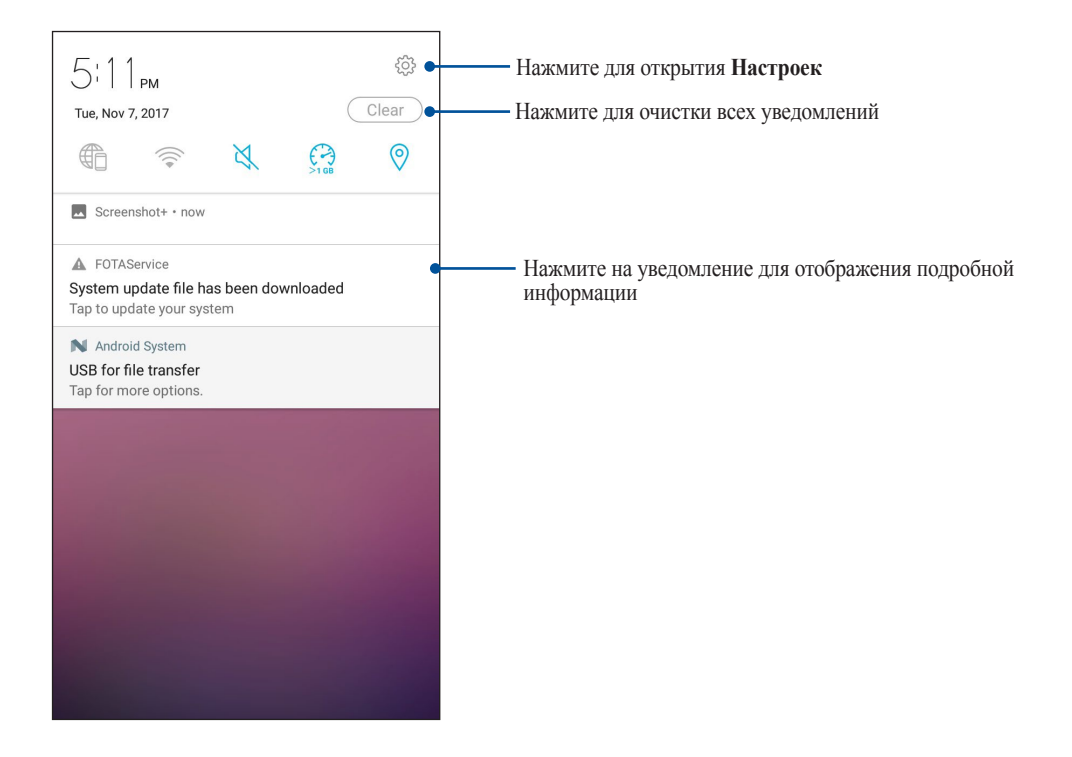

# <span id="page-24-0"></span>**Персонализация главного экрана**

Отобразите свою индивидуальность на главном экране. Выберите обои, добавьте ярлыки для приложений и виджеты для быстрого анализа важной информации. Также можно добавить больше страниц для размещения на главном экране большего количества приложений или виджетов.

Для открытия главного экрана:

• Нажмите и удерживайте пустую область на главном экране.

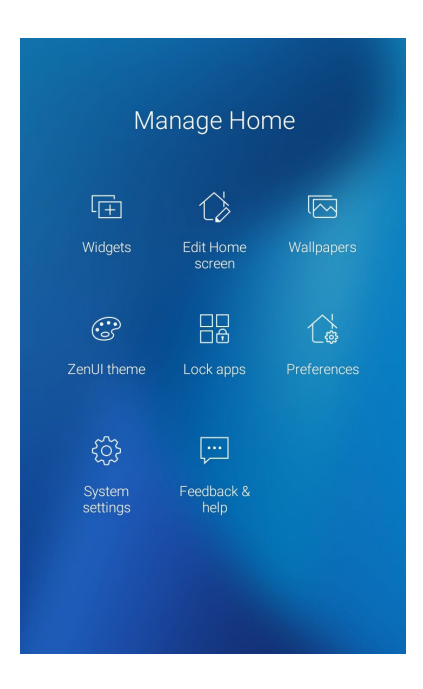

#### Виджеты

Ярлыки виджетов упрощают доступ к часто используемым виджетам с главного экрана.

На главном экране можно разместить виджеты. Виджеты позволяют быстро просматривать сводку погоды, события в календаре, состояние аккумулятора и многое другое.

#### Добавление виджетов

Для добавления виджета:

- 1. Нажмите на пустую область на главном экране и выберите **Виджеты***.*
- 2. На экране **Виджеты** выберите и удерживайте виджет, затем перетащите его на главный экран.

#### Удаление виджетов

На главном экране нажмите и удерживайте виджет, затем перетащите его в **Удалить***.* 

#### <span id="page-25-0"></span>Группирование ярлыков в папку

На главном экране можно создать папки для размещения ярлыков.

- 1. На главном экране перетащите одно приложение (ярлык) на другое, появится папка с именем.
- 2. Если нужно изменить имя папки, выберите папку и нажмите на имя для его изменения.

#### Обои

На обои можно поместить виджеты приложений, иконки и другие элементы. Для улучшения читабельности в обои можно добавить полупрозрачный фон. Для оживления экрана можно выбрать анимированные обои.

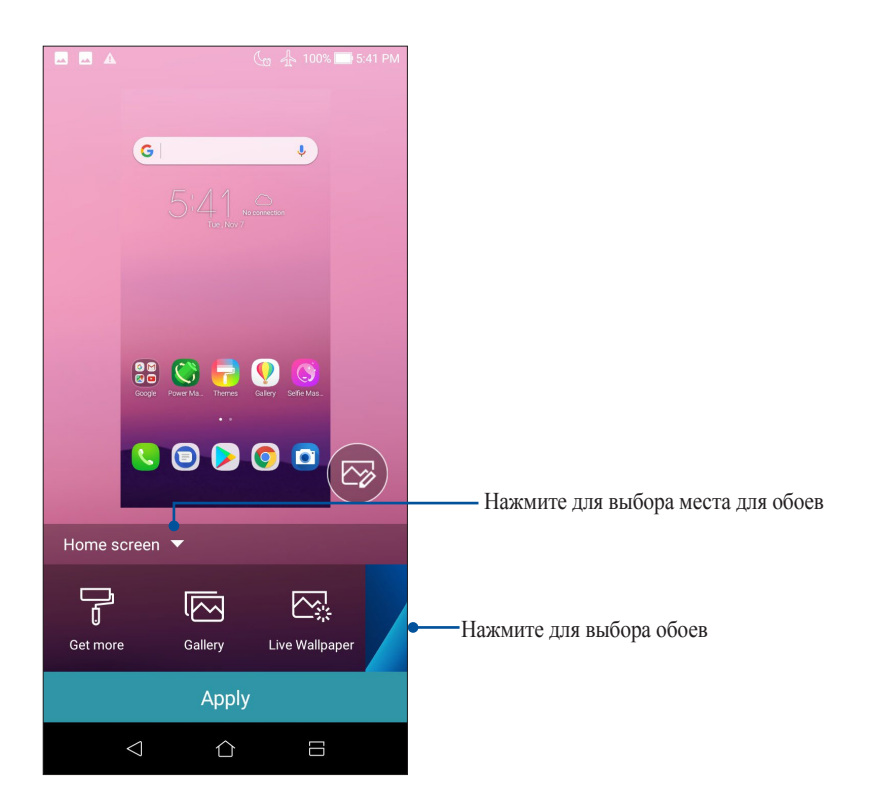

#### Применение обоев

Для применения обоев:

- 1. Нажмите на пустую область на главном экране и выберите **Обои***.*
- 2. Выберите обои и нажмите **Применить**.
- 3. Выберите место для обоев: на главном экране, экране блокировки или на главном экране и экране блокировки.

#### <span id="page-26-0"></span>Применение анимированных обоев

Для применения анимированных обоев:

- 1. Нажмите на пустую область на главном экране и выберите **Обои***.*
- *2*. Нажмите **Анимированные обои**.
- 3. Выберите обои и нажмите **Установить обои**.

**ПРИМЕЧАНИЕ:** Обои также можно настроить в **Настройки** *>* **Экран** *>* **Обои***.*

#### Редактирование главного экрана

Можно расширить главный экран, выбрать эффект прокрутки, изменить иконки и шрифты, отрегулировать размер и цвет и иконок и шрифтов и выровнять иконки по верхней или нижней части экрана.

- 1. Нажмите на пустую область на главном экране и выберите **Редактировать главный экран***.*
- 2. Выберите функцию для редактирования.

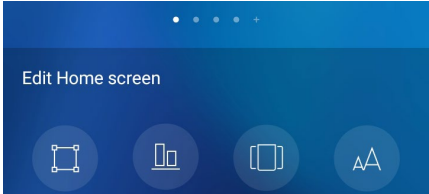

### Упрощенный режим

Упрощенный режим - это интуитивно понятный интерфейс с крупными иконками, кнопками и шрифтом, что улучшает читаемость и упрощает использование. Вы можете использовать основные функции, например совершение звонков, отправка сообщений и многое другое в упрощенном режиме.

#### Включение упрощенного режима

Для включения упрощенного режима:

- 1. Откройте экран настроек, выполнив любое из следующих действий:
	- Запустите панель быстрой настройки, затем нажмите  $\tilde{\mathbb{S}}$ .
	- Нажмите **Настройки**.
- 2. Прокрутите экран **Настройки** вниз и выберите **Специальные режимы** > **Упрощенный режим**.
- 3. Переместите переключатель Упрощенный режим в положение **ВКЛ**.

#### Добавление ярлыков

В упрощенном режиме на главный экран можно добавить до 36 ярлыков.

- 1. Проведите по экрану вправо и нажмите ...
- 2. На экране **Все приложения** выберите приложение, которое нужно добавить в список.

#### Удаление ярлыков

Выполните следующие действия:

- 1. Нажмите  $\phi$
- 2. Выберите приложение, которое нужно удалить из списка, и нажмите **Удалить**.

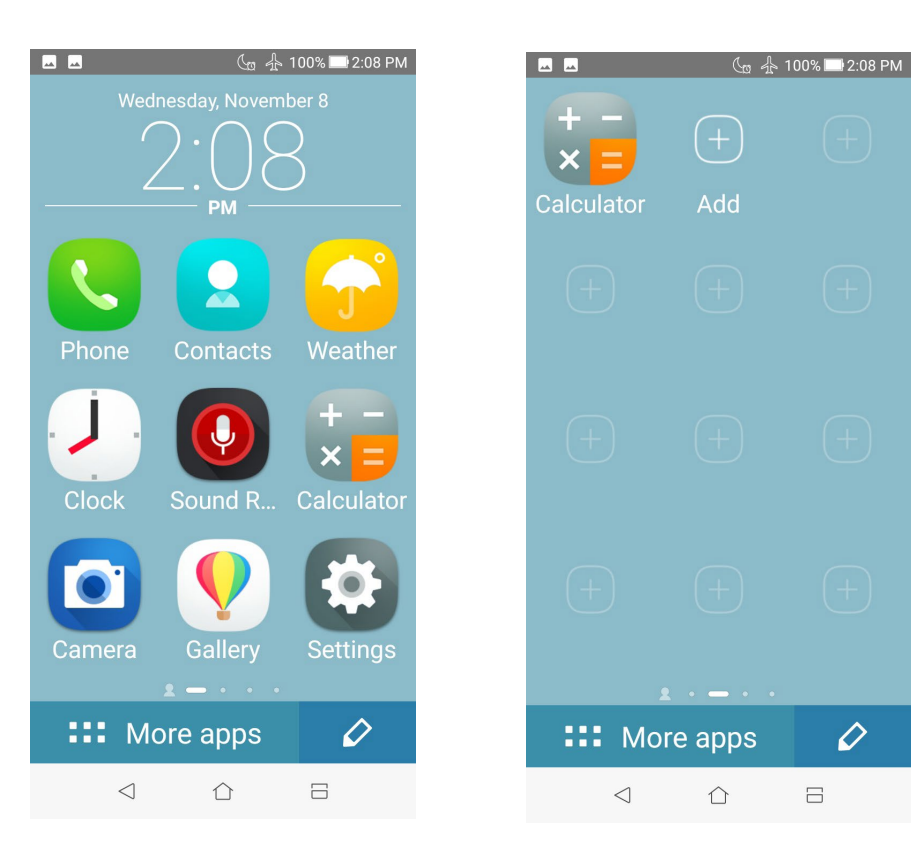

#### Добавление контактов

В упрощенном режиме на главный экран можно добавить часто используемые контакты.

- 1. Проведите по экрану влево и нажмите  $\mathbb{Q}_+$ .
- 2. На экране Контакты выберите контакт для добавления в список:.

#### Удаление контактов

Выполните следующие действия:

- 1. На главном экране проведите влево, затем нажмите **Редактировать контакты**.
- 2. Выберите контакт, который нужно удалить из списка, и нажмите **Удалить**.

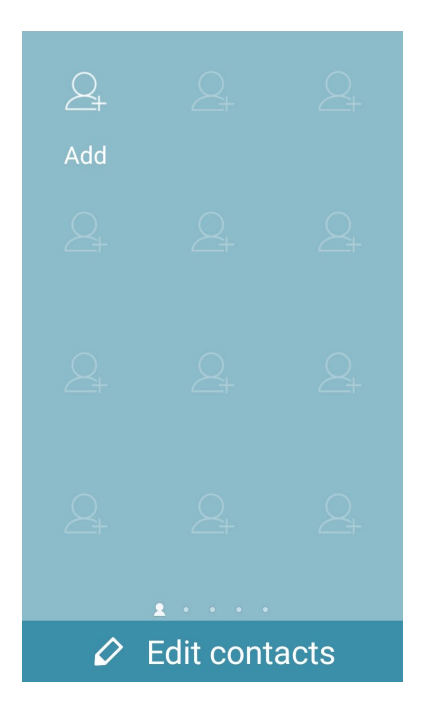

#### Отключение упрощенного режима

Для отключения упрощенного режима:

- 1. Проведите по экрану вниз и нажмите  $\overline{\mathbb{Q}}$ .
- 2. На экране **Настройки** выберите **Специальные режимы** > **Упрощенный режим**.
- 3. Переместите переключатель Упрощенный режим в положение **ВЫКЛ**.

# <span id="page-29-0"></span>Детский режим

Детский режим - это функция родительского контроля, которая позволяет вам ограничить использование телефона детьми, включая ограничение доступа к приложениям и времени использования, а также блокировку входящих вызовов.

#### Использование детского режима

Для использования детского режима:

- 1. Откройте экран настроек, выполнив любое из следующих действий:
	- Запустите панель быстрой настройки, затем нажмите  $\ddot{\otimes}$ .
	- Нажмите **Настройки**.
- 2. Прокрутите экран **Настройки** вниз и выберите **Специальные режимы** > **Детский режим**.

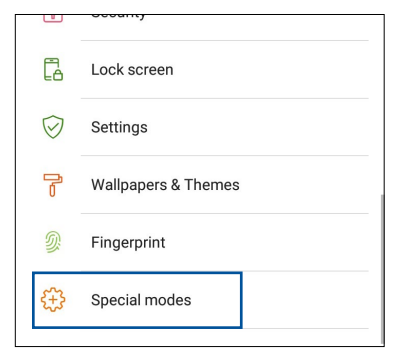

- 3. Переместите переключатель Детский режим в положение **ВКЛ**.
- 4. Создайте свой ПИН-код, выберите секретный вопрос и введите свой ответ.
- 5. Выберите приложения, которые нужно отобразить в детском режиме и нажмите **Далее**.

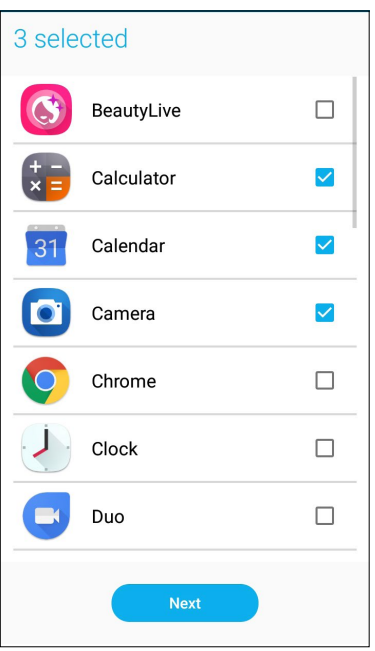

6. Настройте параметры входящего вызова и нажмите **Готово**.

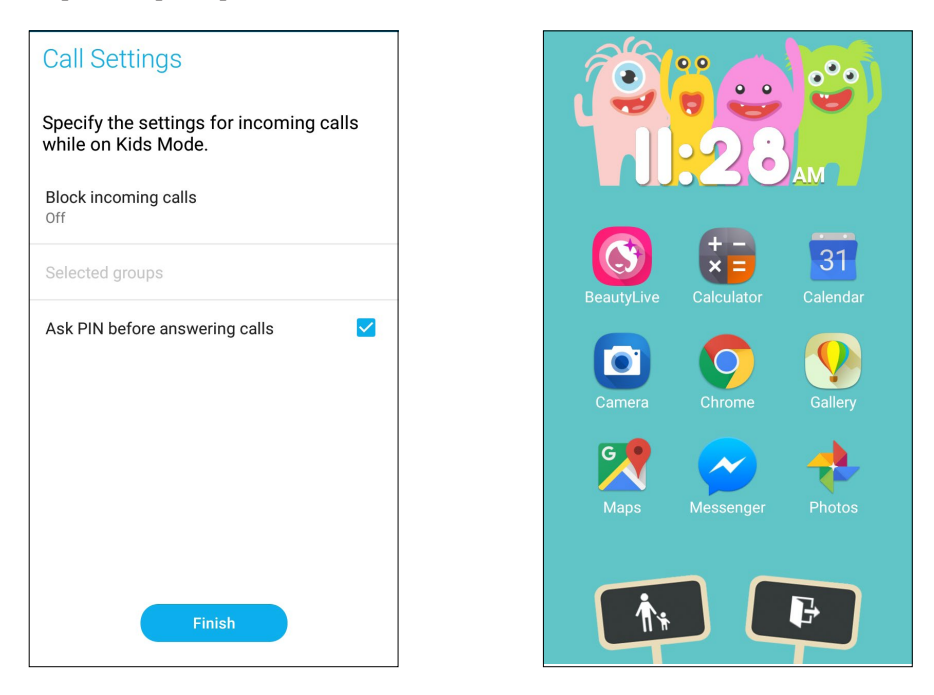

- 7. Нажмите **1.** для настройки дополнительных параметров детского режима.
- 8. Нажмите **раз раз отключения детского режима.**

## <span id="page-31-0"></span>Установка даты и времени

По умолчанию, дата и время автоматически синхронизируются с вашим оператором.

Для изменения настроек даты и времени:

- 1. Откройте экран настроек, выполнив любое из следующих действий:
	- Запустите панель быстрой настройки, затем нажмите  $\ddot{\otimes}$ .
	- Нажмите **Настройки**.
- 2. Прокрутите экран **Настройки** вниз, затем выберите **Время и Дата**.
- 3. Переместите ползунки **Дата и время сети** и **Часовой пояс сети** влево.
- 4. Установите дату и время.
- 5. Выберите часовой пояс и вручную установите время и дату.
- 6. Можно выбрать использование 24-часового формата.

**ПРИМЕЧАНИЕ:** Также смотрите **[Часы](#page-80-0)**.

## Настройка сигнала вызова и звуков оповещений

Настройте сигналы вызова и уведомлений, например текстовых сообщений, электронной почты и событий. Также можно включить звук или вибрацию при нажатии клавиш, блокировке экрана.

Для настройки звука:

- 1. Откройте экран настроек, выполнив любое из следующих действий:
	- Запустите панель быстрой настройки, затем нажмите  $\ddot{\otimes}$ .
	- Нажмите **Настройки**.
- 2. Прокрутите экран **Настройки** вниз, затем выберите **Звуки и вибрация**.
- 3. Выполните необходимые настройки.

# <span id="page-32-0"></span>**Экран блокировки**

По умолчанию экран блокировки появляется после включения устройства и после выхода из спящего режима. Чтобы разблокировать устройство, проведите пальцем по экрану.

Экран блокировки также можно использовать для быстрого доступа к данным и приложениям.

# Настройка экрана блокировки

Если нужно изменить настройки безопасности экрана блокировки, выполните следующие инструкции:

- 1. Запустите панель быстрой настройки, затем нажмите  $\tilde{\mathbb{S}}$ .
- 2. Прокрутите экран **Настройки** вниз, затем выберите **Экран блокировки**.

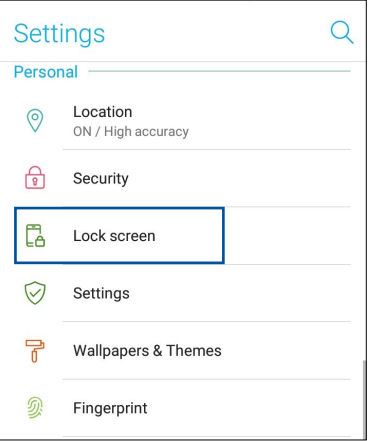

3. На следующем экране нажмите **Блокировка экрана**.

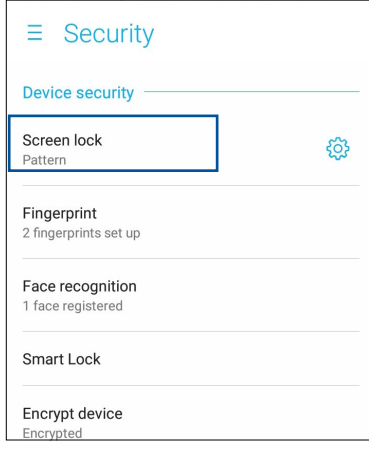

4. Выберите необходимую опцию.

**ПРИМЕЧАНИЕ:** Использование двух SIM-карт **[Безопасность устройства](#page-89-0)**.

#### <span id="page-33-0"></span>Использование и настройка кнопок быстрого доступа

Экран блокировки предоставляет три настраиваемых кнопки быстрого доступа. С помощью следующих инструкций можно настроить эти кнопки для запуска других приложений:

- 1. Запустите панель быстрой настройки, затем нажмите  $\stackrel{\text{\tiny $\bigtriangleup$}}{\sim}$ .
- 2. Прокрутите экран **Настройки** вниз, затем выберите **Экран блокировки**.
- 3. Нажмите **Быстрый доступ** в разделе **Экран**.
- 4. Переместите ползунок вправо для включения функции **Настроить приложения быстрого доступа**. На экране блокировки появятся кнопки быстрого доступа.

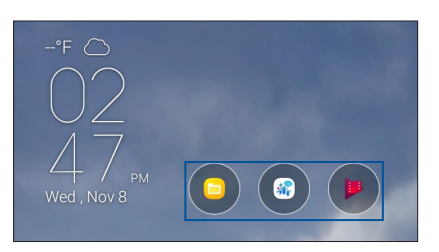

5. Выберите кнопку для настройки.

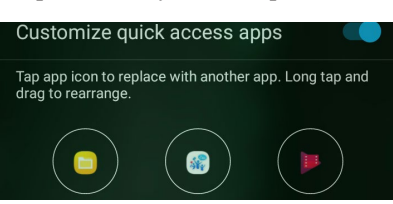

6. Выберите приложение, которое будет запускаться при нажатии этой кнопки.

**ПРИМЕЧАНИЕ:** Прокрутите вверх или вниз для выбора приложения.

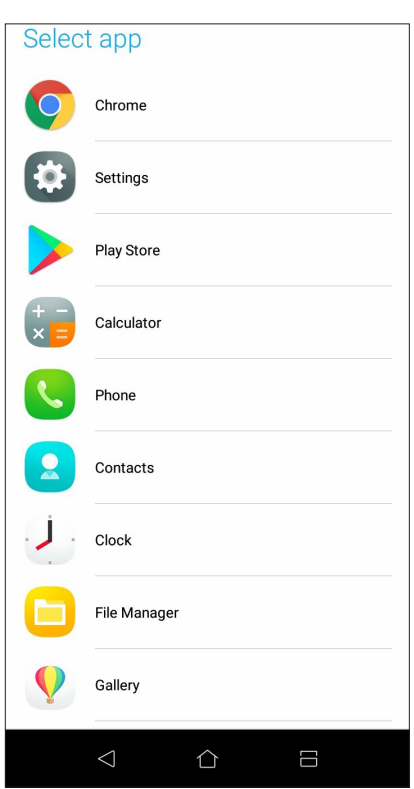

**34** *Глава 2: В гостях хорошо, а дома лучше*

# <span id="page-34-0"></span>**Сканер отпечатков пальцев**

Датчик отпечатков пальцев предотвращает использование вашего телефона другими лицами. Отпечаток пальца можно использовать для разблокировки устройства, доступа к телефонным звонкам и данным. После настройки отпечатков пальцев также нужно настроить блокировку экрана.

#### Настройка при первом включении

Настройка отпечатков пальцев при первом включении телефона

- 1. Убедитесь, что сканер отпечатков пальцев и ваш палец сухие и чистые.
- 2. С экрана приветствия перейдите на экран **Защита телефона** и установите флажок **Настройка отпечатков пальцев**.
- 3. Нажмите **Далее** для перехода на страницу **О разблокировке отпечатком пальца**, затем нажмите **Добавить отпечаток пальца** для выбора способа блокировки экрана.
- 4. Найдите датчик отпечатков пальцев на задней панели устройства, прислоняйте палец к датчику различными областями до получения отпечатка, затем нажмите **Далее**.

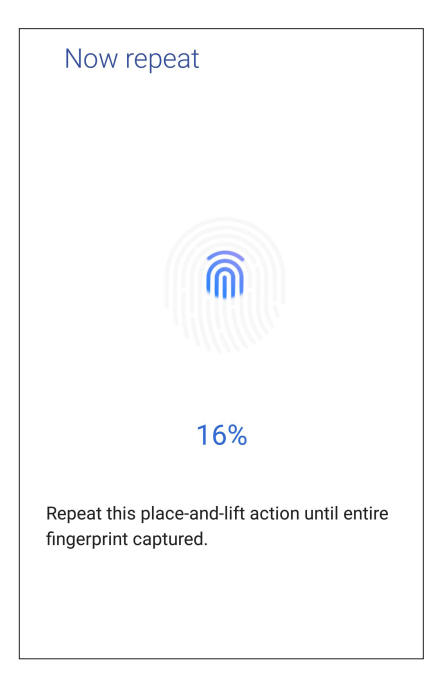

5. Нажмите **Далее** для завершения установки.

# <span id="page-35-0"></span>Настройка отпечатков пальцев в настройках

Для настройки отпечатков пальцев в настройках:

- 1. Убедитесь, что датчик отпечатков пальцев и ваш палец сухие и чистые.
- 2. Откройте экран настроек, выполнив любое из следующих действий:
	- Запустите панель быстрой настройки, затем нажмите  $\mathbb{S}$ .
	- Нажмите **Настройки**.
- 3. Прокрутите экран **Настройки** вниз, затем выберите **Безопасность** > **Отпечатки пальцев**.

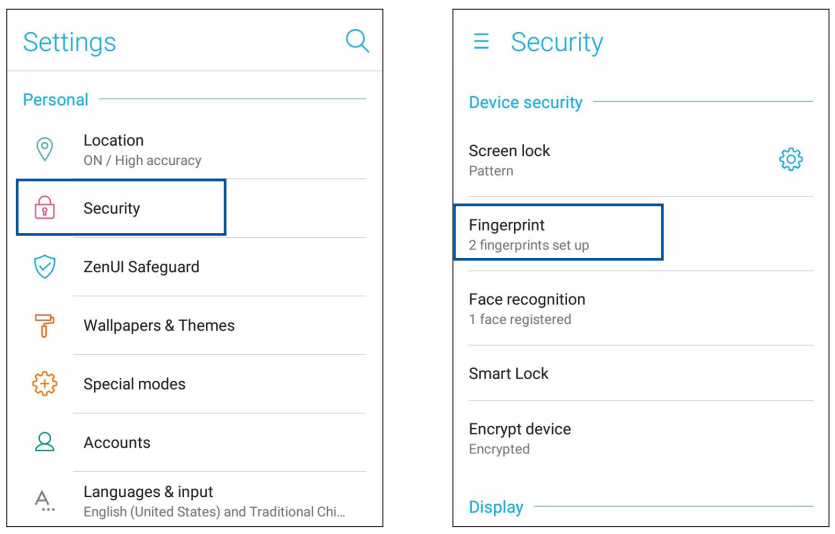

#### 4. Нажмите **ПРОДОЛЖИТЬ**.

5. Следуйте инструкциям для настройки резервного метода блокировки экрана.

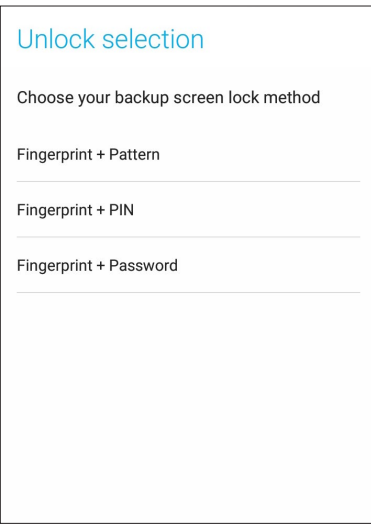
6. Выберите способ отображения уведомлений на экране блокировки, затем нажмите **Готово**.

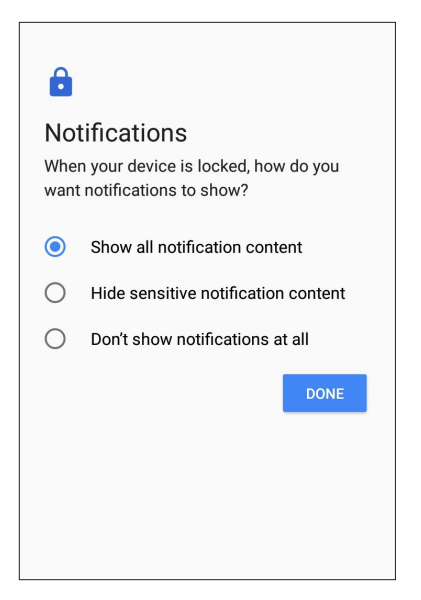

7. Нажмите **Далее** и следуйте инструкциям для регистрации отпечатка пальца.

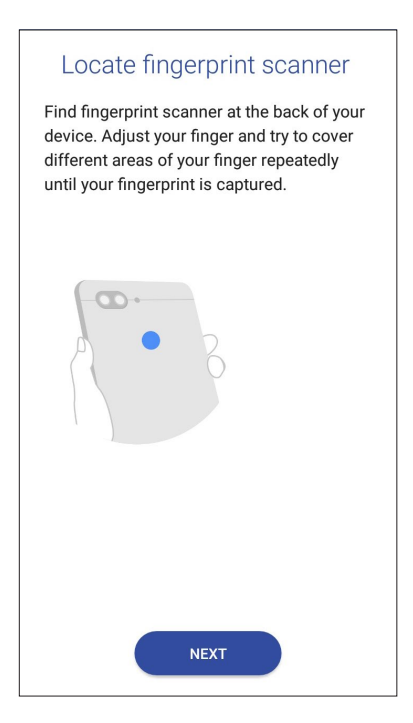

8. Когда закончите, нажмите **Готово**.

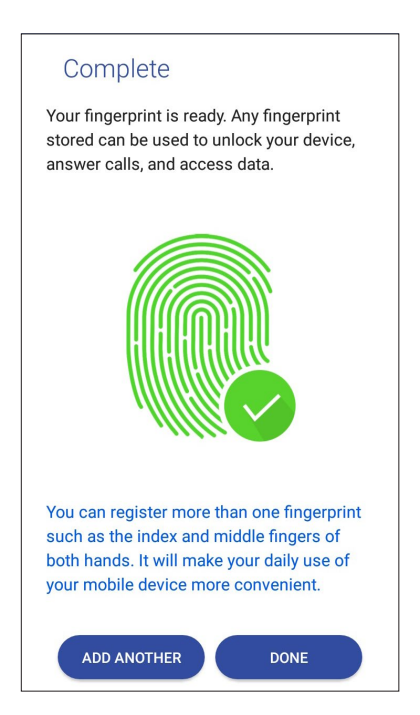

# **Разблокировка распознаванием лица (Фейсконтроль)**

Фейсконтроль предотвращает использование вашего телефона другими лицами. Можно взглядом включить экран или разблокировать устройство, попасть на главный экран за одну секунду. После настройки фейсконтроля также нужно настроить блокировку экрана.

#### Настройка фейсконтроля из настроек

Для настройки фейсконтроля из меню **Настройки**:

- 1. Откройте экран настроек, выполнив любое из следующих действий:
	- Запустите панель быстрой настройки, затем нажмите  $\ddot{\otimes}$ .
	- Проведите по экрану снизу вверх и выберите **Настройки**.
- 2. Прокрутите экран **Настройки** вниз, затем выберите **Безопасность** > **Распознавание лица**.

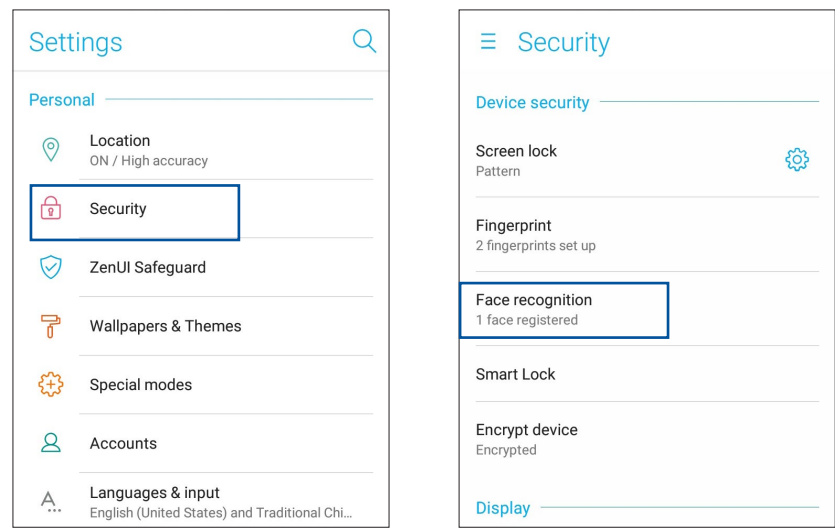

#### 3. Нажмите **ПРОДОЛЖИТЬ**.

4. Следуйте инструкциям для настройки резервного метода блокировки экрана.

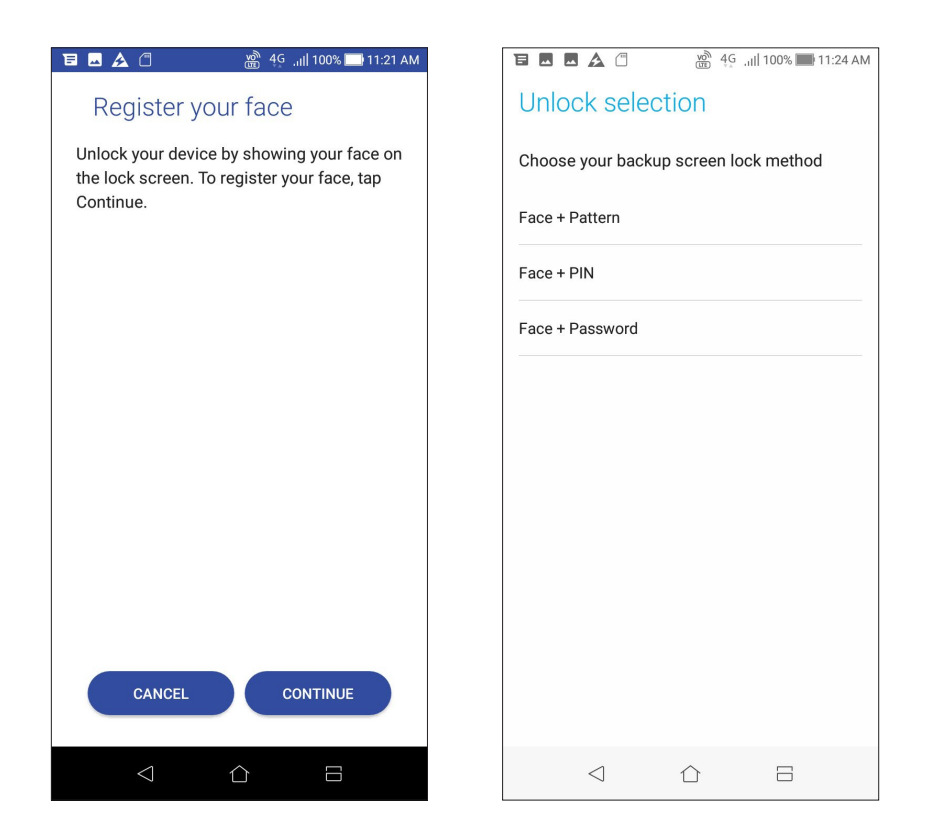

5. Выберите способ отображения уведомлений на экране блокировки, затем нажмите **Готово**.

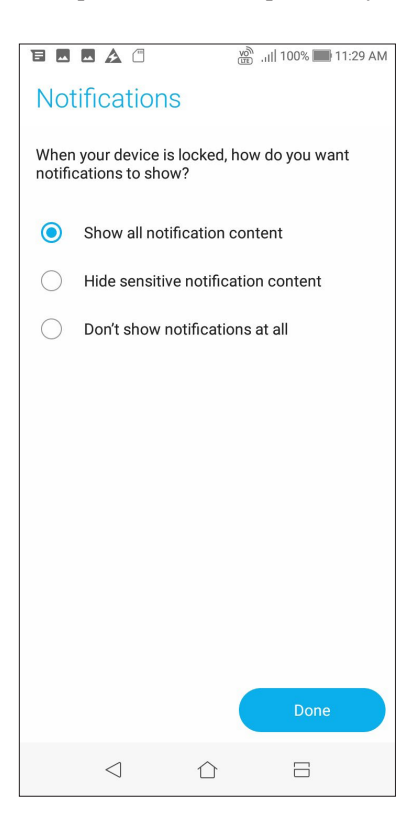

6. Нажмите **Далее** и следуйте инструкциям для регистрации лица.

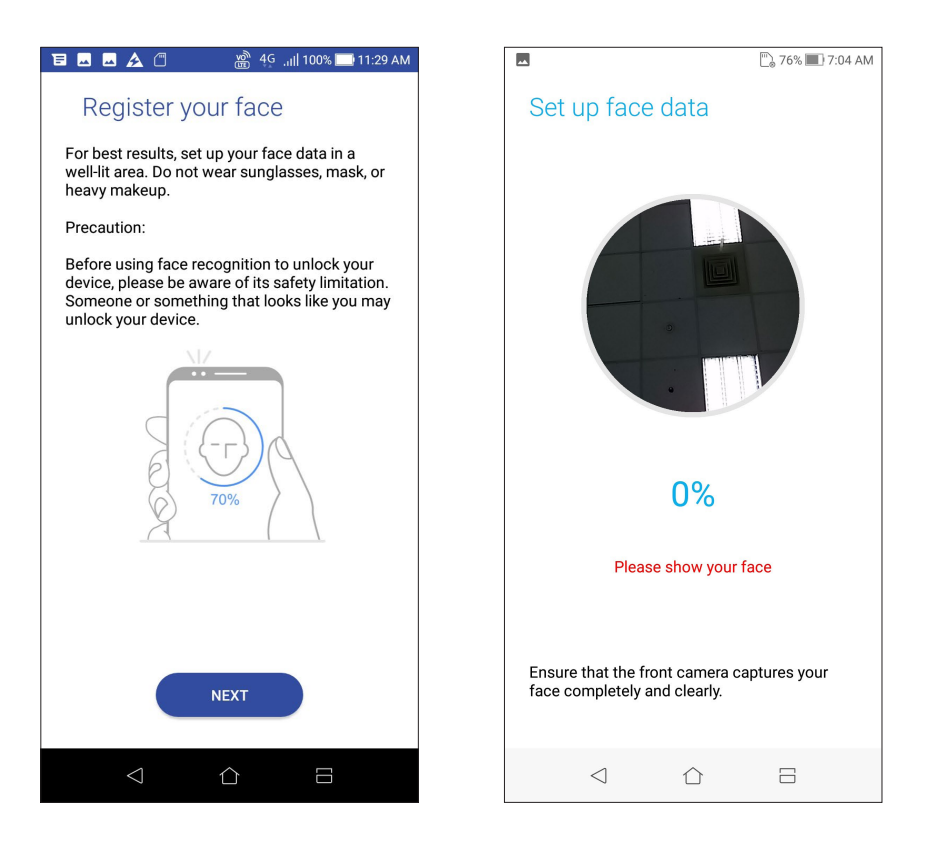

7. Когда закончите, нажмите **Готово**.

#### **ПРИМЕЧАНИЯ:**

- При использовании функции фейсконтроля покажите свой рот, нос и открытые глаза.
- Очки или недостаточная освещенность приведет к ошибке фейсконтроля.

# **Клавиатура ZenUI**

Клавиатура ZenUI обеспечивает быстрый и удобный ввод текста одной рукой.

#### Изменение размера клавиатуры ZenUI

Настройте предпочитаемый размер клавиатуры на экране для комфортного ввода.

Для изменения размера клавиатуры ZenUI:

1. На панели инструментов клавиатуры ZenUI нажмите > **Изменить размер клавиатуры**.

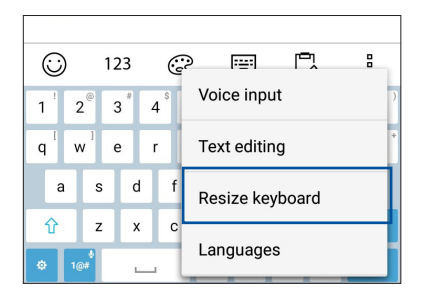

- 2. Перетащите иконку **V**или **D**для увеличения или уменьшения высоты клавиатуры ZenUI.
- 3. Перетащите **+ для перемещения клавиатуры ZenUI**.

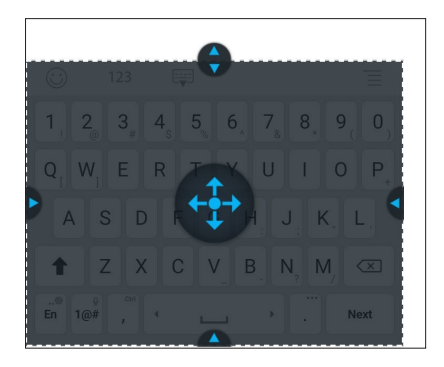

#### Редактирование текстов

Выберите слово, фразу или абзац для вырезки, копирования или вставки.

Для редактирования текстов с помощью клавиатуры ZenUI:

1. На панели инструментов клавиатуры ZenUI нажмите > **Редактирование текста**.

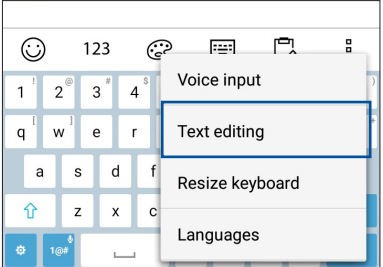

2. Нажмите **Выбрать** и выделите текст с помощью клавиш навигации. Затем нажмите **Вырезать**, **Копировать** или **Вставить** для применения.

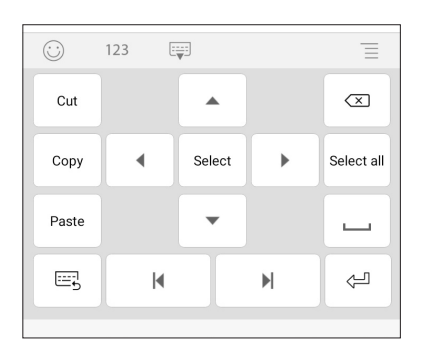

**ПРИМЕЧАНИЕ:** Также можно установить собственные настройки клавиатуры ZenUI в **Настройки** *>* **Языки и ввод** *>* **Виртуальная клавиатура** *>* **ZenUI keyboard***.*

# *Работайте <sup>и</sup> играйте 3*

# **Chrome**

Chrome для Android позволяет обеспечивает такой же быстрый, безопасный и стабильный просмотр вебстраниц как Chrome для ПК. Войдите в учетную запись Google для синхронизации закладок и истории просмотра на всех ваших устройствах. Если у Вас нет **[Учетная запись Google](#page-15-0)**, создайте ее.

**ПРИМЕЧАНИЕ:** Дополнительную информацию о создании учетной записи Google смотрите в **[Gmail](#page-45-0)**.

**ВАЖНО!** Перед серфингом в сети Интернет убедитесь, что устройство подключено к Wi-Fi или мобильной сети. Использование двух SIM-карт **[Оставайтесь на связи](#page-73-0)**.

### Запуск Chrome

Для запуска Chrome выполните одно из следующих действий на главном экране:

- Нажмите **Chrome**.
- Проведите по экрану снизу вверх и выберите **Chrome**.

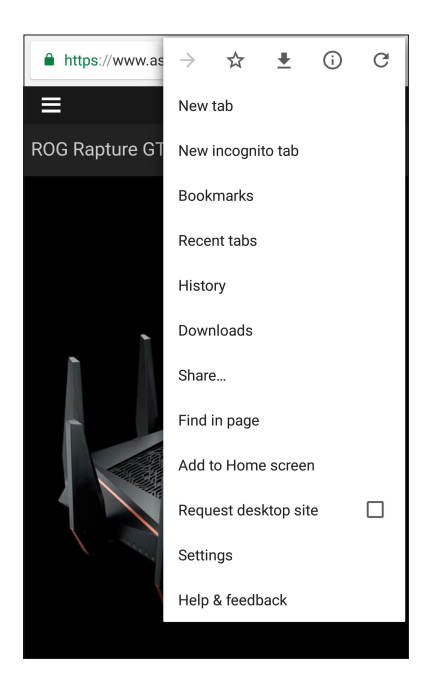

#### Обмен страницами

Делитесь интересными страницами с другими с помощью электронной почты, облачного хранилища, Bluetooth или других приложений.

- 1. Запустите Chrome.
- 2. На веб-странице нажмите > **Общий доступ**.
- 3. Выберите учетную запись или приложение для обмена страницей.

#### Добавление страниц в закладки

Добавляйте любимые веб-страницы в закладки, чтобы можно было быстро вернуться к ним снова.

Для добавления веб-страницы в закладки:

На странице, нажмите **→ ☆**. Для просмотра избранных страниц нажмите **→ Закладки** и выберите желаемую страницу.

#### Очистка просмотренных данных

Очистите просмотренные данные, временно хранимые в устройстве для улучшения производительности браузера Chrome. Просмотренные данные включает историю просмотра, кэш, куки / данные сайта, сохраненные пароли и данные о автозаполнении.

- 1. Запустить браузер.
- 2. Нажмите > **Настройки** > **Приватность** > **Очистить просмотренные данные**.
- 3. Выберите просмотренные данные, которые нужно удалить.
- 4. Когда закончите, нажмите **ОЧИСТИТЬ ДАННЫЕ**.

# <span id="page-45-0"></span>**Gmail**

Используйте учетную запись Gmail для использования служб и приложений Google, а также получения и отправки электронной почты непосредственно с устройства. Также можно настроить другие учетные записи электронной почты, например Yahoo или учетную запись электронной почты для работы через Gmail.

**ВАЖНО!** Для добавления учетной записи или отправки и получения электронной почты устройство должно быть подключено к Wi-Fi или мобильной сети. Использование двух SIM-карт **[Оставайтесь на связи](#page-73-0)**.

Для настройки учетной записи Google:

- 1. Для запуска Gmail выполните одно из следующих действий на главном экране:
- Нажмите **Google** > **Gmail**.
- Проведите по экрану снизу вверх и выберите **Google** > **Gmail**.
- 2. Нажмите **Добавить адрес электронной почты**.
- 3. Выберите **Google** и нажмите **Далее**.
- 4. Пожалуйста, введите ваш адрес электронной почты. Для создания новой ученой записи Google, нажмите **Создать учетную запись Google**.
- 5. Для входа в учетную запись Google выполните следующие инструкции.

**ПРИМЕЧАНИЕ:** Если необходимо настроить учетную запись для работы, узнайте настройки электронной почты у вашего сетевого администратора.

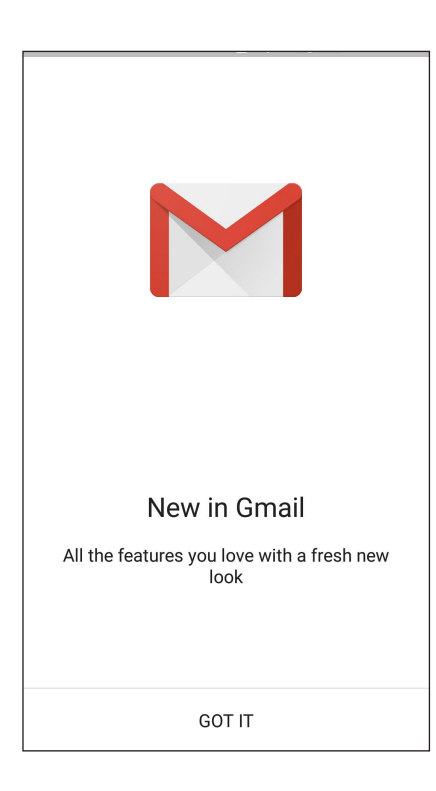

# **Google Календарь**

Используйте расписание и отслеживайте все ваши важные события или напоминания. Созданные события будут автоматически синхронизироваться со всеми версиями календаря Google.

#### Создание событий

Для создания события:

- 1. На главном экране нажмите **Google** > **Календарь**.
- 2. Нажмите +, затем нажмите Событие.
- 3. Введите название, выберите дату и время для события. Событие можно настроить как повторяющееся или на на весь день.
	- Событие на весь день: В поле **Весь день** переместите ползунок вправо.
	- Повторяющееся событие: Нажмите **Дополнительные параметры**  $>$   $\mathbb{C}$ , затем выберите частоту повторений.
- 4. Для установки часового пояса нажмите **Дополнительные параметры** >  $\bigcirc$ , затем выберите страну.
- 5. В поле **Добавить местоположение** введите место проведения мероприятия.
- 6. Нажмите , затем можно задать время или день для получения уведомления или напоминания о событии.
- 7. В поле **Пригласить людей** введите адреса электронной почты ваших гостей.
- 8. Также можно добавить примечание или вложение в поле **Добавить примечание** или **Добавить вложение**.
- 9. После завершения нажмите **СОХРАНИТЬ**.

#### Редактирование или удаление события

Для редактирования или удаления события:

- 1. На главном экране нажмите **Google** > **Календарь**.
- 2. Выберите событие, которое нужно изменить или удалить.
- 3. Для изменения события нажмите и и внесите необходимые изменения. Для удаления события нажмите > **Delete, затем ОК для подтверждения.**

#### Создание напоминаний

Для создания напоминания:

- 1. На главном экране нажмите **Google** > **Календарь**.
- 2. Нажмите затем **Напоминание**.
- 3. Введите название напоминания и нажмите **ГОТОВО**.
- 4. Установите дату и время для напоминания. Можно установить напоминание, как повторяющееся или на весь день.
	- Напоминание на весь день: В поле **Весь день** переместите ползунок вправо.
	- Повторяющиеся напоминание: Нажмите  $C$ , затем выберите частоту напоминаний.
- 5. После завершения нажмите **СОХРАНИТЬ**.

#### Редактирование или удаление напоминаний

Для редактирования или удаления напоминания:

- 1. Нажмите **Google** > **Календарь**.
- 2. Выберите напоминание, которое нужно изменить или удалить.
- 3. Для изменения напоминания нажмите и внесите необходимые изменения. Для удаления напоминания нажмите > **Delete**, затем **ОК** для подтверждения.

# **Диспетчер файлов**

Диспетчер файлов позволяет управлять файлами как на внутреннем накопителе, так и на подключенных внешних устройствах.

Для запуска диспетчера файлов проведите по экрану снизу вверх и выберите **Диспетчер файлов**.

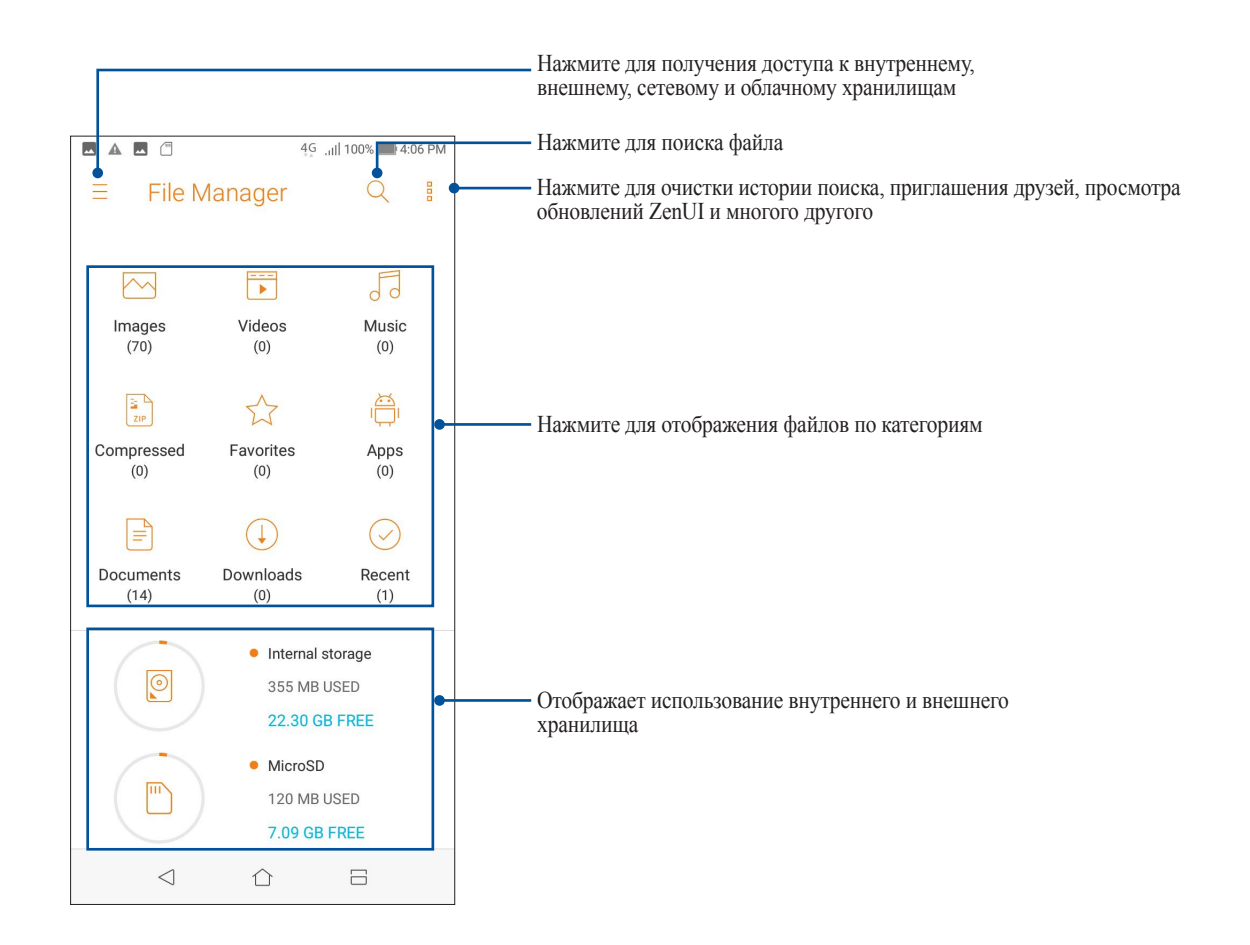

**ВАЖНО!** Перед обращением к файлам, сохраненным на сетевом и облачном хранилище, убедитесь, что устройство подключено к сети. Сопряжение телефона ASUS с устройством Bluetooth **Оставайтесь на связи.**

# **Облачное хранилище**

Выполняйте резервное копирование данных, синхронизацию файлов между различными устройствами и обмен файлами через облачные хранилища, например ASUS WebStorage, Drive, OneDrive и Dropbox.

#### ASUS WebStorage

Войдите или зарегистрируйтесь в ASUS WebStorage и получите бесплатное облачное хранилище. ASUS WebStorage поддерживает автоматическую загрузку фотографий, синхронизацию файлов между различными устройствами и обмен файлами.

**ВАЖНО!** Убедитесь, что устройство подключено к Wi-Fi или мобильной сети. Сопряжение телефона ASUS с устройством Bluetooth **[Оставайтесь на связи](#page-73-1)**.

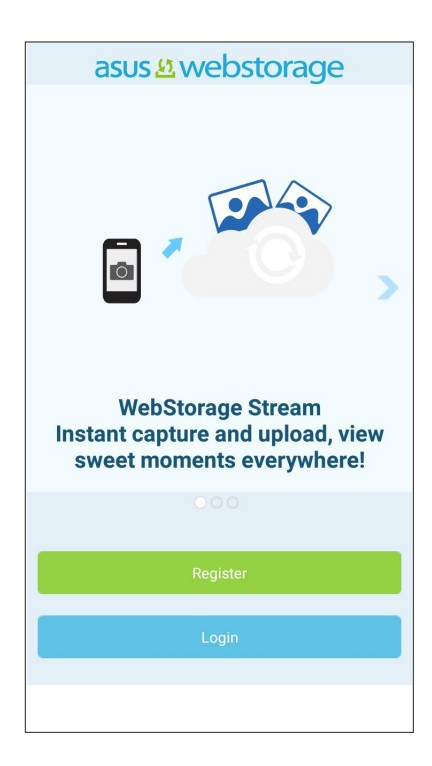

# **ZenUI FAQs**

Ищите ответы в FAQ (часто задаваемые вопросы и ответы) или непосредственно общайтесь с другими пользователями устройства для поиска и обмена информацией.

Для доступа к ZenUI FAQ:

- 1. На главном экране нажмите **ASUS** > **Помощь ZenUI**.
- 2. Нажмите **ZenUI FAQs**, затем выберите приложение, для которого нужно найти ответ..

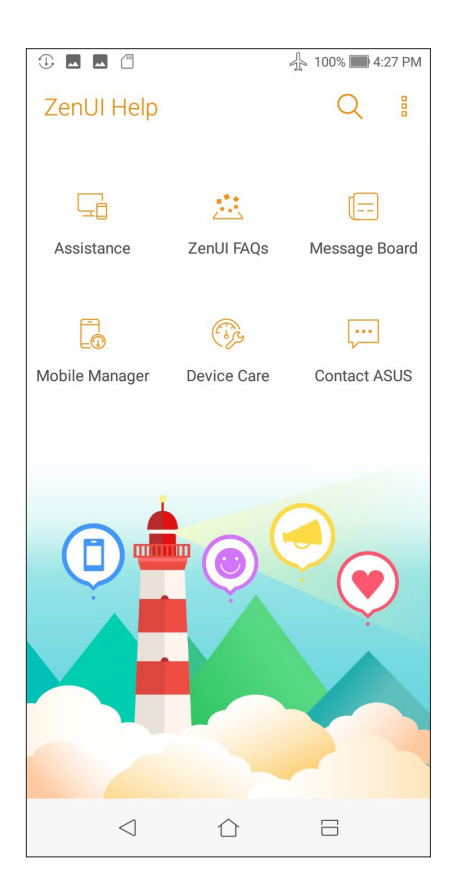

<span id="page-51-0"></span>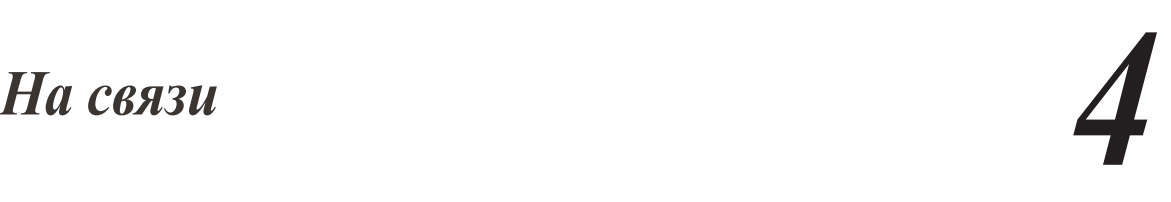

# **Звонки**

#### Использование двух SIM-карт

Использование двух SIM-карт позволяет управлять настройками установленных карт nano-SIM. Эта функция позволяет включить/отключить карты nano-SIM, назначить им имена и выбрать предпочтительную сеть.

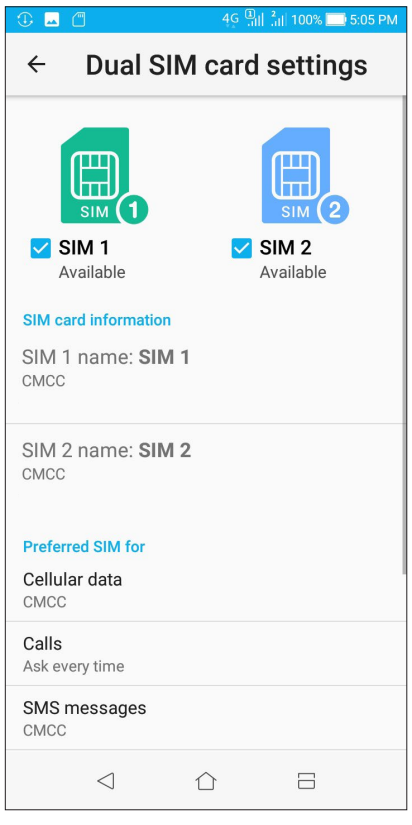

#### Переименование карт nano-SIM

Измените имя карты nano-SIM для удобной ее идентификации.

Для изменения имени карты nano-SIM нажмите **Имя SIM1: SIM1** или **Имя SIM2: SIM2**, затем введите новое имя.

**ПРИМЕЧАНИЕ:** Если у Вас SIM-карты от разных провайдеров, рекомендуется использовать имена провайдеров для названия SIM-карт. Если обе SIM-карты от одного провайдера, рекомендуется использовать мобильные номера для названия SIM-карт.

#### Выбор предпочтительной SIM-карты

Назначьте SIM-карту, используемую для вызовов, SMS-сообщений и передачи данных по умолчанию.

#### SIM-карта для голосовых вызовов

При совершении вызова устройство автоматически использует SIM-карту по умолчанию.

Для назначения SIM-карты для голосовых вызовов нажмите **Вызовы** и выберите используемую SIM.

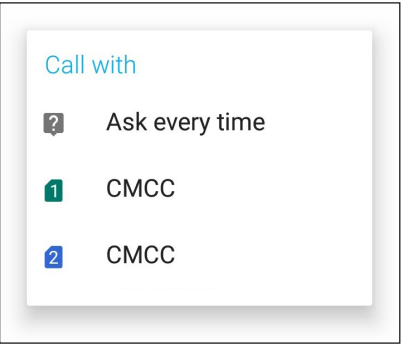

**ВАЖНО!** Эту функцию можно использовать только при вызове из списка контактов.

#### SIM-карта для SMS-сообщений

Для назначения SIM-карты для SMS-сообщений нажмите **SMS-сообщения** и выберите SIM-карту.

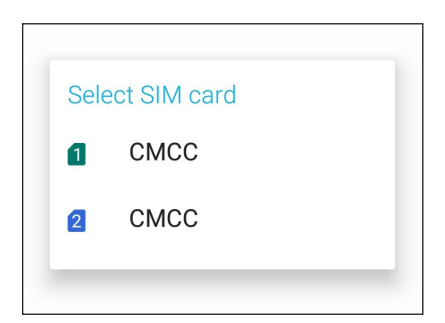

#### SIM-карта для передачи данных

Для назначения SIM-карты для передачи данных нажмите **Мобильные данные** и выберите **SIM1** или **SIM2**.

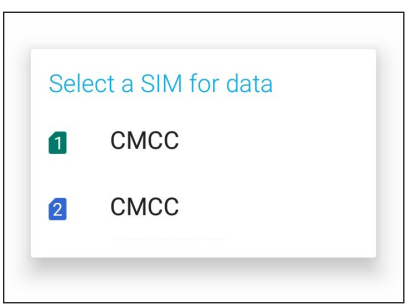

#### Совершение вызовов

Устройство предлагает несколько способов для совершения вызова. Звоните друзьям из списка контактов, используйте Smart Dial для быстрого вызова или введите номер быстрого набора для часто вызываемого контакта.

**ПРИМЕЧАНИЕ:** Организуйте свои контакты в приложении Контакты. Сопряжение телефона ASUS с устройством Bluetooth **[Управление контактами](#page-58-0)**.

#### Запуск приложения телефон

Для запуска приложения Телефон выполните одно из следующих действий на главном экране:

- Нажмите  $\left| \cdot \right|$
- Проведите по экрану снизу вверх и выберите **Телефон**.

#### Набор телефонного номера

Используйте приложение Телефон для непосредственного набора телефонного номера.

- 1. На главном экране нажмите  $\Box$  затем используйте цифровые клавиши.
- 2. Выберите кнопку вызова **SIM1** или **SIM2** для набора номера.

**ПРИМЕЧАНИЕ:** Надписи на кнопках вызова могут отличаться в зависимости от настроек в картах SIM. Использование двух SIM-карт **[Использование двух SIM-карт](#page-51-0)**.

#### Набор добавочного номера

Когда нужно позвонить на добавочный номер следуйте любой из инструкций ниже.

#### Подтверждение добавочного номера

Можно вставить подтверждение для набора добавочного номера после набора основного номера.

- 1. В приложении Телефон введите основной номер.
- 2. Для вставки подтверждения нажмите и удерживайте **#** до появления точки с запятой (;).
- 3. Выберите **SIM1** или **SIM2** для совершения вызова.
- 4. При появлении запроса нажмите **Да** для подтверждения добавочного номера.
- 5. Нажмите для завершения вызова.

#### Автонабор добавочного номера

Можно вставить короткую или длинную паузу, добавочный номер будет набран автоматически после набора основного номера.

- 1. В приложении Телефон введите основной номер.
- 2. Для вставки паузы нажмите и удерживайте **\*** до появления запятой (,).
- 3. Введите добавочный номер.
- 4. Выберите **SIM1** или **SIM2** для совершения вызова.
- 5. Нажмите для завершения вызова.

#### Интеллектуальный поиск контактов

При вводе первых нескольких цифр или букв имени контакта, устройство отфильтрует список контактов или журнал вызовов и отобразит возможные совпадения. Если контакт находится в списке возможных совпадений, его можно быстро вызвать.

- 1. Запустите приложение Телефон, введите номер или имя контакта.
- 2. В списке возможных совпадений выберите нужный контакт. Если контакта нет в списке, введите полный номер или имя контакта.
- 3. Выберите **SIM1** или **SIM2** для совершения вызова.

**ПРИМЕЧАНИЕ:** Надписи на кнопках вызова могут отличаться в зависимости от настроек в картах SIM. Использование двух SIM-карт **[Использование двух SIM-карт](#page-51-0)**.

#### Вызов из контактов

Можно совершить вызов из списка контактов.

- 1. Запустите приложение Контакты.
- 2. Нажмите контакт и выберите номер для набора.
- 3. При наличии двух SIM-карт, выберите SIM-карту для совершения вызова.
- 4. Нажмите для завершения вызова.

**ПРИМЕЧАНИЕ:** Для просмотра всех контактов нажмите **Отобразить контакты** и выберите все учетные записи.

#### Звонки избранным контактам

Для быстрого вызова контакта добавьте его в список избранных.

- 1. Запустите приложение Контакты.
- 2. Нажмите <sup>22</sup> > Избранное для отображения списка избранных контактов и выберите нужный контакт.
- 3. Нажмите для завершения вызова.

#### Прием вызовов

Экран устройства загорается при поступлении входящего вызова. Отображение входящего вызова может отличаться в зависимости от состояния устройства.

#### Ответ на вызов

Ответить на вызов можно двумя способами в зависимости от состояния устройства:

- Когда устройство активно, нажмите **Ответ** или **Отклонить**.
- Если устройство заблокировано, перетащите  $\bullet$  на  $\bullet$  для ответа или на  $\bullet$  для отклонения вызова.

#### Управление журналом вызовов

Из журнала вызовов можно ответить на пропущенный вызов, сохранить номер в Контакты или позвонить по недавно набранному номеру.

#### Сохранение вызовов в Контакты

Можно добавить вызов/номер из журнала вызовов в список контактов.

- 1. В приложении Телефон нажмите . Для отображения журнала вызовов.
- 2. Нажмите рядом с номером, который нужно добавить в список контактов.
- 3. Нажмите  $\mathcal{Q}_+$  рядом с номером.
- 4. Нажмите **Создать новый контакт** для добавления нового контакта.

Нажмите Добавить в существующий контакт, выберите контакт и нажмите  $\vee$ , если нужно заменить номер контакта новым.

#### Набор последнего вызываемого номера

Для набора последнего вызываемого номера:

- 1. В приложении Телефон нажмите . Для отображения журнала вызовов.
- 2. Нажмите **Вызов** для отображения последнего вызываемого номера, затем нажмите **Вызов** еще раз для набора номера.
- 3. Нажмите для завершения вызова.

### Другие функции вызова

Во время вызова нажмите **• и выберите любую из возможных опций**.

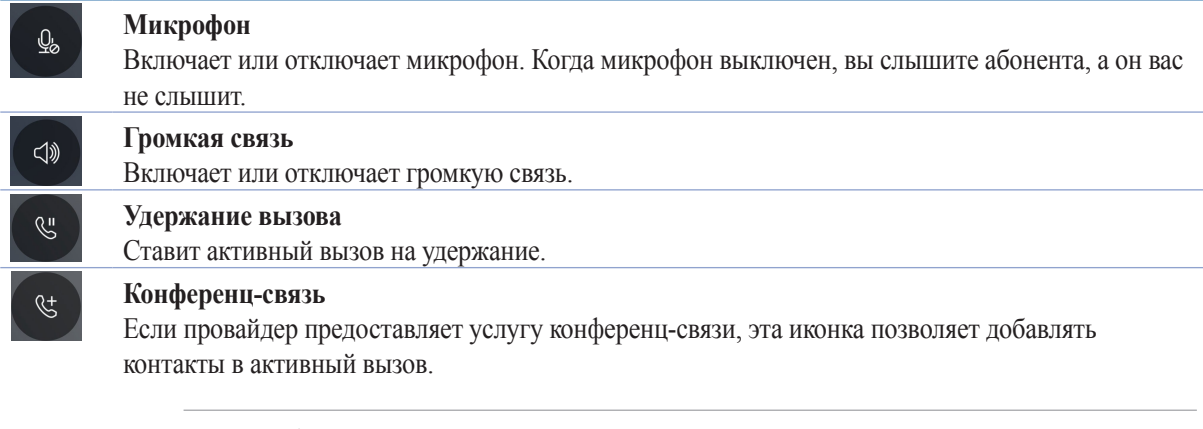

#### **ПРИМЕЧАНИЯ:**

- Количество участников в конференции зависит от вашего тарифа. Информацию о данной услуге можно узнать у вашего провайдера.
- Подробную информацию о конференц-связи смотрите в **[Управление несколькими вызовами](#page-57-0)**.

#### **Запись**

 $\begin{array}{|c|} \hline \bullet \\ \mathsf{REC} \end{array}$ 

Записывает активный вызов.

**ВАЖНО!** Перед записью активного вызова, согласно закону, необходимо спрашивать разрешения у абонента на другом конце линии.

**ПРИМЕЧАНИЕ:** Подробную информацию смотрите в разделе **[Запись вызова](#page-57-1)В**.

#### <span id="page-57-0"></span>Управление несколькими вызовами

Устройство позволяет совершать или принимать два вызова.

#### Ответ на другой вызов

Во время разговора можно услышать звуковой сигнал, указывающий на другой входящий вызов. Нажмите **Ответ** для ответа на входящий вызов во время активного вызова.

#### <span id="page-57-1"></span>Запись вызова

Устройство позволяет записывать разговор для дальнейшего использования.

- 1. Вызовите контакт или наберите номер.
- 2. Нажмите **для записи вызова.**

ВАЖНО! Перед записью вызова, спросите разрешения на запись беседы у абонента на другой стороне линии.

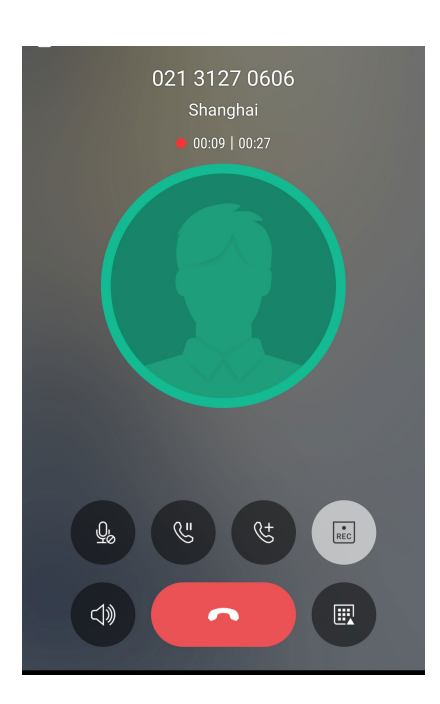

- 3. Для остановки записи нажмите  $\Box$ . На панели системных уведомлений появится иконка  $\Box$
- 4. Проведите сверху вниз, затем нажмите уведомление **Запись вызова сохранена** для просмотра записанного файла.

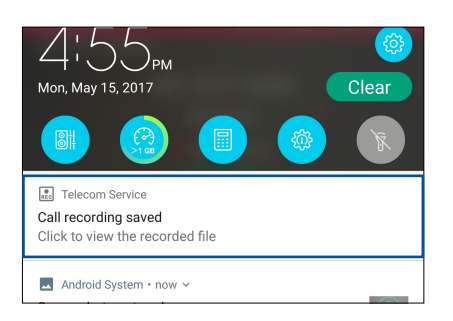

# <span id="page-58-0"></span>**Управление контактами**

Организуйте свои контакты и общайтесь с ними с помощью звонков, SMS сообщений, электронной почты или социальных сетей. Сгруппируйте ваши контакты в качестве избранных для быстрого доступа или сгруппируйте их в качестве VIP-контактов для получения уведомлений о каких-либо предстоящих событиях, пропущенных вызовах или непрочитанных сообщениях.

Также можно синхронизировать контакты с учетными записями электронной почты или социальных сетей для быстрого доступа или применять фильтрацию контактов.

Для запуска приложения Контакты проведите по экрану снизу вверх и выберите **Контакты.**

#### Настройки контактов

В настройках контактов можно выбрать способ отображения контактов. Опции отображения позволяют отобразить только контакты с телефонами, отсортировать контакты по имени/фамилии, а также определить порядок вывода контактов по имени или фамилии. Для настройки контактов в приложении Контакты нажмите **> Настройки**.

#### Настройка профиля

Персонализируйте устройство и задайте профиль.

- 1. Запустите приложение Контакты и нажмите **ME**.
- 2. Заполните информацию, например номер мобильного или домашнего телефона. Для добавления другой информации нажмите **Добавить поле**.
- 3. После завершения нажмите  $\vee$ .

#### Добавление контактов

Добавляйте контакты в устройство, а для наиболее важных контактов заполняйте дополнительную информацию, например контактный телефон, адрес электронной почты, специальные события и прочее.

- 1. Запустите приложение Контакты и нажмите +.
- 2. Выберите **Устройство**.

#### **ПРИМЕЧАНИЯ:**

- Также можно сохранить контакт на SIM-карте или в учетную запись электронной почты.
- Если у вас нет учетной записи электронной почты, нажмите **Добавить учетную запись** для ее создания.
- 3. Заполните необходимую информацию, например номер мобильного или домашнего телефона, адрес электронной почты и поместите контакт в группу
- 4. Если нужно добавить дополнительный телефон или адрес электронной почты, нажмите **Добавить**.
- 5. Если нужно добавить другую контактную информацию, нажмите **Добавить поле**.
- 6. После завершения нажмите  $\vee$ .

#### Добавление добавочного номера

Для пропуска голосовых подсказок при вызове можно добавить добавочный номер.

- 1. На экране контакта введите основной и добавочный номера любым из следующих способов:
	- Введите запятую (,) после основного номера, затем введите добавочный номер. Перед автоматическим набором добавочного номера будет короткая пауза. Для продления паузы нажмите **Пауза** для вставки еще одной запятой.
	- Введите точку с запятой (;) после основного номера, затем введите добавочный номер. При наборе номера контакта вам будет предложено подтвердить добавочный номер. В появившемся окне выберите **Да**.
- 2. После завершения нажмите  $\vee$ .

#### Настройка профиля ваших контактов

Изменяйте данные контакта, добавьте фотографию, задайте мелодию или используйте фотографию в качестве обложки.

- 1. Запустите приложение Контакты и выберите контакт, информацию которого нужно изменить.
- 2. Внесите изменения в профиль контакта.

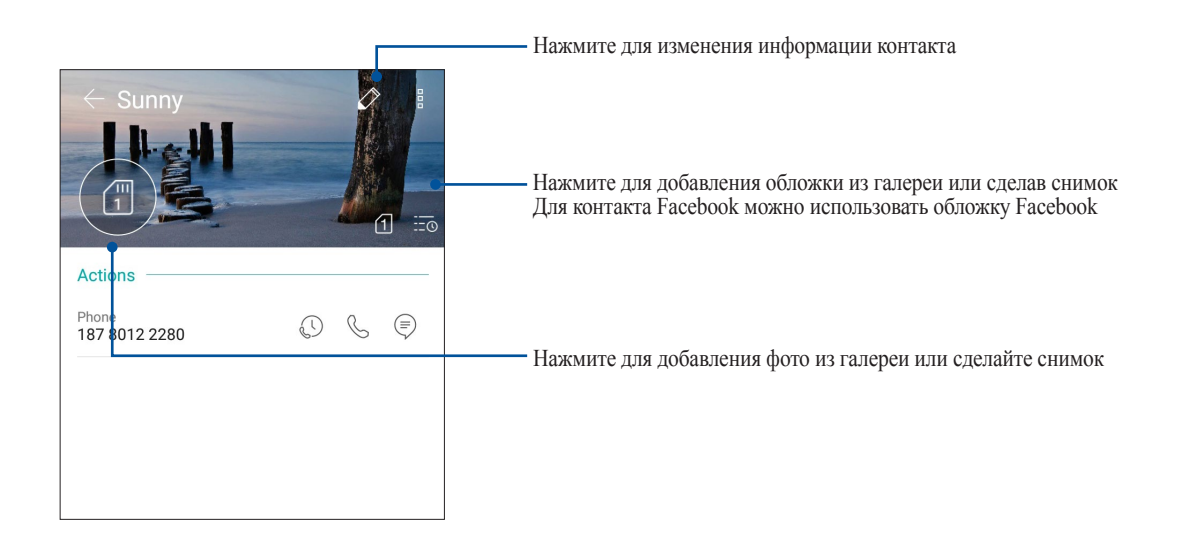

#### Импорт контактов

Импортируйте контакты из учетной записи электронной почты в устройство или наоборот.

- 1. Проведите по экрану снизу вверх и выберите **Контакты**, затем нажмите **> Управление контактами**.
- 2. Нажмите **Импорт/Экспорт**, затем выберите одну из следующих опций:
	- a. Импортировать из SIM 1/Импортировать из SIM 2
	- b. Импорт с накопителя
- 3. Выберите место для сохранения контакта:
	- a. устройство
	- b. SIM1/SIM2
- 4. Выберите контакт, который нужно импортировать, затем нажмите  $\mathcal{\mathcal{L}}$ .

#### Экспорт контактов

Экспортируйте контакты из любой учетной записи.

- 1. Проведите по экрану снизу вверх и выберите **Контакты**, затем нажмите **> Управление контактами**.
- 2. Нажмите **Импорт/Экспорт**, затем выберите одну из следующих опций:
	- a. Экспортировать на SIM-карту 1/Экспортировать на SIM-карту 2
	- b. Экспорт на накопитель
- 3. Выберите одну из следующих опций:
	- a. Все контакты
	- b. устройство
	- c. SIM1/SIM2
- 4. Выберите контакты для экспорта.
- 5. Когда закончите, нажмите .

#### Управление черным списком

#### Блокировка контактов или номеров

Добавьте контакты или номера в черный список во избежание получения нежелательных звонков и сообщений. Заблокированные вызовы и сообщения будут сохранены в архиве черного списка.

- 1. Проведите по экрану снизу вверх и выберите **Контакты**, затем нажмите **> Управление контактами** > **Черный список**.
- 2. Нажмите  $+$ , затем выполните любое из следующих действий:
	- Для блокировки контакта нажмите **Выбрать из списка контактов** и выберите контакт, который нужно заблокировать.
	- Для блокировки номера из журнала вызовов нажмите **Выбрать из журнала вызовов** и выберите контакт, который нужно заблокировать.
	- Для блокировки номера нажмите **Введите номер** и введите номер, который нужно заблокировать.
	- Для блокировки SIP-номера нажмите **Введите SIP-номер** и введите номер, который нужно заблокировать.
- 3. Когда закончите, нажмите  $\vee$ .

#### Разблокировка контактов или номеров

Можете удалить контакт или номер из черного списка и принимать звонки [или сообщения от него опять.](#page-45-0)

- 1. Проведите по экрану снизу вверх и выберите **Контакты**, затем нажмите **> Управление контактами** > **Черный список**.
- 2. Нажмите и удерживайте контакт или номер, который нужно разблокировать, затем нажмите **Удалить из черного списка.**

#### Контакты из социальных сетей

Интеграция учетных записей социальных сетей ваших контактов позволяет просматривать их профили, новости и обновления. Отслеживайте деятельность ваших контактов в режиме реального времени.

**ВАЖНО!** Перед интеграцией учетных записей социальных сетей ваших контактов необходимо войти в свою учетную запись социальной сети и синхронизировать настройки.

#### Синхронизация учетной записи социальной сети

Синхронизируйте учетную запись социальной сети для добавления контактов из социальной сети.

- 1. Откройте экран настроек, выполнив любое из следующих действий:
	- Запустите панель быстрой настройки, затем нажмите  $\mathbb{S}$ .
	- Проведите по экрану снизу вверх и выберите **Настройки**.
- 2. На экране **Настройки** в разделе учетных записей выберите учетную запись социальной сети.
- 3. Переведите **Контакты** в положение **ВКЛ** для синхронизации ваших контактов с социальными сетями.
- 4. Запустите приложение Контакты для просмотра контактов.
- 5. Для просмотра только контактов социальных сетей, нажмите **Отобразить контакты**, затем снимите флажки с других источников кроме социальной сети.
- 6. Когда закончите, нажмите  $\bigcirc$ .

# **Отправка сообщений и многое другое**

#### Google Messenger

Google Messenger - интуитивное и восхитительное приложение, позволяющее принимать и отправлять SMS / MMS-сообщения, а также групповые сообщения, фотографии или аудиозаписи. Возможно добавление смайликов или стикеров в сообщения, обмен информацией о местоположении, архивация сообщений и блокировка отправителей. Также можно делать снимки и записывать видео и обмениваться ими.

#### Отправка сообщений

- 1. На главном экране нажмите
- 2. Нажмите  $+$ , затем выберите контакт, которому нужно отправить сообщение.
- 3. Напишите сообщение в области **Сообщение**.
- 4. Когда закончите, выберите SIM-карту, используемую для отправки сообщения.

#### Ответ на сообщения

- 1. Нажмите уведомление о сообщении на главном экране или экране блокировки.
- 2. Напишите ответ в области **Сообщение**.
- 3. Когда закончите, выберите SIM, используемую для отправки ответа.

# *Развлечения 5*

#### **Использование гарнитуры**

Используйте гарнитуру для звонков или прослушивания любимой музыки.

#### Подключение аудио-разъема

Подключите гарнитуру к 3,5-мм разъему вашего устройства.

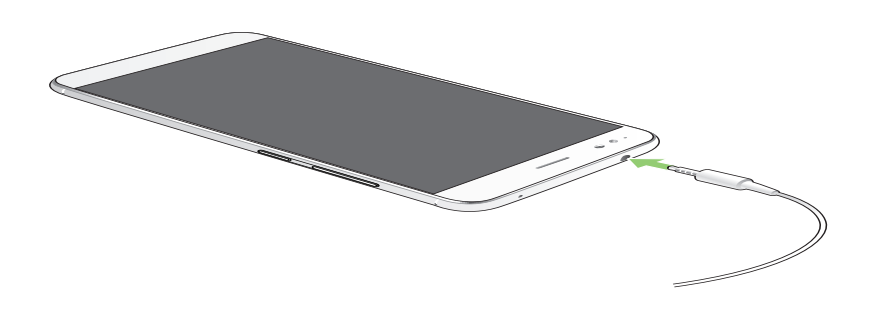

#### **ВНИМАНИЕ!**

- Не вставляйте в аудиоразъем посторонние предметы.
- Не подключайте к аудиоразъему электрические кабели под напряжением.
- Прослушивание звука на высокой громкости в течение длительного времени может привести к повреждению слуха.

#### **ПРИМЕЧАНИЯ:**

- Настоятельно рекомендуется использовать только совместимые гарнитуры или комплектную гарнитуру.
- Отключение аудиоразъема во время прослушивания автоматически приостанавливает воспроизведение аудиозаписи.
- Отключение аудиоразъема во время просмотра видео автоматически приостанавливает воспроизведение видео.

# **Google Play Music**

С помощью Google Play Music можно слушать любимую музыку, создавать плейлисты или слушать радио. Также можно бесплатно хранить до 50000 музыкальных файлов в облачном хранилище. Также можете подписаться на Google Play Music для неограниченного доступа к миллионам музыкальных файлов, которые можно добавить в собственную музыкальную библиотеку.

#### Настройка Google Play Music

Для использования Google Play Music войдите в учетную запись Google или Gmail. После входа в учетную запись все музыкальные файлы на телефоне, включая скачанные или купленные, добавляются в библиотеку.

Для настройки Google Play Music:

- 1. На главном экране нажмите **Google** > **Play Music**.
- 2. Нажмите  $\equiv$ , а затем **Настройки** > **Нажмите для выбора учетной записи**.
- 3. Введите учетную запись, затем нажмите **ДОБАВИТЬ УЧЕТНУЮ ЗАПИСЬ**.
- 4. Следуйте следующим инструкциям для входа в учетную запись.

#### **ПРИМЕЧАНИЯ:**

- Google Play Music доступна только в некоторых странах или регионах.
- Подробную информацию об использовании Google Play Music смотрите на https://support.google.com.

# *Драгоценные моменты 6*

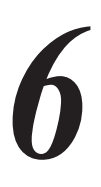

## **Лови момент**

#### Запуск приложения Камера

Делайте снимки и записывать видео с помощью приложения Камера. Для запуска приложения Камера обратитесь к инструкциям ниже.

С экрана блокировки

Перетащите • в любом направлении.

#### С главного экрана

Нажмите ...

#### Используя клавишу регулировки громкости

Когда устройство находится в режиме сна, дважды нажмите клавишу регулировки громкости для его пробуждения и запуска приложения Камера

**ПРИМЕЧАНИЕ:** Для использования клавиши регулировки громкости для запуска приложения Камера, включите эту функцию, перейдя в **Настройки** > **Экран блокировки** и включив быстрый запуск камеры.

#### Главный экран камеры

Камера устройства оснащена функциями Автоматическое определение сцены и Автоматическая стабилизация изображения. Также имеется функция стабилизации видео, помогающая предотвратить дрожание при записи видео.

Используйте иконки для управления функциями камеры.

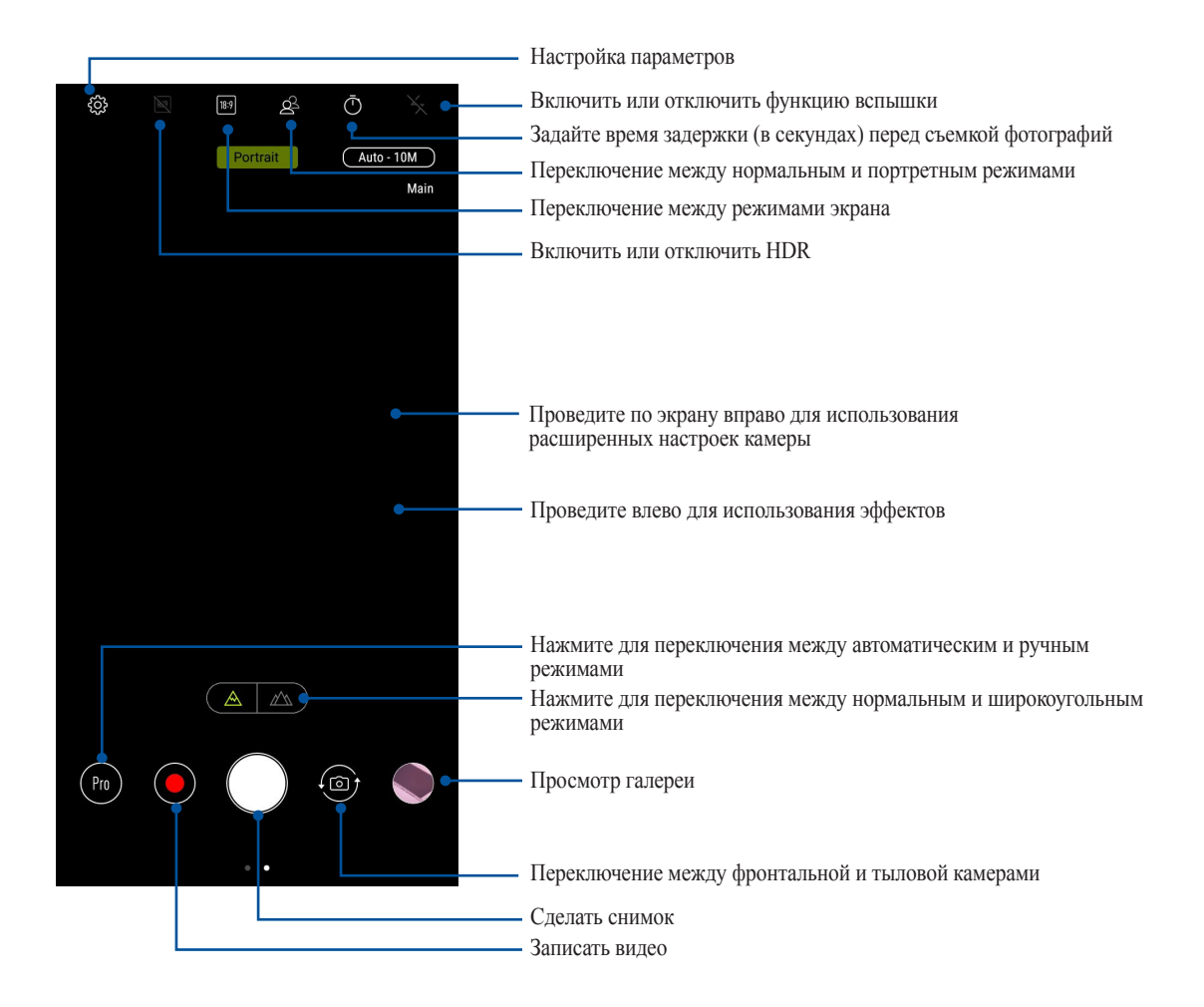

#### Местоположение изображений

Для добавления метки о расположении выполните следующие инструкции:

- 1. Включите доступ к местоположению в **Настройки** > **Местоположение**.
- 2. Убедитесь, что вы разрешили доступ к местоположению для карт Google.
- 3. Перед снимком на главном экране приложения Камера нажмите > **Другие** и активируйте **Службы местонахождения**.

#### Дополнительные функции камеры

Откройте для себя новые способы съемки и используйте дополнительные функции камеры.

**ВАЖНО!** Примените настройки перед получением снимка. Функции могут отличаться в зависимости от модели.

#### Улучшение портрета

Получайте удовольствие от процесса съемки с помощью функции Улучшение портрета. Когда эта функция включена, вы можете увидеть действие режима еще до нажатия на кнопку спуска.

#### Получение улучшенных снимков

- 1. На главном экране приложения Камера проведите вправо, затем нажмите **Улучшение портрета**.
- 2. Нажмите для отображения настроек улучшения портрета.
- 3. Для получения снимка нажмите

ПРИМЕЧАНИЕ: Для установки таймера обратного отсчета перетащите к центру экрана.

#### Получение улучшенных снимков

- 1. Нажмите эскиз для выбора фотографии.
- 2. Выберите фото и нажмите  $\bullet$  для выбора функции улучшения портрета, затем нажмите  $\blacksquare$  для сохранения фотографии.

#### Анимация GIF

Создавайте изображения GIF (Graphics Interchange Format) непосредственно с камеры с помощью функции Анимация GIF.

#### Получение снимков с анимацией

- 1. На главном экране приложения Камера проведите вправо, затем нажмите **Анимация GIF**.
- 2. Нажмите и удерживайте затвор для создания серии снимков для GIF анимации.
- 3. Сконфигурируйте настройки анимации.
- 4. После завершения нажмите  $\checkmark$ .

#### Панорама

Получайте изображения с различных ракурсов с помощью панорамы. С помощью этой функции изображения, снятые с широкой перспективой, склеиваются автоматически.

#### Получение панорамного снимка

- 1. На главном экране приложения Камера проведите вправо, затем нажмите **Панорама**.
- 2. Для снимка пейзажа нажмите кнопку затвора, затем поворачивайте планшет горизонтально (влево или вправо) или вертикально (вверх или вниз).

**ПРИМЕЧАНИЕ**: При повороте устройства в нижней части экрана появляется миниатюра снятого пейзажа.

3. После завершения нажмите  $\varnothing$ .

#### Интервальная съемка

Функция интервальной съемки позволяет делать фотоснимки через определенные промежутки времени и воспроизводить их как видео. Этим создается эффект более быстрого движения объектов, чем в действительности.

#### Запись интервального видео

- 1. На главном экране приложения Камера проведите вправо, затем нажмите **Интервальная съемка**.
- 2. Нажмите и выберите интервал замедленной съемки.
- 3. Для записи интервального видео нажмите кнопку затвора.

# **Использование Галереи**

Приложение **Галерея** позволяет просматривать фотографии и видео.

Это приложение также позволяет редактировать, обмениваться изображениями и видеофайлами и удалять их. В галерее можно просматривать изображения в режиме слайд-шоу или же выбрать конкретное изображение или видеофайл.

Для запуска галереи поведите по экрану снизу вверх и выберите **Галерея**.

#### Просмотр файлов из социальной сети или облачного хранилища

По умолчанию, Галерея отображает все файлы на устройстве в соответствии с их альбомами.

Для просмотра файлов из других мест выполните следующее:

1. Выберите любой источник для просмотра соответствующих файлов.

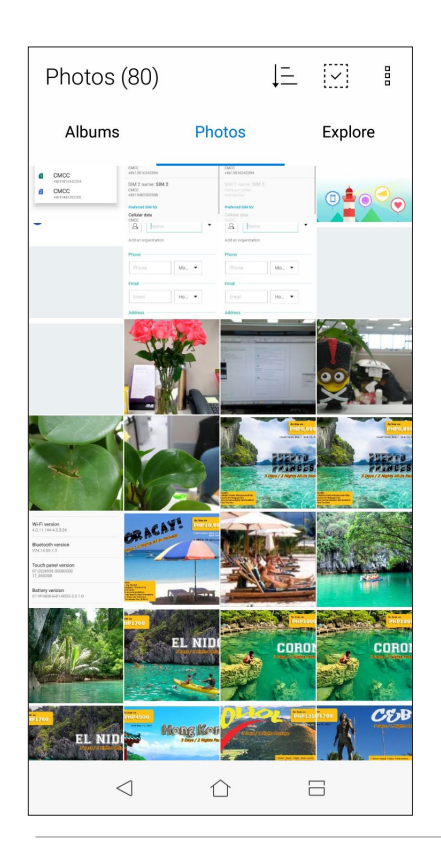

#### **ПРИМЕЧАНИЯ:**

- Можно скачать фотографии из облачного хранилища и использовать их в качестве обоев.
- Подробную информацию о добавлении обложки для контакта смотрите **Настройка профиля ваших контактов**.
- Подробную информацию об использовании фотографий или изображений смотрите в **[Обои](#page-25-0)**.

**ВАЖНО!** Для просмотра фотографий и видео в облачном хранилище требуется подключение к сети Интернет.

### Просмотр местоположения фотографий

Включите на устройстве доступ к местоположению и добавьте геоданные к фотографиям. Сведения о местоположении включают координаты, а также место на карте с помощью карт Google или Baidu (только в Китае).

Для получения подробной информации о фото:

- 1. Включите доступ к местоположению в **Настройки** > **Местоположение**.
- 2. Убедитесь, что вы разрешили доступ к местоположению для карт Google или Baidu.
- 3. Запустите приложение Галерея и выберите фотографию, информацию о которой нужно посмотреть.
- 4. Нажмите на фотографию и выберите

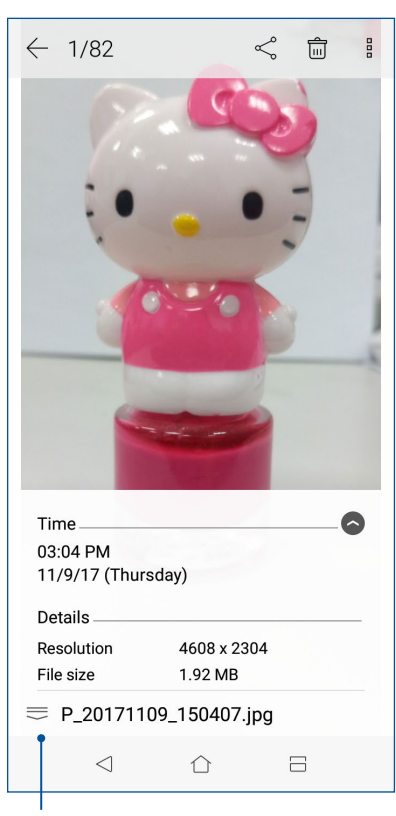

Нажмите для отображения информации о местоположении фотографии
#### <span id="page-72-0"></span>Общий доступ к файлам из галереи

- 1. На экране Галерея выберите папку с файлами, которыми хотите поделиться.
- 2. После открытия папки нажмите ....
- 3. Выберите файлы, которыми хотите поделиться. В верхней части выбранного изображения появится галочка.
- 4. Нажмите  $\leq$ , затем выберите из списка место для обмена файлами.

#### Удаление файлов из галереи

- 1. На экране Галерея выберите папку с файлами, которые нужно удалить.
- 2. После открытия папки нажмите и для выбора файлов.
- 3. Выберите файлы, которые нужно удалить. В верхней части выбранного изображения появится галочка.
- 4. Нажмите $\overline{\mathbf{w}}$ .

#### Редактирование изображений

В галерее имеются собственные средства для редактирования изображений, хранящихся на устройстве.

- 1. На экране Галерея выберите папку с файлами.
- 2. После открытия папки выберите изображение для редактирования.
- 3. После открытия изображения нажмите на него еще раз для отображения функций.
- 4. Нажмите **для открытия панели инструментов.**
- 5. Используйте иконки на панели инструментов для изменения изображения.

# <span id="page-73-0"></span>Оставайтесь на связи

#### Мобильная сеть

При отсутствии сети Wi-Fi можно использовать мобильную сеть для подключения к сети Интернет.

#### Включение мобильной сети

1. Запустите панель быстрой настройки, затем нажмите

- Запустите панель быстрой настройки, затем нажмите  $\hat{\mathbb{S}}$ .  $\bullet$
- Проведите по экрану снизу вверх и выберите Настройки.
- 2. Нажмите Использование данных.
- 3. Установите флажок Мобильные данные и сконфигурируйте другие настройки мобильной сети, если необходимо.

#### ПРИМЕЧАНИЯ:

- $\bullet$ При подключении к сети Интернет через мобильную сеть возможны дополнительные расходы в зависимости от вашего тарифа.
- Для получения подробной информации о платежах и настройках мобильной сети обратитесь к оператору.

# Wi-Fi

Технология Wi-Fi позволяет подключаться к беспроводным сетям. Используйте Интернет и обменивайтесь данными с помощью устройства.

#### Включение Wi-Fi

- 1. Откройте экран настроек, выполнив любое из следующих действий:
	- Запустите панель быстрой настройки, затем нажмите  $\mathbb{S}^{\cdot}$  > Wi-Fi.  $\bullet$
	- Проведите по экрану снизу вверх и выберите Настройки > Wi-Fi.
- 2. Для включения Wi-Fi перевелите переключатель Wi-Fi вправо.

ПРИМЕЧАНИЕ: Вы также можете включить Wi-Fi с панели быстрой настройки. Обратитесь к разделу Панель быстрой настройки Bluetooth.

#### <span id="page-74-0"></span>Подключение к беспроводной сети

- 1. На экране Настройка нажмите **Wi-Fi** для отображения сетей Wi-Fi.
- 2. Выберите сеть для подключения. Если сеть защищена, будет предложено ввести ключ или пароль.

#### **ПРИМЕЧАНИЯ:**

- Планшет автоматически подключается к сети, используемой ранее.
- **•** В целях энергосбережения выключите Wi-Fi, если не используете его.

#### Отключение Wi-Fi

Для отключения Wi-Fi:

1. Откройте экран настроек, выполнив любое из следующих действий:

- Запустите панель быстрой настройки, затем нажмите  $\hat{\mathbb{C}}$  > Wi-Fi.
- Проведите по экрану снизу вверх и выберите **Настройки** > **Wi-Fi**.
- 2. Для включения Wi-Fi переведите переключатель Wi-Fi вправо.

**ПРИМЕЧАНИЕ:** Вы также можете отключить Wi-Fi с панели быстрой настройки. Панель быстрой настройки **Панель быстрой настройки** Bluetooth.

## **Bluetooth**

Используйте функцию Bluetooth для отправки или получения файлов с других интеллектуальных устройств на близком расстоянии. С помощью Bluetooth можно передавать файлы, отправлять данные для печати на принтер Bluetooth или воспроизводить музыку на колонках Bluetooth.

#### Включение Bluetooth

- 1. Запустите панель быстрой настройки, затем нажмите
	- Запустите панель быстрой настройки, затем нажмите  $\hat{\mathbb{Q}}$  > **Bluetooth**.
	- Проведите по экрану снизу вверх и выберите **Настройки** > **Bluetooth**.
- 2. Для включения Bluetooth переведите переключатель Bluetooth вправо.

**ПРИМЕЧАНИЕ:** Вы также можете включить Bluetooth с панели быстрой настройки. Панель быстрой настройки **Панель быстрой настройки** Bluetooth.

#### <span id="page-75-0"></span>Сопряжение телефона ASUS с устройством Bluetooth

Перед использованием функции Bluetooth необходимо выполнить сопряжение устройства с устройством Bluetooth. Планшет автоматически сохраняет параметры сопряжения для последующего подключения.

1. На экране Настройки нажмите Bluetooth для отображения всех доступных устройств.

#### ВАЖНО!

- $\bullet$ Если требуемое устройство отсутствует в списке, проверьте, что на нем включен Bluetooth и установлен флажок "Видимость".
- Подробную информацию о включении модуля Bluetooth и установке флажка "Видимость" смотрите в документации, поставляемой с устройством.
- 2. Нажмите **> Обновить** для поиска устройств Bluetooth.
- 3. В списке доступных устройств выберите устройство Bluetooth для сопряжения.
- 4. Убедитесь, что на обоих устройствах отображается одинаковый пароль и нажмите Сопряжение.

ПРИМЕЧАНИЕ: В целях энергосбережения выключите Bluetooth, если не используете его.

#### Разрыв сопряжения с устройством Bluetooth

- 1. На экране Настройка нажмите Bluetooth для отображения всех доступных и сопряженных устройств.
- 2. В списке сопряженных устройств нажмите устройства Bluetooth, которое нужно отключить, затем нажмите Забыть.

# <span id="page-76-0"></span>Привязка устройств

Когда сеть Wi-Fi недоступна, вы можете использовать устройство в качестве модема или превратить его в точку доступа для выхода в Интернет с ноутбука, планшета и других мобильных устройств.

ВАЖНО! Большинство операторов мобильной связи могут потребовать оплату для использования данной функции. За подробными сведениями обратитесь к вашему мобильному оператору. Для использования тарифного плана обратитесь к оператору мобильной связи.

#### ПРИМЕЧАНИЯ:

- Доступ в Интернет через привязанное устройство может быть медленнее, чем через Wi-Fi или мобильную сеть.
- Доступ к сети Интернет через ваше устройство возможен только для ограниченного количества мобильных устройств.
- В целях энергосбережения выключите функцию привязки, если она не используется.

#### Точка лоступа Wi-Fi

Превратите устройство в точку доступа для подключения к сети Интернет других устройств.

- 1. Запустите панель быстрой настройки, затем нажмите
	- Запустите панель быстрой настройки, затем нажмите  $\mathbb{Q}$ .
	- Проведите по экрану снизу вверх и выберите Настройки.
- 2. Нажмите Еще > Режим модема переведите переключатель Портативная точка доступа Wi-Fi вправо для ее включения и нажмите Нажмите, чтобы настроить.
- 3. Назначьте для точки доступа уникальный SSID или имя сети и пароль из 8-символов. Когда закончите, нажмите Сохранить.

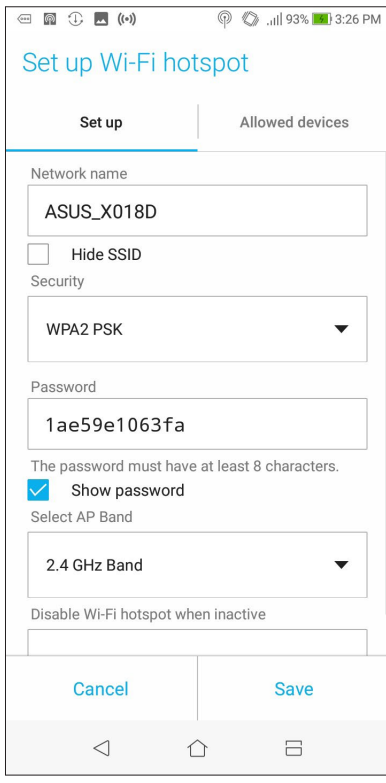

<span id="page-77-0"></span>4. Подключайте другие устройства к точки доступа вашего устройства так же, как к сети Wi-Fi.

#### Модем Bluetooth

Включите на устройстве Bluetooth и используйте его в качестве модема для подключения к сети Интернет других устройств, например ноутбука или планшета.

- 1. Включите Bluetooth на вашем устройстве и на другом устройстве.
- 2. Сопрягите оба устройства.

ПРИМЕЧАНИЕ: Сопряжение телефона ASUS с устройством Bluetooth Сопряжение телефона ASUS с устройством Bluetooth.

3. На экране Настройки нажмите Еще.. > Привязка устройств и портативная точка доступа, затем переключите Модем Bluetooth в положение ВКЛ. Теперь можно использовать Интернет на подключенном устройстве.

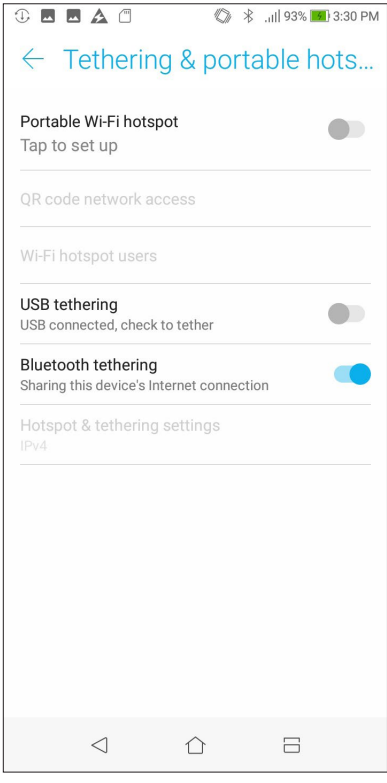

# <span id="page-78-0"></span>*Путешествия <sup>и</sup> Карты 8*

## **Погода**

Получайте подробные сводки погоды по всему миру в реальном времени. ..

#### Запуск приложения Погода

Для запуска приложения Погода выполните одно из следующих действий на главном экране:

- Проведите по экрану снизу вверх и выберите **Погода**.
- На главном экране нажмите иконку погоды.

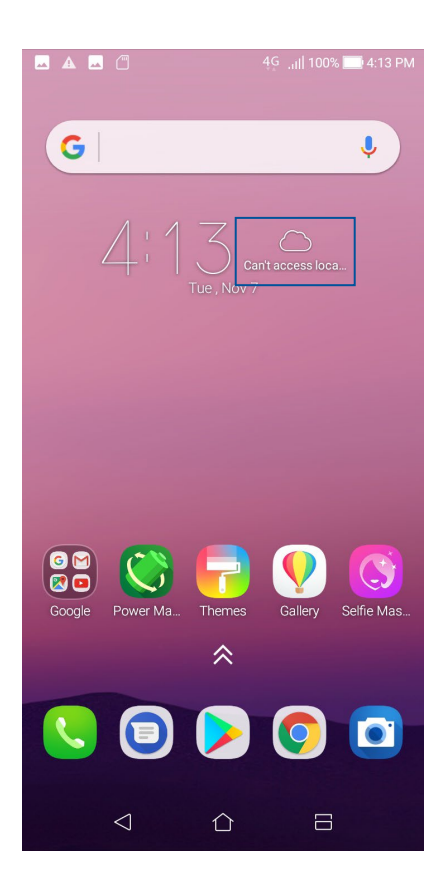

## <span id="page-79-0"></span>Главный экран приложения Погода

Настройте и получайте сводку погоды для вашего текущего местоположения, а также других мест.

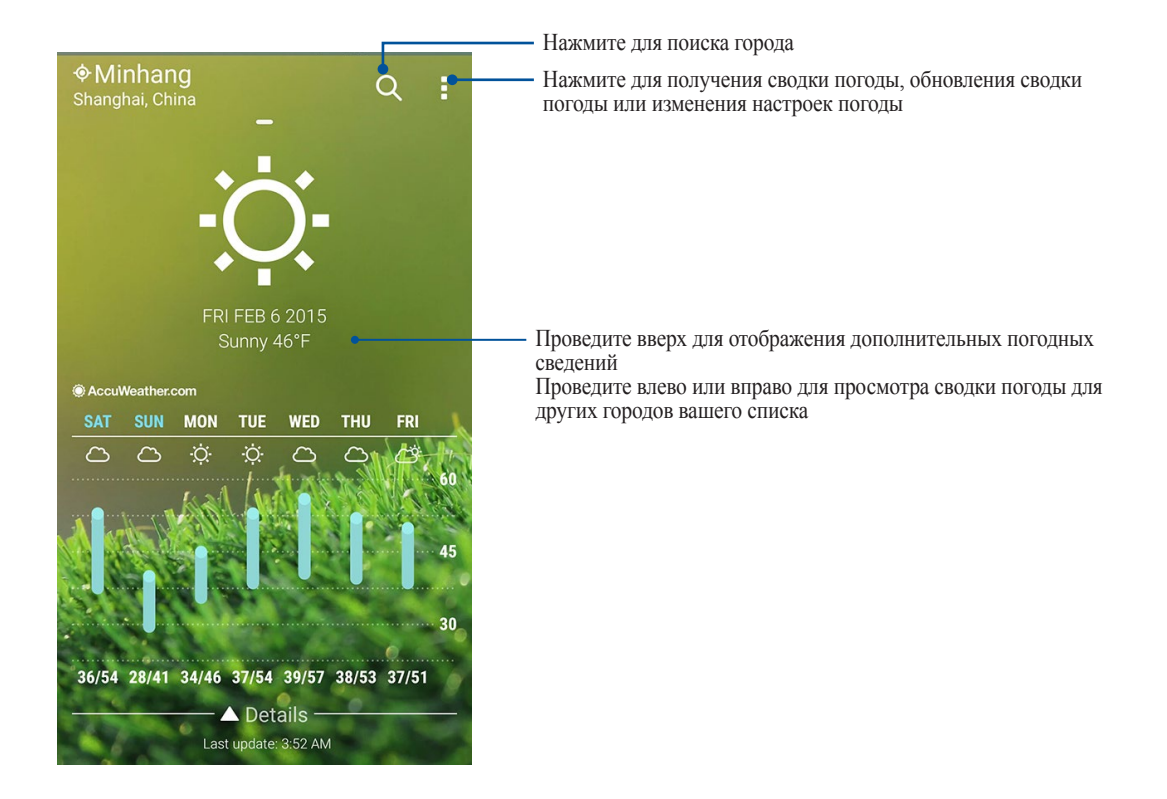

#### <span id="page-80-0"></span>**Часы**

Настройте часовой пояс, будильник и используйте устройство в качестве секундомера.

#### Запуск приложения Часы

Приложение Часы можно запустить следующими способами:

- Проведите по экрану снизу вверх и нажмите **Часы**.
- На главном экране нажмите на отображаемое время.

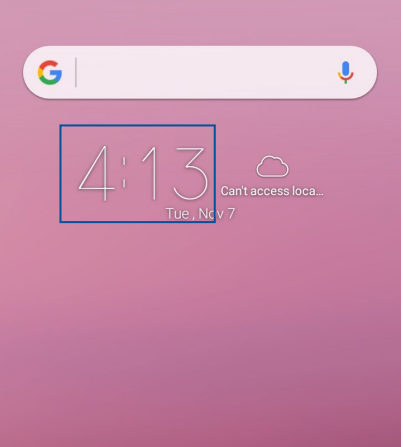

#### Будильник

Нажмите  $\mathbb O$  для перехода к настройкам будильника.

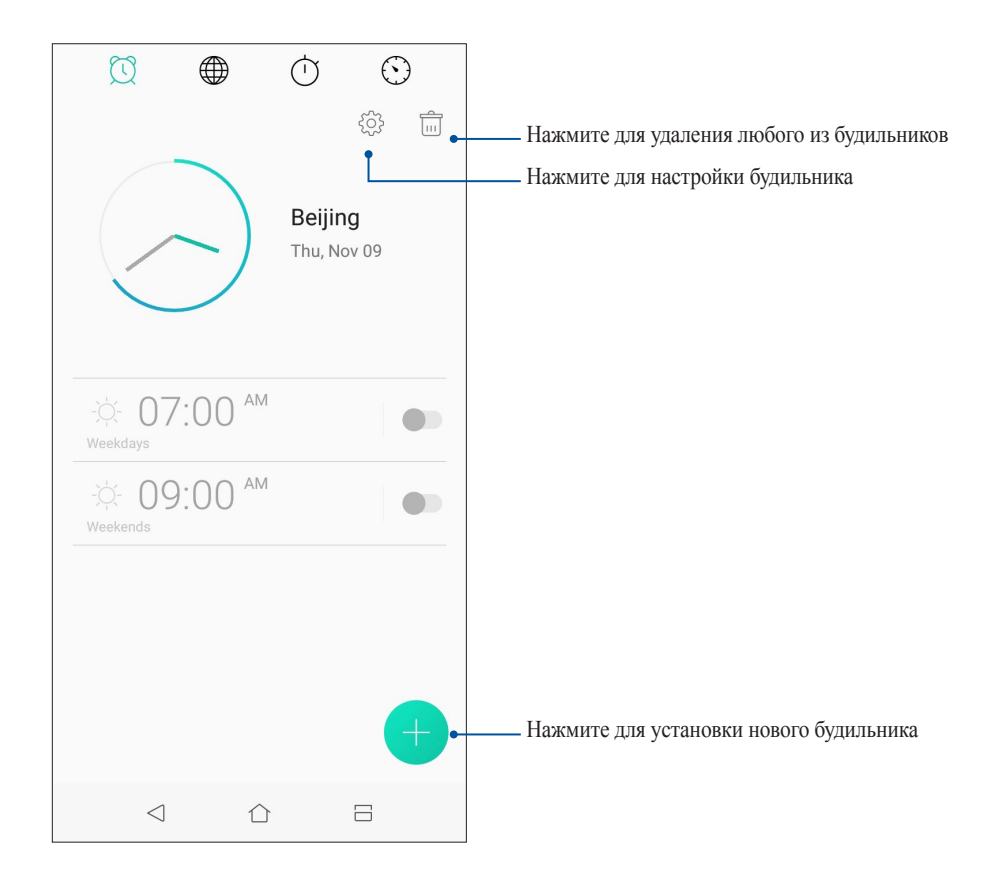

#### <span id="page-81-0"></span>Мировое время

Нажмите для перехода к настройкам мирового времени.

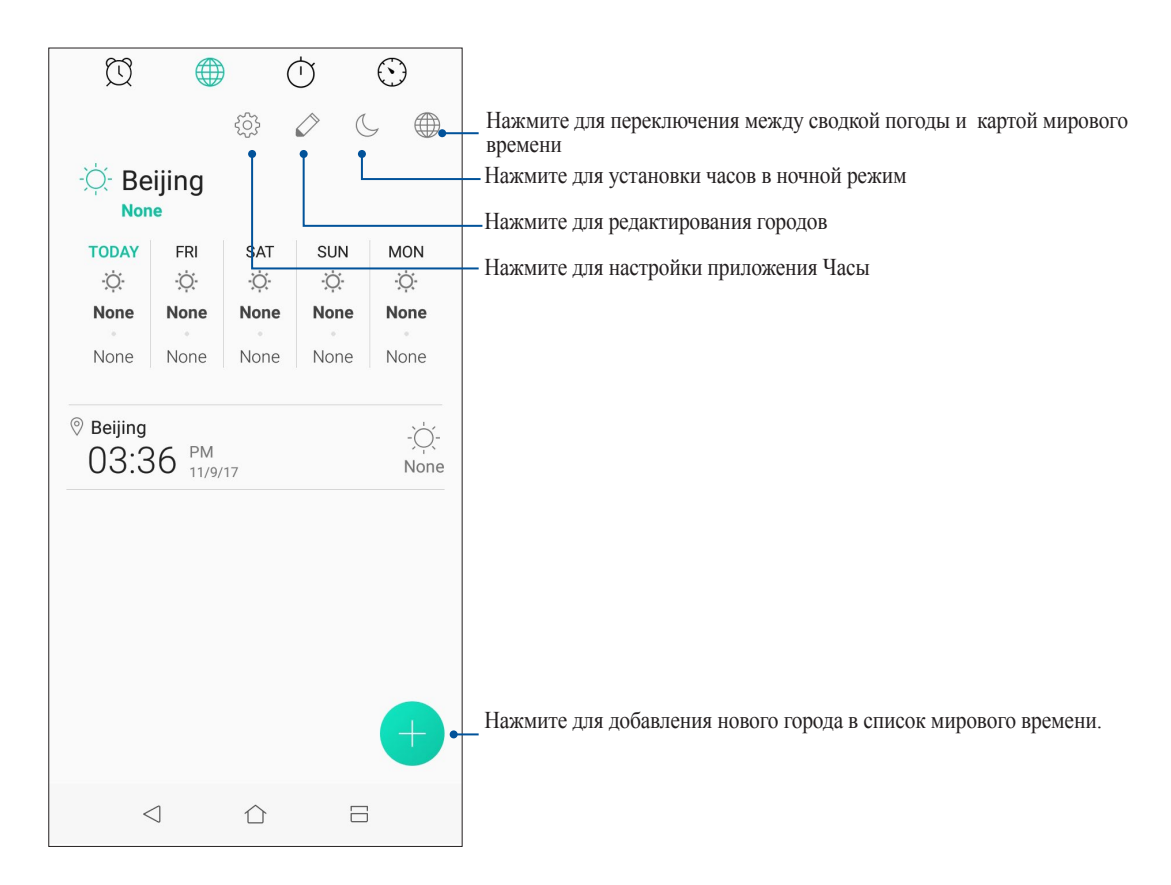

#### Секундомер

Нажмите для использования устройства в качестве секундомера.

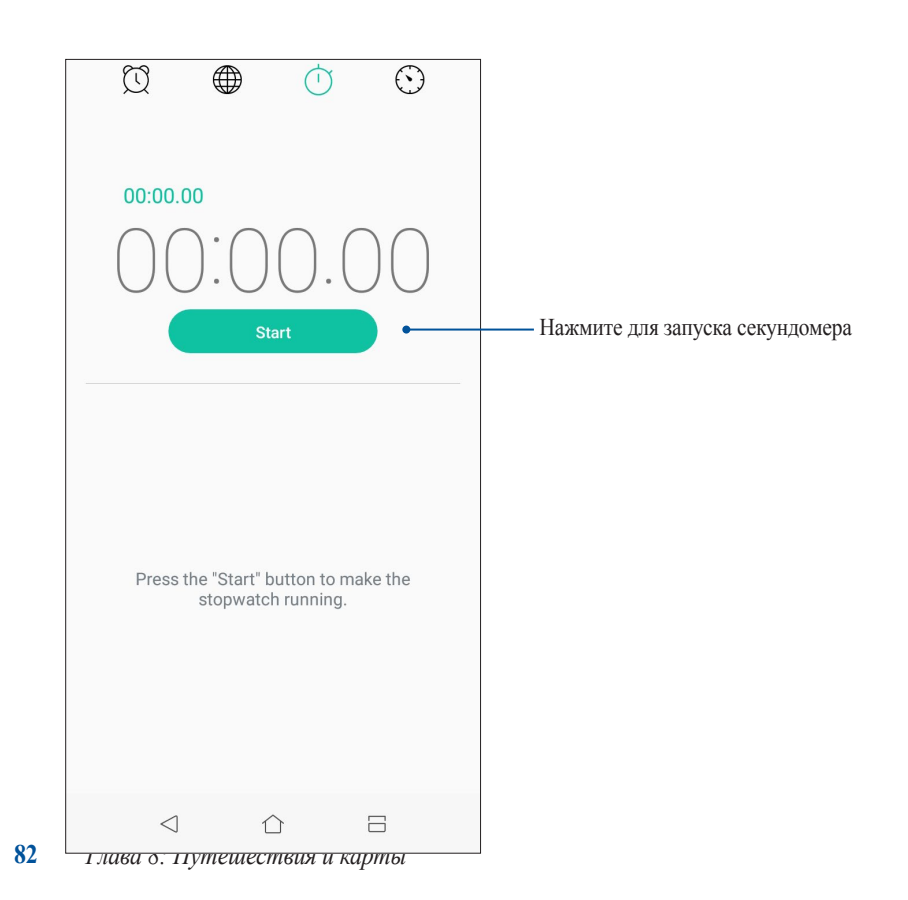

### <span id="page-82-0"></span>Таймер

В устройстве можно установить несколько таймеров. Для этого выполните следующие действия:

#### Установка таймера

1. Нажмите  $\odot$  для доступа к таймеру.

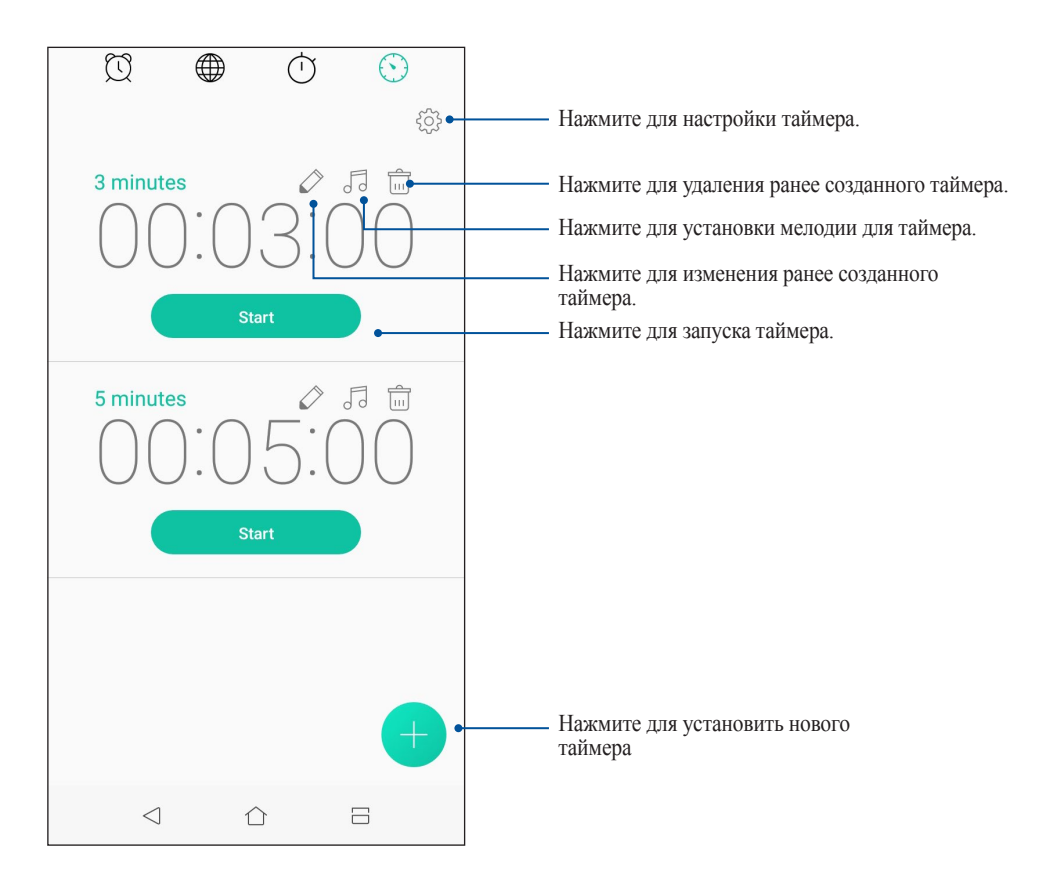

# <span id="page-83-0"></span>*Zen везде* 9

# **Специальные утилиты Zen**

#### Калькулятор

Один жест и касание - это все, что нужно для запуска калькулятора. Если открыть панель быстрого запуска, иконка калькулятора всегда будет сверху. Просто нажмите и приступайте к вычислениям.

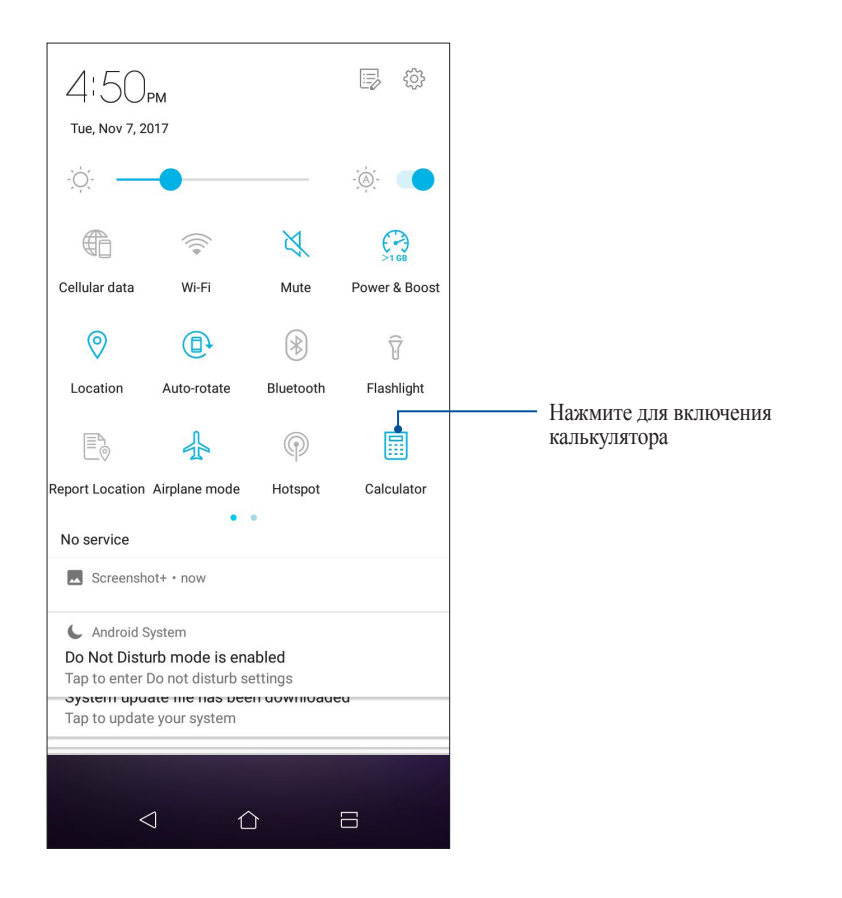

#### <span id="page-84-0"></span>Экран калькулятора

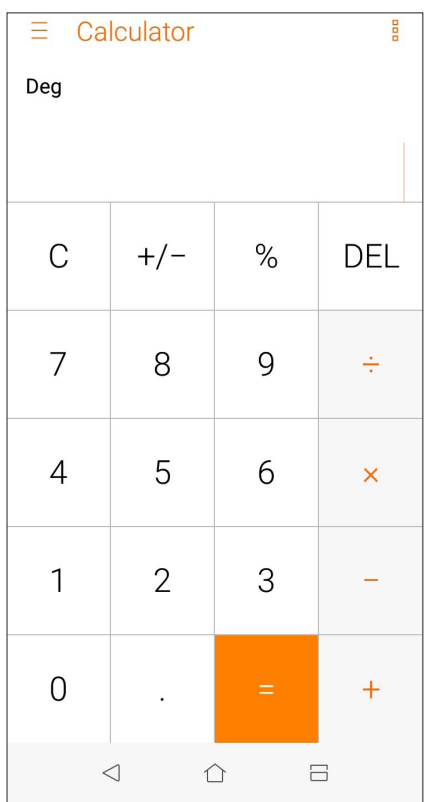

#### Диктофон

Записывайте аудиофайлы с помощью приложения Диктофон.

#### Запуск приложения Диктофон

Для запуска приложения Диктофон проведите по экрану снизу вверх и выберите Диктофон.

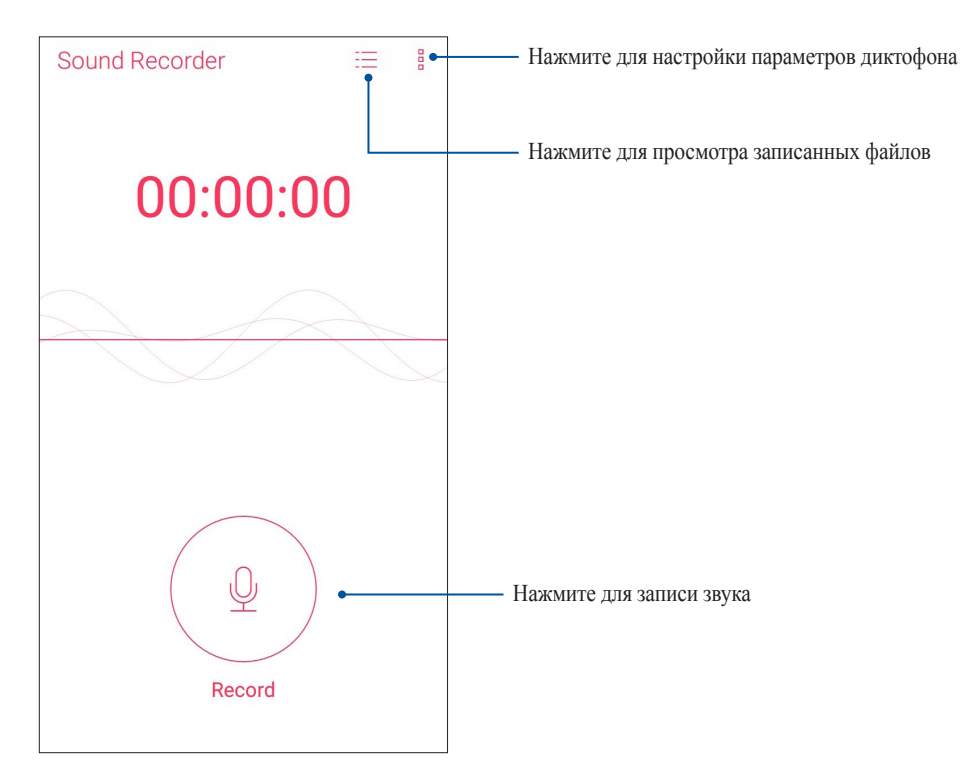

#### <span id="page-85-0"></span>Приостановка записи

Во время паузы можно возобновить, удалить или сохранить запись.

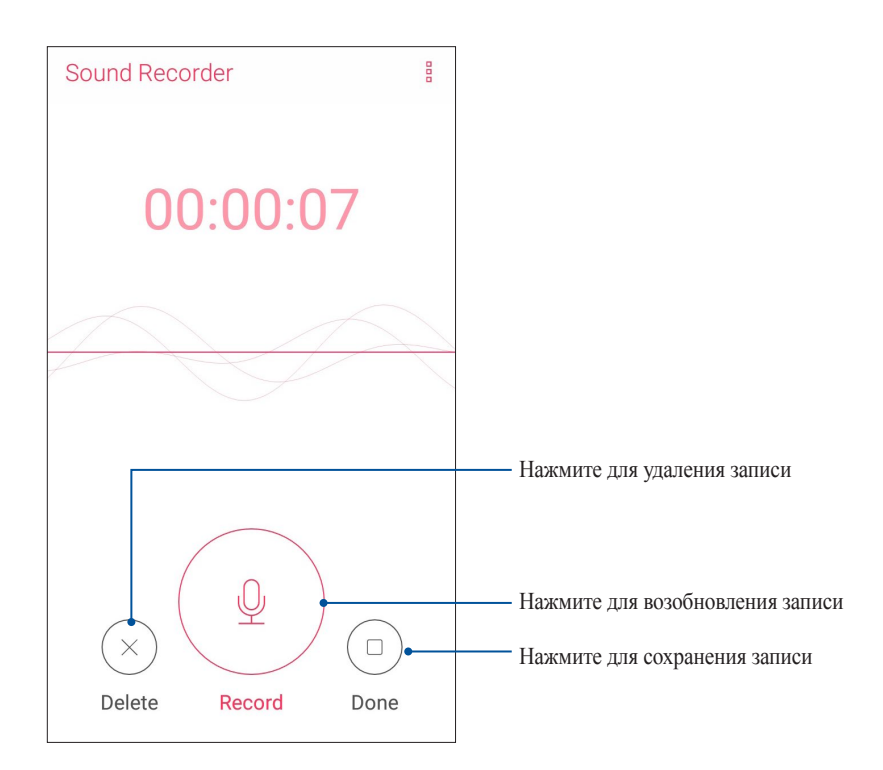

#### Список записей

В списке записей можно воспроизводить, переименовывать, пересылать и удалять аудиозаписи. Для просмотра списка записей нажмите  $\equiv$  на главном экране диктофона.

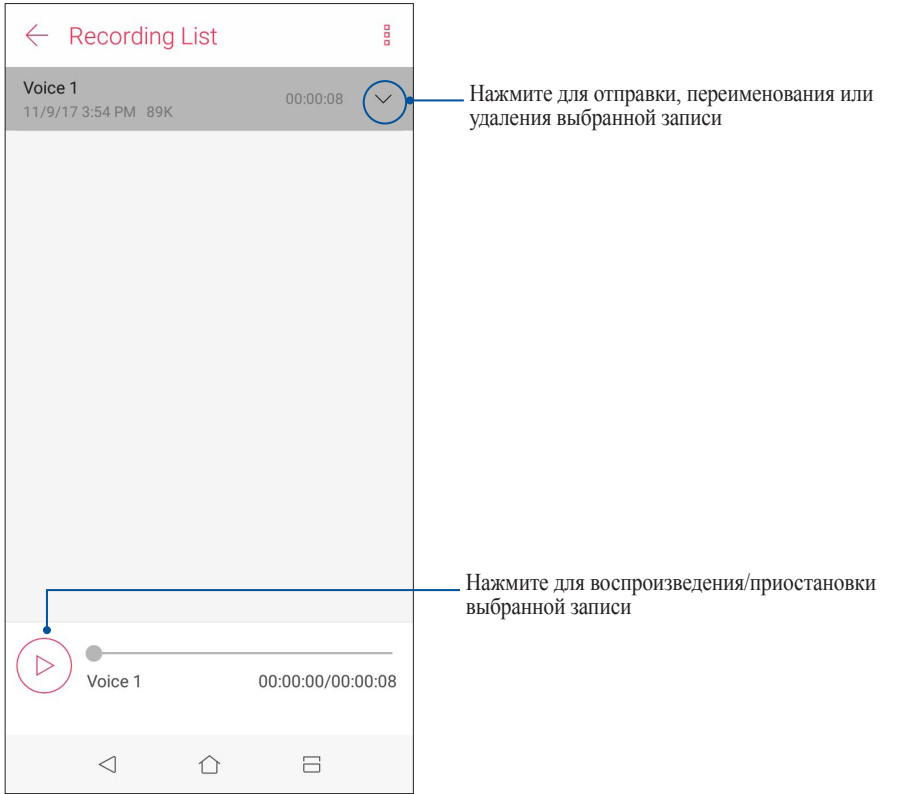

#### <span id="page-86-0"></span>Mobile Manager

Mobile Manager обеспечивает интегрированный интерфейс для нескольких приложений, предназначенных для оптимизации производительности устройства, управления питанием, использования накопителей и уведомлений.

Для запуска ASUS Mobile Manager проведите по экрану снизу вверх и выберите Mobile Manager.

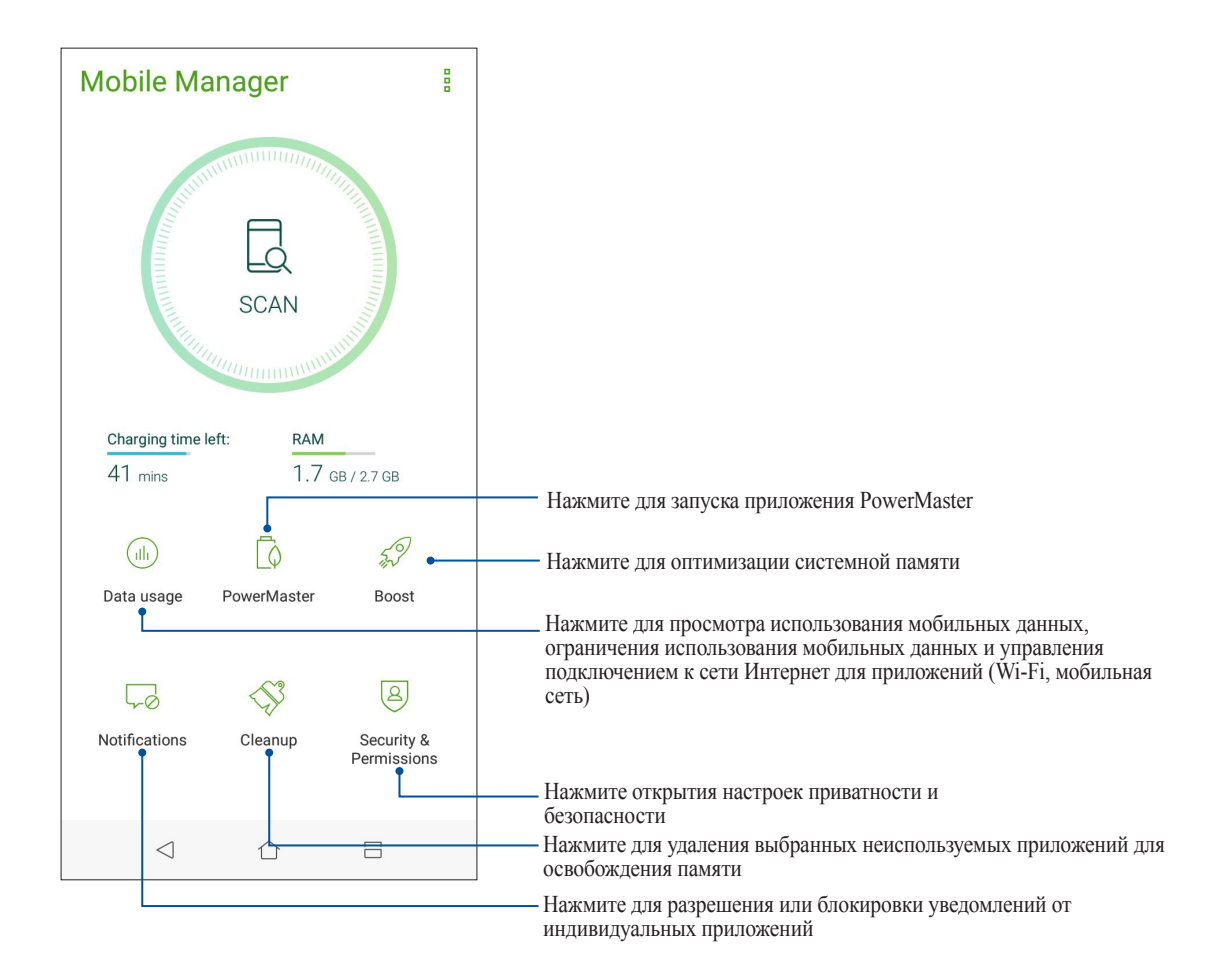

#### <span id="page-87-0"></span>PowerMaster

С помощью интеллектуальных технологий управления питанием PowerMaster полностью оптимизирует производительность вашего устройства, обеспечивает интерфейс для функций и настроек оптимизации, а также предлагает дополнительную защиту для вашей системы, аккумулятора, блока питания и подзарядки.

Лля запуска PowerMaster выполните следующее:

На главном экране нажмите PowerMaster.  $\bullet$ 

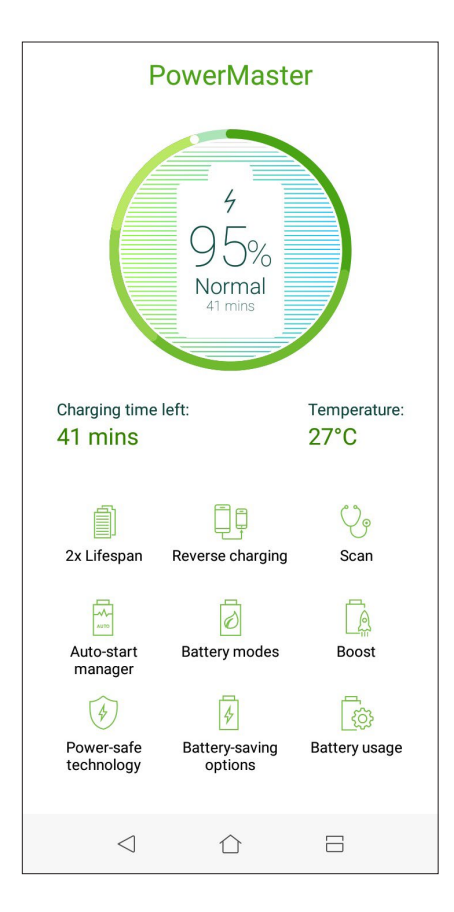

Нажмите любую из этих функций:

- Срок службы 2х: Увеличивает время автономной работы телефона в два раза.
- Обратная зарядка: Позволяет использовать телефон ASUS для зарядки других мобильных  $\bullet$ устройств.
- Проверка: Поиск оптимальных параметров для экономии энергии.
- Лиспетчер автозапуска: Позволяет запускать приложение Auto-start Manager.
- Режимы батареи: Позволяет выбирать режимы работы аккумулятора и настраивать параметры  $\bullet$ энергосбережения в соответствии с вашими потребностями.
- Очистка: Останавливает неиспользуемые процессы, работающие в фоновом режиме для  $\bullet$ освобождения памяти и продления времени автономной работы.
- Безопасное энергоснабжение: Обеспечивает дополнительную защиту для вашей системы,  $\bullet$ аккумулятора, блока питания и функции зарядки.
- Параметры экономии батареи: Позволяет отключить некоторые функции или остановить  $\bullet$ ненужные приложения для экономии энергии.
- Уровень заряда: Позволяет просматривать использование аккумулятора.  $\bullet$

# <span id="page-88-0"></span>*Эксплуатация устройства 10*

## **Получение обновлений для устройства**

Своевременно устанавливайте системные обновления, приложения и компоненты для ОС Android.

#### Обновление системы

- 1. Проведите по экрану снизу вверх и выберите **Настройки**.
- 2. На экране Настройки прокрутите вниз и выберите **Справка**.
- 3. Нажмите **Обновление системы**, затем нажмите **Проверить обновления**.

**ПРИМЕЧАНИЕ:** Последнее обновление устройства можно посмотреть в **Последнее обновление: на экране Обновление системы.**

#### Накопители

Приложения или файлы можно хранить в устройстве, на внешнем накопителе или в онлайн-хранилище. Для доступа к файлам в онлайн-хранилище необходимо подключение к сети Интернет. Используйте поставляемый кабель USB для обмена файлами между компьютером и устройством.

#### Резервное копирование и сброс

Выполняйте резервное копирование данных, паролей и других параметров на серверы Google.

- 1. Проведите по экрану снизу вверх и выберите **Настройки** > **Резервное копирование и сброс**.
- 2. На экране Резервное копирование и сброс доступны следующие опции:
	- **Резервное копирование данных:** Эта функция копирует данные, пароли и другую информацию на серверы Google.
	- **Учетная запись для резервного копирования:** Позволяет указать используемую для резервного копирования учетную запись.
	- **Автоматическое восстановление:** Эта функция облегчает восстановление настроек и данных при переустановке приложения.
	- **Сброс настроек: Удаляет все данные на устройстве.**

#### <span id="page-89-0"></span>Безопасность устройства

Воспользуйтесь функциями безопасности устройства для предотвращения несанкционированных вызовов или доступа к информации.

#### Разблокировка экрана

Разблокировку экрана можно выполнять различными способами, повышающими безопасность использования.

- 1. Проведите по экрану снизу вверх и выберите **Настройки** > **Экран блокировки**.
- 2. Нажмите **Блокировка экрана**, затем выберите способ разблокировки.

#### **ПРИМЕЧАНИЯ:**

- Дополнительную информацию смотрите в разделе **Опции разблокировки экрана**.
- Для отключения установленных опций разблокировки экрана нажмите **Нет**.

#### Опции разблокировки экрана

Выберите одну из следующих опций для блокировки устройства.

#### Скольжение

Проведите вверх для разблокировки устройства.

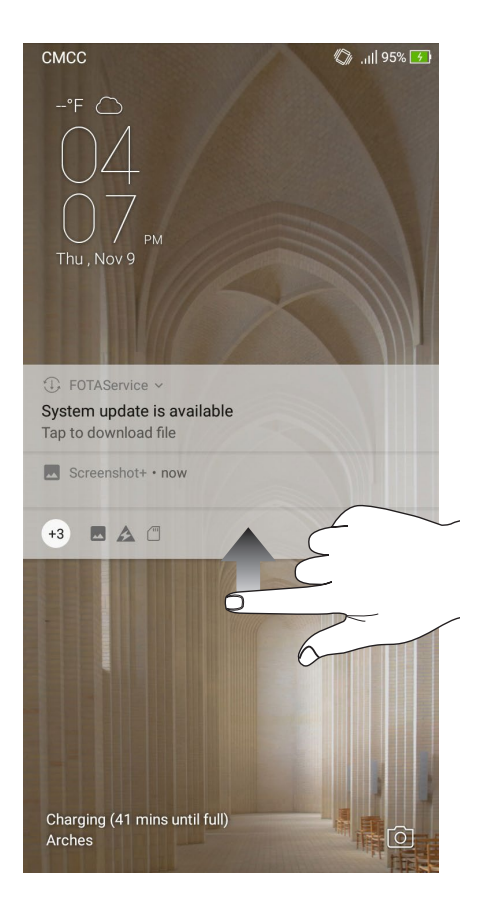

#### ПИН

Для установки ПИН-кода введите не менее четырех цифр.

| Choose your PIN |                |             |
|-----------------|----------------|-------------|
|                 |                |             |
|                 |                |             |
|                 |                |             |
|                 |                |             |
|                 |                |             |
| <b>Cancel</b>   |                | Continue    |
|                 |                |             |
| $\mathbf{1}$    | $\overline{c}$ | 3           |
| $\overline{4}$  | 5              | 6           |
| $\overline{7}$  | 8              | 9           |
| $\infty$        | 0              | <b>Next</b> |

**ВАЖНО!** Запомните созданный ПИН для разблокировки устройства.

#### Графический ключ

Проведите пальцем по точкам и создайте графический ключ.

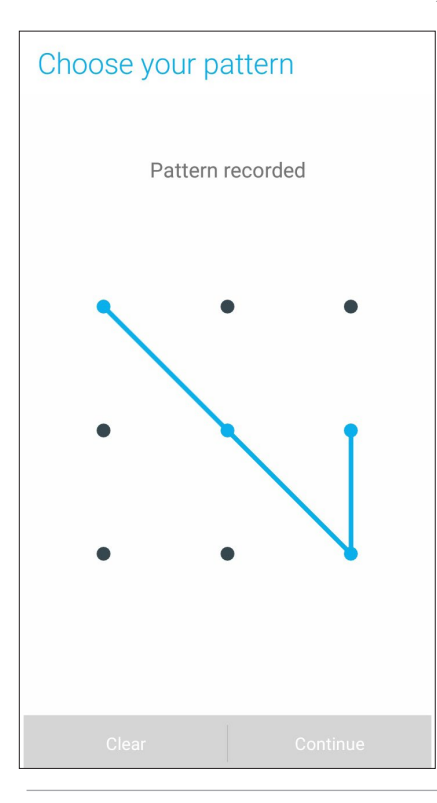

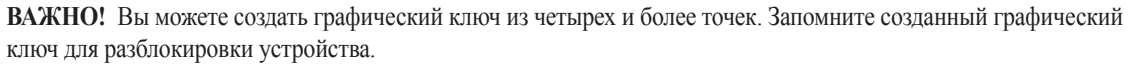

#### Пароль

Для создания пароля введите не менее четырех цифр.

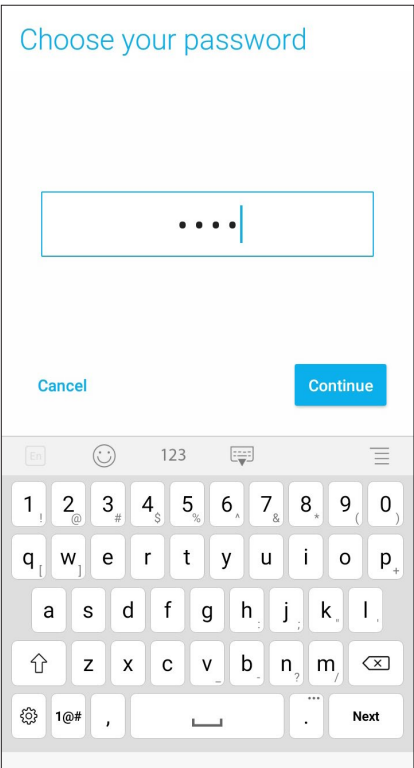

ВАЖНО! Запомните созданный пароль для разблокировки устройства.

#### Конфигурация других параметров безопасности

Помимо блокировки экрана, также можно использовать следующие опции:

 $\bullet$ Быстрый доступ: Для запуска приложений на экране блокировки переведите переключатель быстрого доступа в положение ВКЛ.

#### Идентификация устройства

Узнайте идентифицирующую информацию об устройстве, например серийный номер, IMEI (Международный идентификатор мобильного оборудования) или номер модели.

Это важно, поскольку в случае утери устройства Вы можете связаться с оператором и предоставить информацию для помещения Вашего устройства в черный список.

Для отображения идентификационной информации:

- 1. Проведите по экрану снизу вверх и выберите Настройки.
- 2. На экране Настройки прокрутите вниз и выберите Справка. На экране Справка отображается состояние, правовая информация, номер модели, версия операционной системы, информация о программном и аппаратном обеспечении устройства.
- 3. Для отображения серийного номера, номера SIM и IMEI вашего устройства нажмите Состояние.

# *Приложение*

#### **Информация о правилах безопасности**

**ВНИМАНИЕ!** Регулировка, настройка или выполнение процедур, не описанных в настоящем руководстве могут привести к опасному воздействию радиации.

#### ZenFone Care

• Устройство можно использовать при температуре окружающей среды от 0 °С (32 °F) до 35 °С (95 °F).

#### **Аккумулятор**

**ВНИМАНИЕ:** Самостоятельная разборка аккумулятора аннулирует гарантию и может причинить травму.

Устройство оснащено несъемным литиево-полимерным аккумулятором большой емкости. Для продления срока службы аккумулятора соблюдайте указания по эксплуатации.

- Не пытайтесь извлечь несъемный аккумулятор, поскольку это приведет к аннулированию гарантии.
- Избегайте зарядки при чрезвычайно высокой или низкой температуре. Оптимальные параметры аккумулятора достигаются при температуре окружающей среды от +5°C до +35°C.
- Запрещается снимать и заменять аккумулятор другим, не совместимым аккумулятором.
- Используйте только аккумулятор ASUS. Использование другого аккумулятора может привести к травме или повреждению устройства.
- Запрещается снимать и погружать аккумулятор в воду или любую другую жидкость.
- Запрещается разбирать аккумулятор, так как он содержит вещества, которые могут быть опасными при проглатывании или при контакте с незащищенной кожей.
- Запрещаться снимать и замыкать контакты аккумулятора, так как при этом он может нагреться и стать причиной возникновения пожара. Не держите его рядом с ювелирными изделиями и другими металлическими предметами.
- Запрещается снимать и помещать аккумулятор в огонь. Он может взорваться и опасные химические вещества попадут в окружающую среду.
- Запрещается снимать и утилизировать аккумулятор вместе с бытовыми отходами. Отнесите устройство в пункт утилизации опасных материалов.
- Не прикасайтесь к контактам аккумулятора.
- Во избежание пожара или ожога не разбирайте, не сгибайте и не разбивайте аккумулятор.

#### **ПРИМЕЧАНИЯ:**

- При установке аккумулятора несоответствующего типа возможен взрыв.
- Утилизируйте использованные аккумуляторы в соответствии с инструкциями производителя.

#### **Зарядное устройство**

• Используйте только зарядное устройство, входящее в комплект поставки.

#### **Предупреждение**

Устройство ASUS Phone является высококачественным изделием. Перед эксплуатацией ознакомьтесь со всеми указаниями и предупреждающими знаками на (1) блоке питания.

- Не используйте устройство в экстремальных условиях при высокой температуре или при высоком уровне влажности. Устройство можно использовать при температуре окружающей среды от 0°C (32°F) до 35°C (95°F).
- Не разбирайте устройство или его аксессуары. В случае необходимости получения обслуживания или ремонта, отправьте устройство в авторизованный сервисный центр. В случае, если устройство будет разобрано, это может привести к опасности поражения электрическим током или возникновения пожара.
- Запрещается замыкать контакты аккумулятора металлическими предметами.

# **Уведомления**

#### Улостоверение Федеральной комиссии по связи США

Данное устройство соответствует части 15 Правил FCC. Эксплуатация оборудования допустима при соблюдении следующих условий: (1) Данное устройство не должно создавать помех (2) На работу устройства могут оказывать влияние внешние помехи, включая те, которые могут вызвать нежелательные режимы его работы.

Изменения или модификация не согласованные непосредственно со стороной, ответственной за соответствие правилам, могут сделать недействительным право пользователя на пользование данным оборудованием.

Данное оборудование было протестировано и сочтено соответствующим ограничениям по цифровым устройствам класса В, в соответствии с частью 15 правил FCC. Эти ограничения рассчитаны на обеспечение защиты в разумных пределах от вредоносных воздействий при установке в жилом помещении. Данное оборудование генерирует и излучает радиочастотную энергию, которая может создавать помехи в радиосвязи, если устройство установлено или используется не в соответствии с инструкциями производителя. Тем не менее, невозможно гарантировать отсутствие помех в каждом конкретном случае. В случае, если данное оборудование действительно вызывает помехи в радио или телевизионном приеме, что можно проверить, включив и выключив данное оборудование, пользователю рекомендуется попытаться удалить помехи следующими средствами:

- Переориентировать или переместить принимающую антенну.
- Увеличить расстояние между данным прибором и приемником.
- Полключить данное оборудование к розетке другой электроцепи, нежели та, к которой подключен приемник.
- $\overline{a}$ Проконсультироваться с продавном или квалифицированным радио-/ТВ-техником.

Антенны, используемые с этим передатчиком, не должны быть расположены рядом с другими антеннами или передатчиками.

Выбор кола страны лоступен только лля молелей, пролаваемых за прелелами США. В соответствии с FCC. все продукты, использующие WiFi на рынке США должны использовать только разрешенные в США каналы.

#### Воздействие радиочастоты (SAR)

Это устройство соответствует ограничениям для воздействии радиочастоты (RF).

Удельный коэффициент поглощения (SAR) организмом человека электромагнитного излучения. Ограничение SAR составляет 1,6 ватт на килограмм (значение на 1 грамм ткани) в странах, использующих ограничения FCC и 2,0 Вт/кг (значение на 10 грамм ткани) в странах Европейского союза. Испытания SAR выполняются в стандартном рабочем принятым положении с помощью передачи с заданным уровнем мощности на различных каналах.

Для снижения уровня воздействия радиочастотной энергии используйте гарнитуру для размещения устройства дальше от головы и тела. Носите данное устройство на расстоянии не менее 10 мм от тела для обеспечения указанного уровня воздействия. Выберите подходящий аксессуар, не содержащий металлических компонентов. Металлические части могут изменить характеристики устройства, включая его соответствие ограничениям по радиочастоте. Таких аксессуаров следует избегать.

Наибольшее значение FCC SAR для устройства:

- 0,74 Вт/кг @1г (голова)
- 1,08 Вт/кг  $\omega$ 1г (тело)

Комиссия FCC предоставила разрешение для этого устройства, т.к. все уровни SAR удовлетворяют требованиям FCC RF. Информацию о SAR для этого устройства можно найти на сайте www.fcc.gov/oet/ea/ fccid по FCC ID: MSQX00ID.

#### Канада, Уведомления Министерства промышленности Канады (IC)

Данное устройство соответствует требованиям промышленности Канады, освобожденным от стандарта RSS. Эксплуатация оборудования допустима при соблюдении следующих условий:

- (1) Данное устройство не должно создавать помех
- (2) На работу устройства могут оказывать влияние внешние помехи, включая те, которые могут вызвать нежелательные режимы его работы.

Le présent appareil est conforme aux CNR d'Industrie Canada applicables aux appareils radio exempts de licence. L'exploitation est autorisée aux deux conditions suivantes:

- (1) l'appareil ne doit pas produire de brouillage, et
- (2) l'utilisateur de l'appareil doit accepter tout brouillage radioélectrique subi, même si le brouillage est susceptible d'en compromettre le fonctionnement.

#### **Информация о воздействии радиочастоты (RF)**

Выходная излучаемая мощность этого устройства значительно ниже предельных значений облучения радиочастотной энергией, установленных Министерством промышленности Канады (IC). Устройство должно использоваться таким образом, чтобы длительность контакта с человеком во время нормальной работы сводилась к минимуму. Это устройство было протестировано и соответствует ограничениям удельного коэффициента поглощения (SAR) при установке в конкретных продуктах.

Список радиоаппаратуры (REL) Канады можно найти по следующему адресу: http://www.ic.gc.ca/app/sitt/ reltel/srch/nwRdSrch.do?lang=eng

Дополнительную информацию по воздействия радиочастоты можно найти по следующему адресу: http:// www.ic.gc.ca/eic/site/smt-gst.nsf/eng/sf08792.html

#### **Informations concernant l'exposition aux fréquences radio (RF)**

La puissance de sortie émise par cet appareil sans fil est inférieure à la limite d'exposition aux fréquences radio d'Industrie Canada (IC). Utilisez l'appareil sans fil de façon à minimiser les contacts humains lors du fonctionnement normal.

Ce périphérique a été évalué et démontré conforme aux limites SAR (Specific Absorption Rate – Taux d'absorption spécifique) d'IC lorsqu'il est installé dans des produits hôtes particuliers qui fonctionnent dans des conditions d'exposition à des appareils portables.

Ce périphérique est homologué pour l'utilisation au Canada. Pour consulter l'entrée correspondant à l'appareil dans la liste d'équipement radio (REL - Radio Equipment List) d'Industrie Canada rendez-vous sur:

http://www.ic.gc.ca/app/sitt/reltel/srch/nwRdSrch.do?lang=eng

Pour des informations supplémentaires concernant l'exposition aux RF au Canada rendez-vous sur:

http://www.ic.gc.ca/eic/site/smt-gst.nsf/eng/sf08792.html

#### **CAN ICES-3(B)/NMB-3(B)**

Это цифровое устройство класса B соответствует требованиям канадского стандарта ICES-003.

Cet appareil numérique de la classe B est conforme à la norme NMB-003 du Canada.

Устройство и его антенна не должны располагаться рядом с другими антеннами и передатчиками. Функция выбора кода страны отключена для продуктов, продаваемых в США и Канаде.

Cet appareil et son antenne ne doivent pas être situés ou fonctionner en conjonction avec une autre antenne ou un autre émetteur, exception faites des radios intégrées qui ont été testées.

La fonction de sélection de l'indicatif du pays est désactivée pour les produits commercialisés aux États-Unis et au Canada.

IC ID для этого устройства 3568A-X00ID.

L'identifiant Industrie Canada de cet appareil est:3568A-X00ID.

#### **Для снижения уровня воздействия радиочастотной энергии используйте гарнитуру для размещения устройства дальше от головы и тела.**

Для снижения уровня воздействия радиочастотной энергии используйте гарнитуру для размещения устройства дальше от головы и тела. Носите данное устройство на расстоянии не менее 10 мм от тела для обеспечения указанного уровня воздействия. Выберите подходящий аксессуар, не содержащий металлических компонентов. Металлические части могут изменить характеристики устройства, включая его соответствие ограничениям по радиочастоте. Таких аксессуаров следует избегать.

#### Соответствие директиве по радиооборудованию ЕС

Упрощенное заявление о соответствии европейской директиве

Настоящим компания ASUSTek Computer Inc. заявляет, что устройство ASUS\_X018D соответствует основным требованиям и другим соответствующим условиям директивы 2014/53/EU. Полный текст декларации соответствия ЕС доступен на https://www.asus.com/support/. (поиск ZB570TL)

#### Выходная мощность

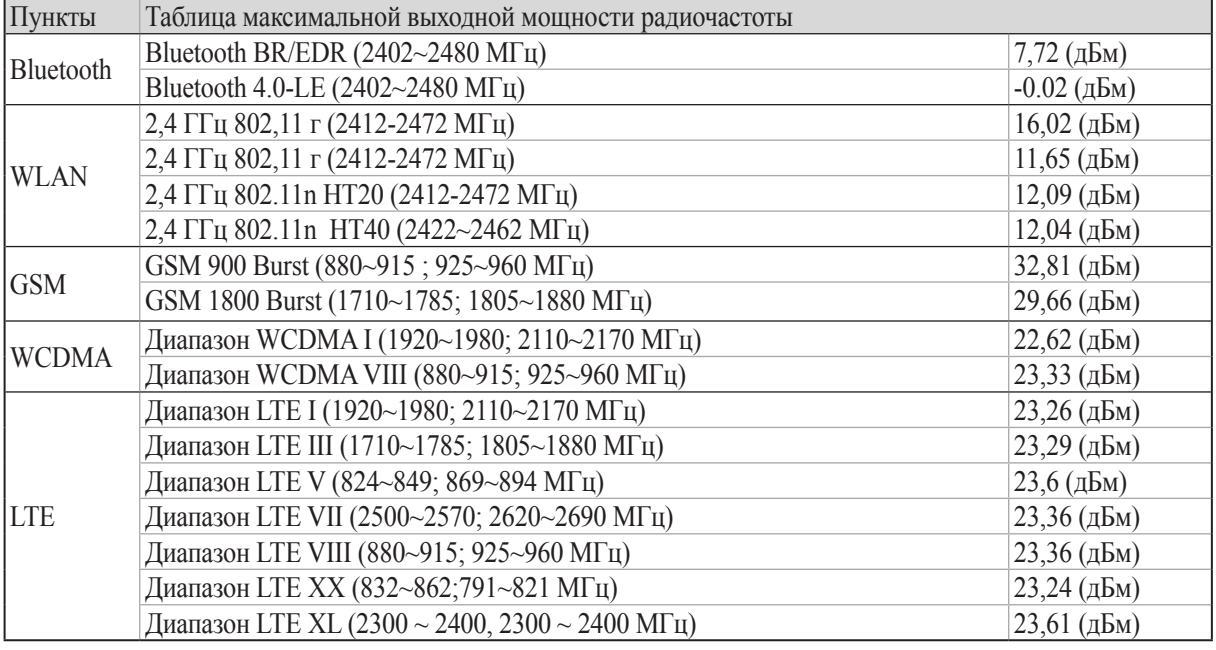

**ПРИМЕЧАНИЕ:** Эта таблица выходной мощности предназначена для государств-участников ЕС, EEA, ЕАСТ и Турции. Частотный диапазон и выходная мощность могут отличаться в других странах, не входящих в ЕС.

#### Воздействие радиочастоты

Это устройство соответствует действующим европейским нормам SAR. Ограничение SAR составляет 2,0 Вт/ кг на на 10 г ткани тела. Наибольшее значение SAR для устройства:

- Голова: 0,282 Вт/кг
- Тело: 0,746 Вт/кг

Для соответствия требованиям к воздействию радиочастоты, при ношении данного устройства используйте аксессуары, например футляр для обеспечения расстояния между устройством и телом 0,5 см.

#### Соответствие европейским стандартам (CE Marking)

 $\epsilon$ 

#### Использование GPS (система глобального позиционирования)

Для использования функции GPS:

Перед использованием онлайн-карт убедитесь, что устройство подключено к сети Интернет.

Для получения точных данных GPS используйте устройство на открытом воздухе.

При использовании GPS в автомобиле металлические предметы автомобиля и другие электронные устройства могут повлиять на работу GPS.

#### Предупреждение потери слуха

Для предотвращения возможной потери слуха не слушайте звук на высокой громкости в течение длительного времени.

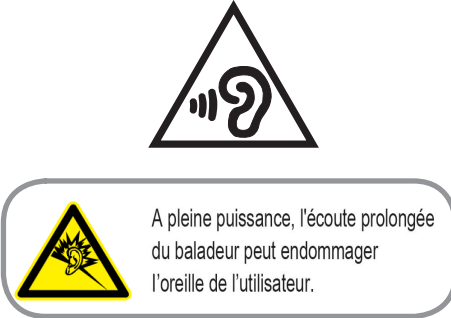

Для Франции, наушники этого устройства протестированы на соответствие требованиям звукового давления согласно стандартам EN 52013-1:2013 и EN50332-2: 2003, как требуется в статье Franch L.5232-1.

#### Правила по утилизации для Индии (India E-waste (Management) Rule 2016)

Этот продукт соответствует "Правилам утилизации электронных отходов в Индии для 2016" и запрещает использование свинца, ртути, шестивалентного хрома, полибромированных дифенилов (ПБД) и полибромдифениловых эфиров (ПБДЭ) в концентрациях, превышающих 0,1% по весу в однородных материалах и 0,01% по весу в однородных материалах для кадмия, за исключением правил указанных в Приложении-II.

#### Утилизация и переработка

Компания ASUS берет на себя обязательства по утилизации старого оборудования, исходя из принципов всесторонней защиты окружающей среды. Мы предоставляем решения нашим клиентам для переработки наших продуктов, аккумуляторов и других компонентов, а также упаковки. Для получения подробной информации об утилизации и переработке в различных регионах посетите http://csr.asus.com/english/Takeback.htm.

#### Региональные уведомление для Сингапура

Этот продукт соответствует стандартам IMDA.

Complies with **IMDA Standards DB103778** 

Название модели: ASUS\_X018D (ZB570TL)

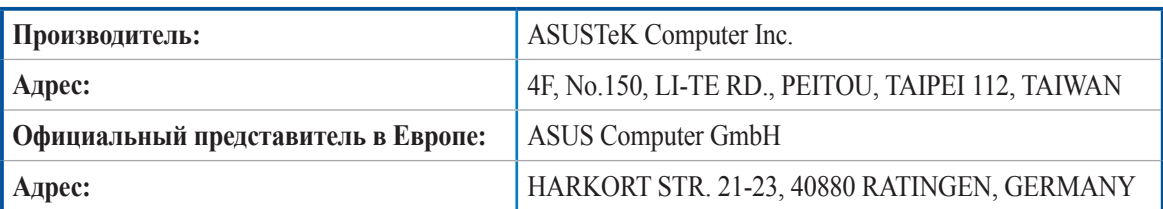

# **Алфавитный указатель**

ASUS Phone *[8](#page-7-0)* включение/выключение *[15](#page-14-0)* зарядка *[13](#page-12-0)* части и компоненты *[8](#page-7-0)* Bluetooth *[72](#page-74-0)* включение *[72](#page-74-0)* Модем Bluetooth *[75](#page-77-0)* сопряжение *[73](#page-75-0)* удаление сопряжения *[73](#page-75-0)* Chrome *[41](#page-43-0)* добавление страниц в закладки *[42](#page-44-0)* запуск *[41](#page-43-0)* обмен страницами *[42](#page-44-0)* очистка кэша браузера *[42](#page-44-0)* Gmail *[43](#page-45-0)* Google Messenger *[61](#page-63-0)* ответ на сообщения *[61](#page-63-0)* отправка сообщений *[61](#page-63-0)* Google Play Music *[63](#page-65-0)* настройка Google Play Music *[63](#page-65-0)* Google Календарь *[44](#page-46-0)* Редактирование или удаление напоминаний *[45](#page-47-0)* Редактирование или удаление события *[44](#page-46-0)* Создание напоминаний *[45](#page-47-0)* Создание событий *[44](#page-46-0)* Mobile Manager *[84](#page-86-0)*, *[85](#page-87-0)* PowerMaster *[85](#page-87-0)* WebStorage *[47](#page-49-0)* Wi-Fi *[71](#page-73-0)* включение *[71](#page-73-0)* отключение *[72](#page-74-0)* подключение *[72](#page-74-0)* Подключение к точке доступа Wi-Fi *[74](#page-76-0)* Zen UI *[7](#page-6-0)* ZenUI FAQ *[48](#page-50-0)*

#### **А**

Анимация GIF *[66](#page-68-0)* Дополнительные функции камеры *[66](#page-68-0)*

#### **Б**

Безопасность *[87](#page-89-0)*

#### **В**

Виджеты *[25](#page-24-0)* Вызовы *[51](#page-53-0)* автоответчик *[53](#page-55-0)* вызов из контактов *[52](#page-54-0)*  Дополнительный номер *[51](#page-53-0)* другие опции вызова *[54](#page-56-0)* Журнал вызовов *[53](#page-55-0)* запись *[55](#page-57-0)* запуск приложения телефон *[51](#page-53-0)* звонки избранным контактам *[53](#page-55-0)* Интеллектуальный набор *[52](#page-54-0)* Контакты *[56](#page-58-0)* набор телефонного номера *[51](#page-53-0)* Несколько вызовов *[55](#page-57-0)* получение *[53](#page-55-0)*

#### **Г**

Галерея *[68](#page-70-0)* обмен файлами *[70](#page-72-0)* просмотр местоположения фотографий *[69](#page-71-0)* просмотр файлов из социальной сети или облачного хранилища *[68](#page-70-0)* редактирование изображений *[70](#page-72-0)* удаление файлов *[70](#page-72-0)* Гарнитура подключение *[62](#page-64-0)* Главный экран *[21](#page-20-0)* Виджеты *[25](#page-24-0)* иконки уведомлений *[22](#page-21-0)* Обои *[26](#page-25-0)*, *[30](#page-29-0)* персонализация *[25](#page-24-0)* Простой режим *[27](#page-26-0)* Глубина резкости Дополнительные функции камеры *[66](#page-68-0)*

#### **Д**

Дата и время настройка *[32](#page-31-0)* Детский режим *[30](#page-29-0)* использование детского режима *[30](#page-29-0)* Диктофон *[82](#page-84-0)* приостановка записи *[83](#page-85-0)* список записей *[83](#page-85-0)* Диспетчер файлов *[46](#page-48-0)* доступ к внутреннему накопителю *[46](#page-48-0)* Дополнительные функции камеры *[66](#page-68-0)* Дополнительный номер *[51](#page-53-0)* автодозвон *[52](#page-54-0)* запрос на подтверждение *[51](#page-53-0)* набор номера *[51](#page-53-0)*

#### **Ж**

Журнал вызовов сохранение вызовов в контакты *[53](#page-55-0)*

#### **И**

Избранные контакты вызов *[53](#page-55-0)* Интеллектуальное удаление Дополнительные функции камеры *[66](#page-68-0)* Интеллектуальный набор *[52](#page-54-0)* Интервальная съемка Дополнительные функции камеры *[66](#page-68-0)* Использование двух SIM-карт *[49](#page-51-0)* назначение *[50](#page-52-0)* переименование *[49](#page-51-0)*

#### **К**

Калькулятор *[81](#page-83-0)* Камера *[64](#page-66-0)* Дополнительные функции камеры *[66](#page-68-0)* запуск *[64](#page-66-0)* карта MicroSD удаление *[12](#page-11-0)* карта nano-SIM удаление *[10](#page-9-0)* установка *[9](#page-8-0)* Клавиатура ZenUI *[39](#page-41-0)* изменение размера клавиатуры ZenUI *[39](#page-41-0)* редактирование текстов *[39](#page-41-0)* Контакты *[56](#page-58-0)* добавление *[56](#page-58-0)* добавление добавочного номера *[57](#page-59-0)* импорт *[58](#page-60-0)* настройка профиля *[56](#page-58-0)* настройка профиля ваших контактов *[57](#page-59-0)* настройки контактов *[56](#page-58-0)* социальные сети *[59](#page-61-0)* Черный список *[59](#page-61-0)* экспорт *[58](#page-60-0)*

#### **М**

Мелодия настройка *[32](#page-31-0)* Мобильная сеть *[71](#page-73-0)* включение *[71](#page-73-0)* Модем Bluetooth *[75](#page-77-0)* Привязка устройств *[74](#page-76-0)*

#### **Н**

Накопитель *[86](#page-88-0)* Несколько вызовов *[55](#page-57-0)* ответ на другой вызов *[55](#page-57-0)*

#### **О**

Обои *[26](#page-25-0)*, *[30](#page-29-0)* анимированные обои *[27](#page-26-0)* Отпечаток пальца *[35](#page-34-0)* настройка отпечатков пальцев в настройках *[36](#page-35-0)* настройка при первом включении *[35](#page-34-0)*

#### **П**

Панель быстрой настройки *[23](#page-22-0)* добавление или удаление кнопок *[23](#page-22-0)* Панорама Дополнительные функции камеры *[66](#page-68-0)* Погода *[76](#page-78-0)* главный экран приложения Погода *[77](#page-79-0)* запуск *[76](#page-78-0)* Привязка устройств *[74](#page-76-0)* модем Bluetooth *[75](#page-77-0)* Точка доступа Wi-Fi *[74](#page-76-0)* Простой режим *[27](#page-26-0)* включение *[27](#page-26-0)*, *[30](#page-29-0)* добавление контактов *[29](#page-28-0)* добавление ярлыков *[28](#page-27-0)* отключение *[29](#page-28-0)* удаление контактов *[29](#page-28-0)* удаление ярлыков *[28](#page-27-0)*

#### **Р**

Резервное копирование и сброс *[86](#page-88-0)*

#### **С**

Сенсорный дисплей *[18](#page-17-0)* запуск приложений или выбор элементов *[18](#page-17-0)* перемещение или удаление элементов *[18](#page-17-0)* перемещение по страницам или экранам *[19](#page-18-0)* увеличение *[19](#page-18-0)* уменьшение *[20](#page-19-0)* Система обновление *[86](#page-88-0)* социальные сети *[59](#page-61-0)* синхронизация *[60](#page-62-0)*

#### **У**

Уведомления *[24](#page-23-0)* Улучшение портрета Дополнительные функции камеры *[66](#page-68-0)* Улыбочку! Дополнительные функции камеры *[66](#page-68-0)* Управление журналом вызовов *[53](#page-55-0)* повторный набор последнего номера *[54](#page-56-0)* сохранение вызовов в контакты *[53](#page-55-0)*

#### **Ч**

Часы *[78](#page-80-0)* будильник *[78](#page-80-0)* запуск *[78](#page-80-0)* мировое время *[79](#page-81-0)* секундомер *[79](#page-81-0)* таймер *[80](#page-82-0)* черный список блокировка *[59](#page-61-0)* разблокировка *[59](#page-61-0)*

#### $\overline{f}$

Экран блокировки 33, 39<br>Безопасность устройства 87<br>настройка 33

#### $\overline{\mathbf{A}}$

Ярлыки приложений<br>добавление 25 удаление 25